**Τεχνολογικό Ίδρυμα Δυτικής Ελλάδας Σχολ Σχολή Διοίκηση και Οικονομίας Τμήμα Πληροφορικής και ΜΜΕ**<br>ΠΑΡΑΡΤΗΜΑ ΠΥΡΓΟΥ **ΠΑΡΑΡΤΗΜΑ ΠΥΡΓΟΥ**

## **Θέμα Πτυχιακής Εργασίας : « Η εξέλιξη των περιοδικών από την έντυπη μορφή στα περιοδικών στα e-magazines »**

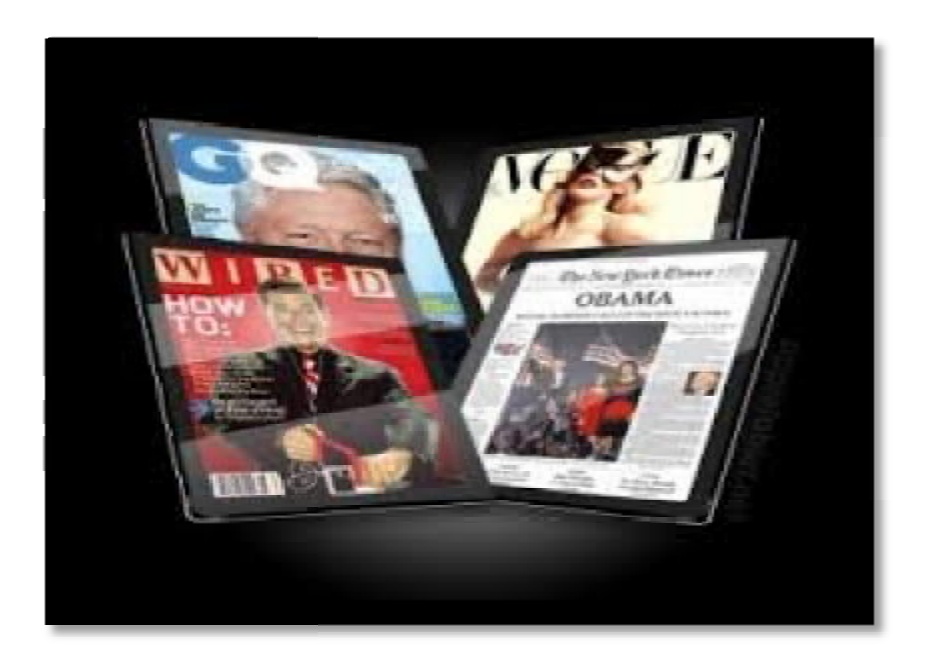

**Σπουδάστρια : Αφροδίτη Δανδουλάκη**

# **Επιβλέπων Καθηγητής : Κος Κωνσταντίνος Κανάκης<br>-<br>-<br>Πύργος, 2015**

 $\begin{array}{|c|c|c|c|}\hline \rule{0pt}{1ex}\rule{0pt}{2ex}\hspace{-2ex} & \multicolumn{3}{|c|}{2} & \multicolumn{3}{|c|}{3} & \multicolumn{3}{|c|}{4} & \multicolumn{3}{|c|}{5} & \multicolumn{3}{|c|}{5} & \multicolumn{3}{|c|}{5} & \multicolumn{3}{|c|}{5} & \multicolumn{3}{|c|}{5} & \multicolumn{3}{|c|}{5} & \multicolumn{3}{|c|}{5} & \multicolumn{3}{|c|}{5} & \multicolumn{3}{|c|}{5} & \multicolumn{3}{|c|}{$ 

## **Περιεχόμενα**

## **Μέρος Α'**

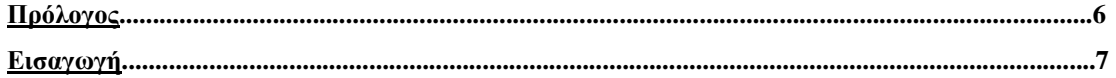

## **Κεφάλαιο 1**

#### **1.Η Τυπογραφία**

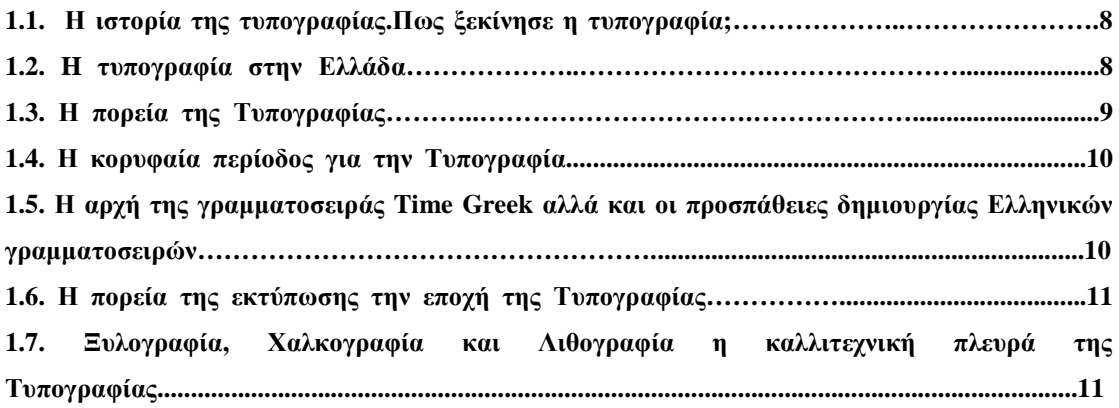

## **Κεφάλαιο 2**

#### **2.Τα έντυπα Περιοδικά**

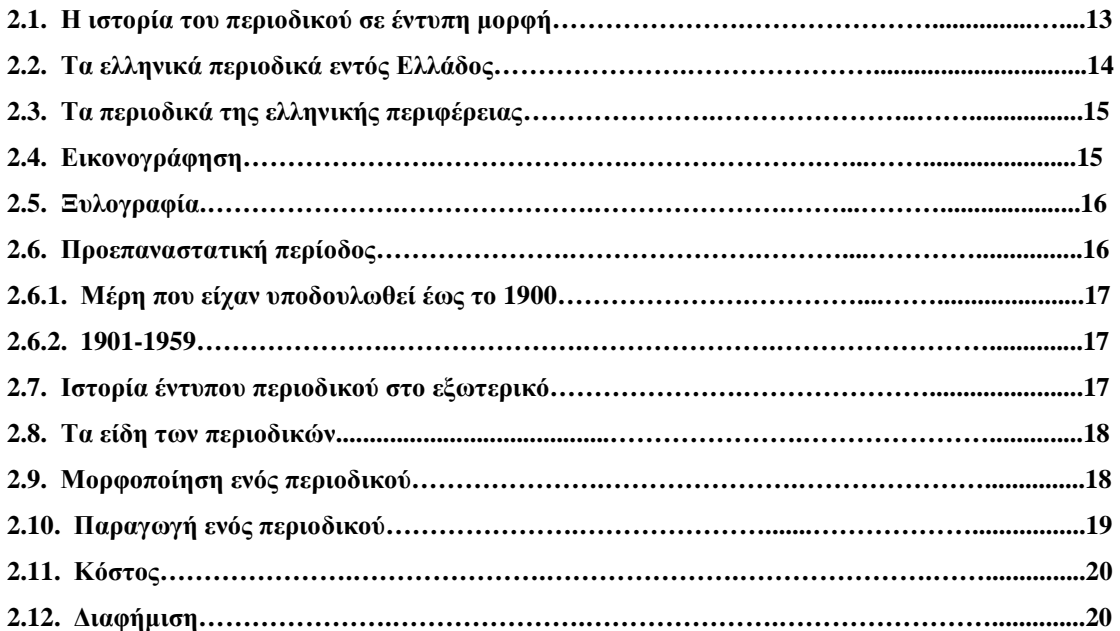

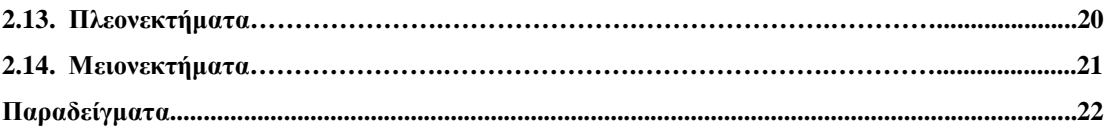

## **Κεφάλαιο 3**

#### **3. Διαδίκτυο**

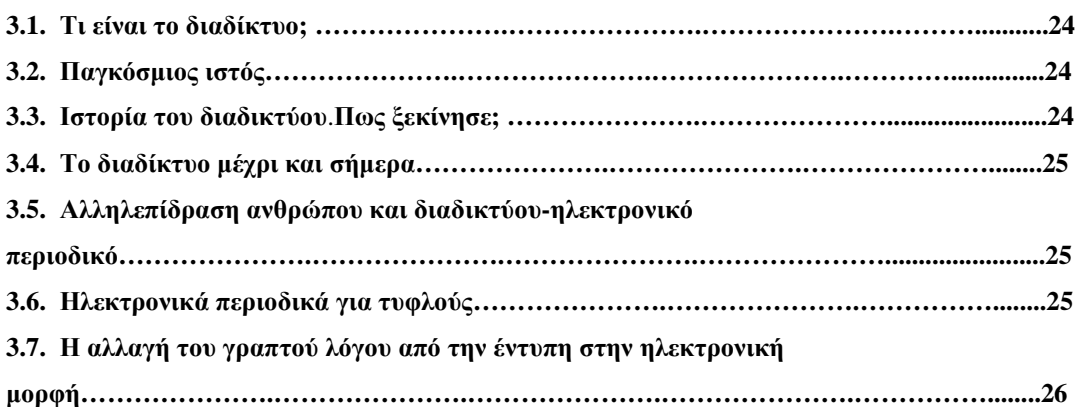

## **Κεφάλαιο 4**

#### **4. Η εξέλιξη των περιοδικών: Περιοδικά σε ηλεκτρονική μορφή**

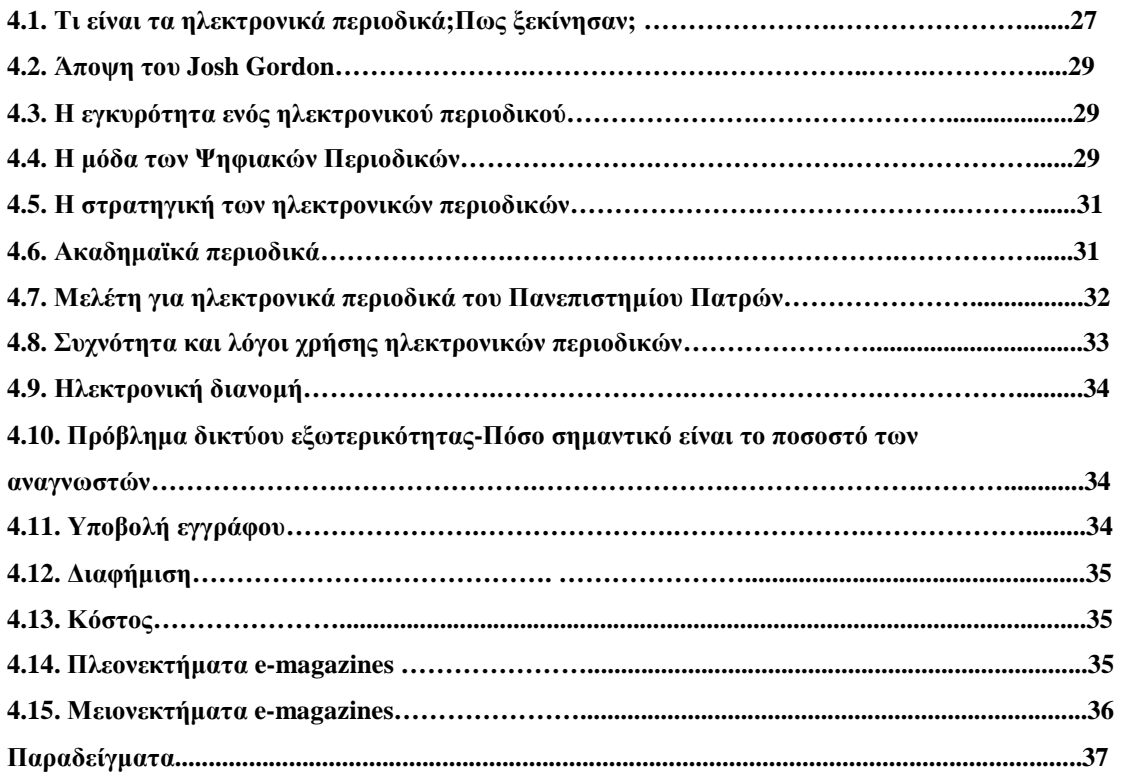

## **Κεφάλαιο 5**

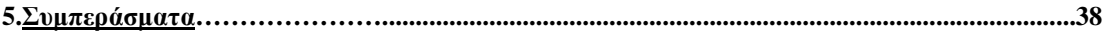

## **Μέρος Β'**

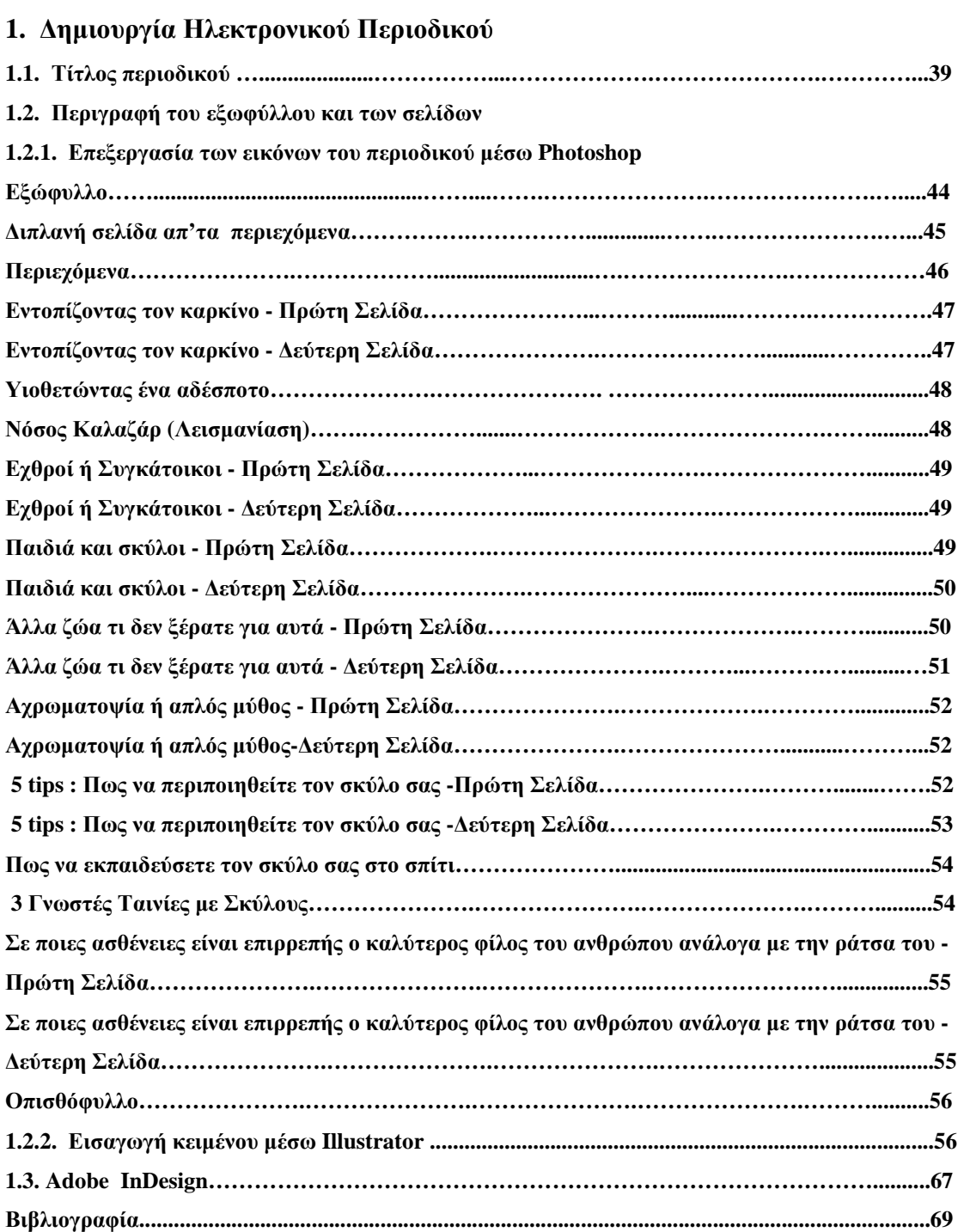

 $\overline{\mathfrak{f}}$ 

## **Πρόλογος**

Στο πλαίσιο της φοίτησης μου στο τμήμα Πληροφορικής και ΜΜΕ εκπονήθηκε η συγκεκριμένη εργασία με θέμα «Η εξέλιξη των περιοδικών: Από την έντυπη μορφή στα emagazines» για το ακαδημαικό έτος 2014-2015.

Η επιλογή του συγκεκριμένου θέματος πτυχιακής άσκησης έγινε έπειτα από συνεννόηση με τον επιβλέποντα καθηγητή κύριο Κανάκη. Η εξέλιξη των περιοδικών αποτελεί ένα πολύ ενδιαφέρον θέμα καθώς αναφέρεται από το ξεκίνημα των περιοδικών αλλά και από που ξεκίνησε η εκτύπωση των εγγράφων, δηλαδή στην Τυπογραφία. Ευχαριστώ τον κύριο Κανάκη για την πολύτιμη βοήθειά του.

## **Εισαγωγή**

Πρόκειται για μια εργασία που αναφέρεται στα περιοδικά τόσο στην έντυπη όσο και στην ηλεκτρονική μορφή τους. Εκτός από το θεωρητικό κομμάτι που αποτελείται από τέσσερα κεφάλαια, η συγκεκριμένη εργασία περιέχει και πρακτικό κομμάτι. Στο πρώτο κεφάλαιο θα αναφερθούμε στην Τυπογραφία, πως ξεκίνησε και πως βοήθησε στην παραγωγή εντύπων. Στην συνέχεια στο δεύτερο θα μιλήσουμε για τα έντυπα περιοδικά ως προς την ιστορία, τα ειδή, την μορφοποίηση, το κόστος παραγωγής, αλλά και τα περιοδικά της Ελλάδας και του εξωτερικού. Στο τρίτο κεφάλαιο της εργασίας θα αναφερθούμε στο διαδίκτυο και γενικά στην αλληλεπίδραση του υπολογιστή και του ανθρώπου. Στο τέταρτο και τελευταίο κεφάλαιο για το πρώτο μέρος της εργασίας θα μιλήσουμε για τα ηλεκτρονικά, το πως ξεκίνησαν αλλά και την διανομή ενός ηλεκτρονικού περιοδικού. Επίσης θα αναφερθούμε στη μόδα, την στρατηγική, τη διαφήμιση καθως και για τα θετικά αλλά και αρνητικά τους στοιχεία.

Τέλος στο δεύτερο μέρος και τελευταίο θα περιγράψουμε το πρακτικό κομμάτι της εργασίας. Το συγκεκριμένο μέρος αναφέρεται στην υλοποίηση του ηλεκτρονικού περιοδικού αλλά και στα προγράμματα που χρησιμοποιήθηκαν για την εργασία.

# **Μέρος Α΄ Κεφάλαιο 1 1.Η Τυπογραφία**

#### **1.1. Η ιστορία της τυπογραφίας.Πως ξεκίνησε η τυπογραφία;**

Με την έλευση της τυπογραφίας, στα τέλη του 15ου αιώνα, που εφευρέθηκε από τον Γερμανό Ιωάννη Γουτεμβέργιο<sup>1</sup> στην Ευρώπη, έγινε η αφορμή για το ξεκίνημα των ΜΜΕ. Τα βιβλία και τα φυλλάδια μπορούσαν να θεωρηθούν τα πρώτα ΜΜΕ. Αρχικά, δεν είχαν την δυνατότητα να εκτυπώσουν πολλά βιβλία. Κάποιοι λόγοι ήταν το μεγάλο ποσοστό του αναλφαβητισμού αλλά και λόγω των τεχνολογικών μέσων που έπρεπε να χρησιμοποιήσουν για να τυπώσουν το έντυπο. Τα πρώτα χρόνια τυπώνονταν βιβλία που είχαν ως περιεχόμενο την θρησκεία και βιβλία γραμμένα στην λατινική γλώσσα.

Τον επόμενο αιώνα η τυπογραφία μπορούσε πλέον να θεωρηθεί μια μικρή βιομηχανία, η οποία πλέον δεν τύπωνε μόνο θρησκευτικού χαρακτήρα βιβλία και βιβλία και λατινόγλωσσα αλλά τυπώνονταν περισσότερα είδη βιβλίων. $^2$ 

#### **1.2. Η αρχή της Τυπογραφία στην Ελλάδα<sup>3</sup>**

Η Τυπογραφία στην Ελλάδα ξεκίνησε στις αρχές του 19ου αιώνα. Πριν τις αρχές του 19ου αιώνα, η εκτύπωση των ελληνικών βιβλίων γινόταν στο εξωτερικό (π.χ. Βιέννη, Βενετία, Παρίσι). Στο Μιλάνο το 1476 τυπώθηκε το πρώτο ελληνικό βιβλίο. Το πρώτο βιβλίο που τυπώθηκε ήταν σχετικό με την "Γραμματική" ή "Επιτομή των οκτώ του λόγου μερών" το οποίο ήταν του Κωνσταντίνου Λάσκαρη. Η πρώτη απόπειρα δημιουργίας τυπογραφείου στην Ελλάδα έγινε στο Χάνδακα της Κρήτης, δηλαδή το σημερινό Ηράκλειο, αλλά δεν πέτυχε η απόπειρα αυτή. Το πρώτο όμως τυπογραφείο που ουσιαστικά δημιουργήθηκε στην Ελλάδα ήταν στην Χίο. Το τυπογραφικό του υλικό είχε σταλθεί από το εξωτερικό και συγκεκριμένα από το Παρίσι, από τον τυπογράφο Αμπρουάζ Φερμέν Ντιντό ( Ambroise - Firmin Didot).

l

<sup>&</sup>lt;sup>1</sup> <u><http://www.dotprint.gr/typohistory.html></u><br><sup>2</sup> Ζητήματα 21<sup>ου</sup> αιω. ΜΜΕ Παράθυρο στον κόσμο ή παραμορφωτικός καθρέφτης , Julian Petley, Εκδόσεις Σαββάλα, Αθήνα 2004, σελίδα 4

<sup>3</sup> <http://1lyk-karpen.eyr.sch.gr/tech/ellhnikh%20typografia.pdf>

Όμως το συγκεκριμένο τυπογραφείο έπαψε να λειτουργεί το 1822, όταν η Χίος καταστράφηκε από τους Τούρκους. Το 1822 θα ιδρυθεί ένα νέο Τυπογραφείο στην Ύδρα με βοήθεια του Didot. Ο οποίος όμως επιθυμούσε να εγκατασταθεί ο εξοπλισμός στην Αθήνα, αλλά δεν μπόρεσαν εξαιτίας του Τουρκικού ζυγού. Αργότερα το τυπογραφείο μεταφέρθηκε στο Ναύπλιο. Στην Αθήνα το πρώτο τυπογραφείο δημιουργήθηκε το 1824, και τα υλικά δωρήθηκαν από την Επιτροπή Φιλελλήνων του Λονδίνου. Επίσης δώρησαν και στο Μεσσολόγγι. Αλλά με την άλωση της πόλης από τον Κιουταχή, στις 27 Μαΐου 1827, ενώ ταυτοχρόνως καταστράφηκε και το τυπογραφείο της Αθήνας. Το 1834 το τυπογραφείο δημιουργήθηκε ξανά από τον Ανδρέα Κορομηλά, που είχε μάθει την τέχνη της Τυπογραφίας από το Didot.

Τέλος, μια δεκαετία σημαντική για την Ελληνική Τυπογραφία θεωρείται η δεκαετία του 1950. Καθώς θεωρείται η περίοδος που τελειοποιήθηκε η παραδοσιακή τυπογραφία στην Ελλάδα. Όμως η λήξη της θα έρθει σχετικά σύντομα, το 1957 με τον θάνατο του Κεφαλληνού. 4

#### **1.3. Η πορεία της Τυπογραφίας<sup>5</sup>**

Μετά το 1821 δημιουργήθηκαν τυπογραφεία στην Καλαμάτα, στην Αθήνα, στην Ύδρα, στο Μεσσολόγγι. Μέχρι το 19ο αιώνα, η τυπογραφία δεν είχε αναπτυχθεί στην Ελλάδα όπως στις άλλες ευρωπαϊκές χώρες. Η άνοδος της τυπογραφίας, έγινε τον 20ο αιώνα και συγκεκριμένα μετά τον Β' Παγκόσμιο Πόλεμο. Μπορούσαν να εκδίδουν έντυπα εξίσου σημαντικά με τις άλλες ευρωπαϊκές χώρες. Κατά το τέλος της δεκαετίας του 1960, οι λατινικές ορολογίες αποδόθηκαν στα ελληνικά. Μέχρι το τέλος της δεκαετίας του 80', είχαν δημιουργηθεί καινούριες ελληνικές γραμματοσειρές από Έλληνες Τυπογράφους.

<sup>&</sup>lt;sup>4</sup> Ανθολόγια Ελληνικής Τυπογραφίας. Συνοπτική Ιστορία της Τέχνης του Εντύπου Ελληνικού Βιβλίου από τον 15° εως τον 20° *αιώνα*, Δημήτρης Αρβανίτης, Γιώργος Δ. Ματθιόπουλος, ΗΡΑΚΛΕΙΟ 2009, Εταιρεία Ελληνικών Τυπογραφικών Στοιχείων, ΠΑΝΕΠΙΣΤΗΜΙΑΚΕΣ ΕΚΔΟΣΕΙΣ ΚΡΗΤΗΣ, Σελίδα 42

<sup>5</sup> <http://1lyk-karpen.eyr.sch.gr/tech/ellhnikh%20typografia.pdf>

#### **1.4. Η κορυφαία περίοδος για την Τυπογραφία**<sup>6</sup>

Η επόχη της Αναγέννησης θεωρείται σπουδαία για την Τυπογραφία, καθώς αναπτύχθηκε σημαντικά στα μέσα του 15<sup>ου</sup> αιώνα. Η χρήση κινητών μεταλλικών στοιχείων θεωρείται απαραίτητη για την υλοποίηση ενός εγγράφου. Όμως η χρήση τους δεν ξεκίνησε το 15<sup>ο</sup> αιώνα, αλλά από την Κίνα και την Κορέα τον 11<sup>°</sup> αιώνα.

#### **1.5. Η αρχή της γραμματοσειράς Times Greek αλλά και οι προσπάθειες δημιουργίας Ελληνικών γραμματοσειρών**

Κατά την πρώτη δεκαετία του 20ου αιώνα στην Ελλάδα δημιουργήθηκε μια νέα γραμματοσειρά, με το όνομα «Times Greek» και θεωρούνταν απειλή για την γραμματοσειρά των Didot. Αρχικά η γραμματοσειρά ονομαζόταν «Ελζεβίρ» και θεωρείται παρόμοια με εκείνη της Λειψίας, αλλά αντί για πλάγια γράμματα, χρησιμοποιούσε όρθια.

Το 1970 η γραμματοσειρά μετονομάστηκε σε «Times Greek» και περιείχε ειδικούς και μη χαρακτήρες για τις εφημερίδες και τα περιοδικά ποικίλης ύλης.  $^7$ 

Όμως δεν ξεκίνησε από την Times Greek η προσπάθεια για δημιουργία γραμματοσειράς με ελληνικούς χαρακτήρες. Το 1927 στην Αγγλία, ο μεγάλος Βιβλιολόγος της Βρετανικής Βιβλιοθήκης Victor Scholderer, επηρεασμένος από τα στοιχεία Giovanni Rosso, κατάφερε να δημιουργήσει μια γραμματοσειρά που περιείχε κεφαλαίους χαρακτήρες. Η γραμματοσειρά ονομάστηκε New Hellenic η οποία θεωρείται μεγάλος ανταγωνιστής της Porson Greek. Η γραμματοσειρά New Hellenic Greek χρησιμοποιούνταν στο Πανεπιστήμιο του Καίμπριτζ αλλά και σε διάφορα αμερικάνικα ακαδημαϊκά κέντρα.

Τέλος η γραμματοσειρά εμφανίστηκε στην Ελλάδα το 1930 και χρησιμοποιήθηκε μέχρι και το 1970 με το όνομα «Αττικά στοιχεία». Την χρησιμοποιούσαν περισσότερο από την Porson η οποία είναι πλάγια ως προς την γραφή της (Πελασγικά στοιγεία).<sup>8</sup>

l

<sup>&</sup>lt;sup>6</sup> Ανθολόγια Ελληνικής Τυπογραφίας. Συνοπτική Ιστορία της Τέχνης του Εντύπου Ελληνικού Βιβλίου από τον 15° εως τον 20° *αιώνα*, Δημήτρης Αρβανίτης, Γιώργος Δ. Ματθιόπουλος, ΗΡΑΚΛΕΙΟ 2009, Εταιρεία Ελληνικών Τυπογραφικών Στοιχείων, ΠΑΝΕΠΙΣΤΗΜΙΑΚΕΣ ΕΚΔΟΣΕΙΣ ΚΡΗΤΗΣ, Σελίδα 4

<sup>&</sup>lt;sup>7</sup> Ανθολόγια Ελληνικής Τυπογραφίας. Συνοπτική Ιστορία της Τέχνης του Εντύπου Ελληνικού Βιβλίου από τον 15° εως τον 20° *αιώνα*, Δημήτρης Αρβανίτης, Γιώργος Δ. Ματθιόπουλος, ΗΡΑΚΛΕΙΟ 2009, Εταιρεία Ελληνικών Τυπογραφικών Στοιχείων, ΠΑΝΕΠΙΣΤΗΜΙΑΚΕΣ ΕΚΔΟΣΕΙΣ ΚΡΗΤΗΣ, Σελίδα 38

<sup>&</sup>lt;sup>8</sup> Ανθολόγια Ελληνικής Τυπογραφίας. Συνοπτική Ιστορία της Τέχνης του Εντύπου Ελληνικού Βιβλίου από τον 15° εως τον 20° *αιώνα*, Δημήτρης Αρβανίτης, Γιώργος Δ. Ματθιόπουλος, ΗΡΑΚΛΕΙΟ 2009, Εταιρεία Ελληνικών Τυπογραφικών Στοιχείων, ΠΑΝΕΠΙΣΤΗΜΙΑΚΕΣ ΕΚΔΟΣΕΙΣ ΚΡΗΤΗΣ, Σελίδα 40

#### **1.6. Η πορεία της εκτύπωσης την εποχή της Τυπογραφίας**

Εκτός όμως από την Τυπογραφία ένα σημαντικό κομμάτι είναι η εκτύπωση των εντύπων. Η Φωτοτσιγκογραφία και η λυνοτυπική στοιχειοθεσία είναι σημαντικές ως προς την εξελίξη της εκτύπωσης. <sup>9</sup> Επειδή η ξυλογραφία δεν ήταν επαρκής για την εκτύπωση της φωτογραφίας, δημιουργήθηκε τον 19° αιώνα η Φωτοτσιγκογραφία η οποία μετέφερε με την βοήθεια του φωτός στον τσίγκο την φωτογραφία. Το 1886, εμφανίστηκε η λυνοτυπική στοιχειοθεσία η οποία δούλευε με πληκτρολόγιο και έμοιαζε με γραφομηχανή και περιείχε ελατήρια και μοχλούς. Ήταν τόσο προχωρημένη για την εποχή της που συναντάτε μέχρι και σήμερα. 10

#### **1.7. Ξυλογραφία, Χαλκογραφία και Λιθογραφία: Η καλλιτεχνική πλευρά της Τυπογραφίας**

Εκτός από την Τυπογραφία υπήρξε και το καλλιτεχνικό κομμάτι της εκτύπωσης. Για να εκτυπωθούν εικόνες, χρησιμοποιούνταν η Ξυλογραφία (υψιτυπία), η Χαλκογραφία (βαθυτυπία) και αργότερα η Λιθογραφία. Από τον 16<sup>°</sup> αιώνα, η ξυλογραφία και η χαλκογραφία ήταν ευθύνες των καλλιτεχνών. Οι τεχνικές αυτές χρησιμοποιούνταν εως και το 19<sup>ο</sup> αιώνα. Η ξυλογραφία είναι η τέχνη της χάραξης πάνω σε μια ξύλινη επιφάνεια. Για να χαραχτεί το ξύλο έπρεπε να είναι πλάγιο και η κοπή του ήταν απαραίτητα παράλληλη με τα νερά του ξύλου. Όμως από το 18º αιώνα, η επιφάνεια ήταν όρθια και η κοπή κάθετη ως προς τα νερά του ξύλου. Η εικόνα χαραζόταν ανάποδα στο ξύλο και ο καλλιτέχνης μπορούσε να χρησιμοποιεί αρχικό σχέδιο σε χαρτί. Επίσης μπορούσε να τυπωθεί η εικόνα και με χρώμα, συνήθως ερυθρό (ερυθροτυπία).<sup>11</sup>

Εκτός όμως την ξυλογραφία, υπήρχε και μια άλλη τεχνική η χαλκογραφία. Η τέχνη της χαλκογραφίας πρωτοεμφανίστηκε τον 15° αιώνα. Η χαλκογραφία ή αλλιώς βαθυτυπία είναι αντίθετη με την υψιτυπία ή ξυλογραφία ως προς την εκτύπωση. Στην βαθυτυπία η εικόνα χαραζόταν βαθιά και η επιφάνεια έπρεπε να είναι λεπτή,επίπεδη και χάλκινη. Η χαλκογραφία είχε λιγότερη φθορά συγκριτικά με την ξυλογραφία. Για να τυπωθεί στο χαρτί έπρεπε να καθαριστεί το μελάνι από την επιφάνεια και να μείνει μόνο μέσα στις εσοχές. Το πιεστήριο

<sup>&</sup>lt;sup>9</sup> Ανθολόγια Ελληνικής Τυπογραφίας. Συνοπτική Ιστορία της Τέχνης του Εντύπου Ελληνικού Βιβλίου από τον 15° εως τον 20° *αιώνα*, Δημήτρης Αρβανίτης, Γιώργος Δ. Ματθιόπουλος, ΗΡΑΚΛΕΙΟ 2009, Εταιρεία Ελληνικών Τυπογραφικών Στοιχείων, ΠΑΝΕΠΙΣΤΗΜΙΑΚΕΣ ΕΚΔΟΣΕΙΣ ΚΡΗΤΗΣ, Σελίδα 40 - 42

<sup>10</sup> <http://www.dotprint.gr/typohistory.html>

<sup>&</sup>lt;sup>11</sup> Ανθολόγια Ελληνικής Τυπογραφίας. Συνοπτική Ιστορία της Τέχνης του Εντύπου Ελληνικού Βιβλίου από τον 15° εως τον 20° *αιώνα*, Δημήτρης Αρβανίτης, Γιώργος Δ. Ματθιόπουλος, ΗΡΑΚΛΕΙΟ 2009, Εταιρεία Ελληνικών Τυπογραφικών Στοιχείων, ΠΑΝΕΠΙΣΤΗΜΙΑΚΕΣ ΕΚΔΟΣΕΙΣ ΚΡΗΤΗΣ, Σελίδα 537

της τυπογραφίας ήταν διαφορετικό από αυτό της χαλκογραφίας. Η επιφάνεια του πιεστηρίου δεν έπρεπε να είναι επίπεδη.<sup>12</sup>

Τέλος, μετά την ξυλογραφία και την χαλκογραφία εμφανίστηκε η τέχνη της λιθογραφίας. Η λιθογραφία πρωτοεμφανίστηκε στα τέλη του 18ου αιώνα και χρησιμοποιείται μέχρι σήμερα για την εκτύπωση κειμένου και εικόνας. Η λιθογραφία είναι η τέχνη της επιπεδοτυπίας αφού δεν υπάρχει διαφορά στο ύψος ανάμεσα στην εικόνα και στην επιφάνεια, αντίθετα με την υψιτυπία και βαθυτυπία. Κατά τον 19° αιώνα η λιθογραφία είχε διαδοθεί σε όλη την Ευρώπη και την Αμερική.<sup>13</sup>

<sup>&</sup>lt;sup>12</sup> Ανθολόγια Ελληνικής Τυπογραφίας. Συνοπτική Ιστορία της Τέχνης του Εντύπου Ελληνικού Βιβλίου από τον 15° εως τον 20° *αιώνα*, Δημήτρης Αρβανίτης, Γιώργος Δ. Ματθιόπουλος, ΗΡΑΚΛΕΙΟ 2009, Εταιρεία Ελληνικών Τυπογραφικών Στοιχείων, ΠΑΝΕΠΙΣΤΗΜΙΑΚΕΣ ΕΚΔΟΣΕΙΣ ΚΡΗΤΗΣ, Σελίδα 537 και 541

<sup>&</sup>lt;sup>13</sup> Ανθολόγια Ελληνικής Τυπογραφίας. Συνοπτική Ιστορία της Τέχνης του Εντύπου Ελληνικού Βιβλίου από τον 15° εως τον 20° *αιώνα*, Δημήτρης Αρβανίτης, Γιώργος Δ. Ματθιόπουλος, ΗΡΑΚΛΕΙΟ 2009, Εταιρεία Ελληνικών Τυπογραφικών Στοιχείων, ΠΑΝΕΠΙΣΤΗΜΙΑΚΕΣ ΕΚΔΟΣΕΙΣ ΚΡΗΤΗΣ, Σελίδα 541 και 544

## **Κεφάλαιο 2 2.Τα έντυπα περιοδικά**

#### **2.1.Η ιστορία του περιοδικού σε έντυπη μορφή. 14**

Ένα είδος περιοδικού που ξεκίνησε στην περίοδο 1847-1900 ήταν τα φιλολογικάοικογενειακά περιοδικά. Τα συγκεκριμένα περιοδικά έδιναν βάση στο περιεχόμενο και είχαν στόχο το αναγνωστικό κοινό. Γύρω στα μέσα της δεκαετίας του 1841-1850 εμφανίστηκαν περιοδικά που περιείχαν « γενική » ή « ποικίλη » ή « εγκυκλοπαιδική » πληροφόρηση. Η ειδοποιός διαφορά των περιοδικών γενικής ύλης και των περιοδικών λογοτεχνίας ήταν το περιεχόμενο. <sup>15</sup> Την περίοδο εκείνη ήταν δημοφιλή τα λογοτεχνικά κείμενα. Επίσης θα μπορούσαν να ονομαστούν «λαϊκά» τα «οικογενειακά» περιοδικά, αλλά δεν μπορούσαν να εξηγήσουν τον όρο. Η ύλη επηρεαζόταν από την ζήτηση των οικογενειών, δηλαδή των παιδιών και των γονιών, και αυτό είχε σαν αποτέλεσμα την εξέλιξη του φιλολογικού περιοδικού. 16

Στον ελληνισμό της διασποράς τα ελληνικά περιοδικά έκαναν την εμφάνιση τους την περίοδο 1811-1821. Οι πρώτες πόλεις που κυκλοφόρησαν περιοδικά στην ελληνική γλώσσα ήταν η Βιέννη, το Λονδίνο και το Παρίσι. Εξαιτίας όμως της επανάστασης σταμάτησε η έκδοση των ελληνικών περιοδικών.<sup>17</sup>Αφού υπογράφτηκε το πρωτόκολλο του Λονδίνου στις 3 Φεβρουαρίου του 1830, το οποίο κατέστησε το ελληνικό κράτος αυτόνομο και ανεξάρτητο, αυξήθηκαν οι εκδόσεις των περιοδικών. Στα πρώτα χρόνια του νεοσύστατου κράτους υπήρχε μεγάλο ποσοστό αναλφαβητισμού.<sup>18</sup> Στη Σύρο τον Ιούλιο του 1847 πρωτοεμφανίστηκε το περιοδικό « Αποθήκη Ωφέλιμων και Τερπνών Γνώσεων ». Και στην Αθήνα δύο μήνες μετά η « Ευτέρπη ». $^{19}$ 

Τον 20° αιώνα τα οικογενειακά περιοδικά έπαψαν να είναι φιλολογικά και λογοτεχνικά. Το 1898 πρωτοεμφανίστηκε το περιοδικό «Η Τέχνη» που, όπως δείχνει και το όνομά του, ήταν ειδικευμένο στην τέχνη. Αργότερα τέτοιου είδους περιοδικά ονομάστηκαν «φύλλα λόγου και τέχνης» ή περιοδικά « γραμμάτων και τεχνών».

<sup>14</sup> *Ζητήματα 21ου αιω. MME Παράθυρο στον κόσμο ή παραμορφωτικός καθρέφτης ,* Julian Petley, Εκδόσεις Σαββάλα, Αθήνα 2004, σελίδα 5

<sup>15</sup> *ΕΛΛΗΝΙΚΑ ΟΙΚΟΓΕΝΕΙΑΚΑ ΦΙΛΟΛΟΓΙΚΑ ΠΕΡΙΟΔΙΚΑ(1847-1900),* Μ. Καρποζήλου, Ιωάννινα 1991, σελίδα 29

<sup>16</sup> *ΕΛΛΗΝΙΚΑ ΟΙΚΟΓΕΝΕΙΑΚΑ ΦΙΛΟΛΟΓΙΚΑ ΠΕΡΙΟΔΙΚΑ(1847-1900),* Μ. Καρποζήλου, Ιωάννινα 1991, σελίδα 30

<sup>17</sup> *ΕΛΛΗΝΙΚΑ ΟΙΚΟΓΕΝΕΙΑΚΑ ΦΙΛΟΛΟΓΙΚΑ ΠΕΡΙΟΔΙΚΑ(1847-1900),* Μ. Καρποζήλου, Ιωάννινα 1991, σελίδα 38

<sup>18</sup> *ΕΛΛΗΝΙΚΑ ΟΙΚΟΓΕΝΕΙΑΚΑ ΦΙΛΟΛΟΓΙΚΑ ΠΕΡΙΟΔΙΚΑ(1847-1900),* Μ. Καρποζήλου, Ιωάννινα 1991, σελίδα 39

<sup>19</sup> *ΕΛΛΗΝΙΚΑ ΟΙΚΟΓΕΝΕΙΑΚΑ ΦΙΛΟΛΟΓΙΚΑ ΠΕΡΙΟΔΙΚΑ(1847-1900),* Μ. Καρποζήλου, Ιωάννινα 1991, σελίδα 37

Από το 1900 και μετά αποβάλλεται η φιλολογική παρουσία και τα περιοδικά αφιερώθηκαν στην εγχώρια και ξένη λογοτεχνία. 20

Τα περιοδικά πριν την επανάσταση αλλά και τα μετέπειτα είχαν σκοπό την ανάδειξη της παιδείας. <sup>21</sup> Μέχρι το 1821 τα περιοδικά που εκδίδονταν τότε είχαν σκοπό την αφύπνιση και την παιδεία των Ελλήνων. Την περίοδο 1830-1880 παρατηρείται αρχαϊσμός στα περιοδικά $^{22}.$ Επίσης, από το 1836 έως το 1846 η Αθήνα παρήγαγε το 51% των περιοδικών και το 69.23% το διέθεται το ελληνικό κράτος<sup>23</sup>. Τέλος, το διάστημα 1830-1846 δημιουργήθηκαν οι κατηγορίες των περιοδικών: επιστημονικά, στρατιωτικά, ναυτικά, θρησκευτικάεκκλησιαστικά, εκπαιδευτικά-παιδαγωγικά, παιδικά, πολιτικά-κοινωνικών επιστημών, γενικά<sup>24</sup>.

#### **2.2.Τα ελληνικά περιοδικά εντός Ελλάδoς**

 $\overline{a}$ 

Δεν εκδόθηκαν ελληνικά περιοδικά μόνο στο εξωτερικό αλλά και στην Ελλάδα<sup>25</sup>. Ένα περιοδικό από αυτά ήταν το περιοδικό «Αθηνά» το οποίο εκδόθηκε στο Ναύπλιο τον Ιανουάριο του 1831. Μέσα σε τέσσερις μήνες κατάφερε να εκδόσει οχτώ τεύχη και έναν τόμο με 128 σελίδες. Το συγκεκριμένο περιοδικό θεωρείται γενικού περιεχομένου. <sup>26</sup> Εκτός από το περιοδικό «Αθηνά» είχαν εκδοθεί και άλλα γενικά περιοδικά εντός Ελλάδος, ένα από αυτά ήταν το « Ηώς » το οποίο εκδόθηκε στην Αθήνα στις 7 Φεβρουαρίου 1836 από τους Ι.Ν Λεβαδιέα και Εμμανουήλ Αντωνιάδη<sup>27</sup>. Τέλος, το Δεκέμβριο του 1844 εκδόθηκε και στην Ερμούπολη της Σύρου ένα γενικό περιοδικό το «Μέλισσα των Κυκλάδων». Το περιοδικό αυτό σταμάτησε να εκδίδεται τον Ιανουάριο του 1847.<sup>28</sup>

<sup>20</sup> *ΕΛΛΗΝΙΚΑ ΟΙΚΟΓΕΝΕΙΑΚΑ ΦΙΛΟΛΟΓΙΚΑ ΠΕΡΙΟΔΙΚΑ(1847-1900),* Μ. Καρποζήλου, Ιωάννινα 1991, σελίδα 31

<sup>21</sup> *ΕΛΛΗΝΙΚΑ ΟΙΚΟΓΕΝΕΙΑΚΑ ΦΙΛΟΛΟΓΙΚΑ ΠΕΡΙΟΔΙΚΑ(1847-1900),* Μ. Καρποζήλου, Ιωάννινα 1991, σελίδα 40

<sup>22</sup> *ΕΛΛΗΝΙΚΑ ΟΙΚΟΓΕΝΕΙΑΚΑ ΦΙΛΟΛΟΓΙΚΑ ΠΕΡΙΟΔΙΚΑ(1847-1900),* Μ. Καρποζήλου, Ιωάννινα 1991, σελίδα 207

<sup>23</sup> *ΕΛΛΗΝΙΚΑ ΟΙΚΟΓΕΝΕΙΑΚΑ ΦΙΛΟΛΟΓΙΚΑ ΠΕΡΙΟΔΙΚΑ(1847-1900),* Μ. Καρποζήλου, Ιωάννινα 1991, σελίδα 42

<sup>24</sup> *ΕΛΛΗΝΙΚΑ ΟΙΚΟΓΕΝΕΙΑΚΑ ΦΙΛΟΛΟΓΙΚΑ ΠΕΡΙΟΔΙΚΑ(1847-1900),* Μ. Καρποζήλου, Ιωάννινα 1991, σελίδα 45 <sup>25</sup> *ΕΛΛΗΝΙΚΑ ΟΙΚΟΓΕΝΕΙΑΚΑ ΦΙΛΟΛΟΓΙΚΑ ΠΕΡΙΟΔΙΚΑ(1847-1900),* Μ. Καρποζήλου, Ιωάννινα 1991, σελίδα 53

<sup>26</sup> *ΕΛΛΗΝΙΚΑ ΟΙΚΟΓΕΝΕΙΑΚΑ ΦΙΛΟΛΟΓΙΚΑ ΠΕΡΙΟΔΙΚΑ(1847-1900),* Μ. Καρποζήλου, Ιωάννινα 1991, σελίδα 54

<sup>27</sup> *ΕΛΛΗΝΙΚΑ ΟΙΚΟΓΕΝΕΙΑΚΑ ΦΙΛΟΛΟΓΙΚΑ ΠΕΡΙΟΔΙΚΑ(1847-1900),* Μ. Καρποζήλου, Ιωάννινα 1991, σελίδα 57

<sup>28</sup> *ΕΛΛΗΝΙΚΑ ΟΙΚΟΓΕΝΕΙΑΚΑ ΦΙΛΟΛΟΓΙΚΑ ΠΕΡΙΟΔΙΚΑ(1847-1900),* Μ. Καρποζήλου, Ιωάννινα 1991, σελίδα 75

#### **2.3. Τα περιοδικά της ελληνικής περιφέρειας**

Ένα περιοδικό που εκδόθηκε στην ελληνική περιφέρεια ήταν η «Αποθήκη των Ωφελίμων Γνώσεων» στην Σμύρνη τον Ιανουάριο του 1837 και σταμάτησε την λειτουργία του το Δεκέμβρη του 1844.<sup>29</sup>

Το 1869 στην Σμύρνη εκδόθηκε το περιοδικό «Ο Μέντωρ» το οποίο εικονογραφήθηκε από Έλληνες. Μεχρι το 1870, το συγκεκριμένο περιοδικό δεν είχε πολλές εικόνες λόγω της κακής οικονομικής κατάστασης και της δυσκολίας στον σχεδιασμό εικόνων.<sup>30</sup>

#### **2.4. Εικονογράφηση**

 $\overline{a}$ 

Η εικονογράφηση πρωτοεμφανίστηκε στο περιοδικό της «Ανθολογίας Κοινωφελών Γνώσεων» το 1836. Στην αρχή περιείχαν εικόνες για συμπληρωματικούς και επεξηγηματικούς λόγους. Το 1847 ήταν το έτος που γεννήθηκε το φιλολογικό-οικογενειακό περιοδικό. <sup>31</sup> Το συγκεκριμένο περιοδικό χωρίζεται σε δύο εποχές. Η πρώτη εποχή ξεκίνησε τον Ιούλιο του 1847 και κάθε τεύχος σε κάθε σελίδα είχε 3 με 4 λιθογραφίες. Μετά από 2 μήνες το περιοδικό «Ευτέρπη» εκδίδει περιοδικό με εικόνες. Το πρώτο τεύχος περιείχε 6 μεγάλες εικόνες και η μία από αυτές έπιανε δισέλιδο και δεν χρησιμοποιούνταν για επεξηγηματικούς λόγους.<sup>32</sup>

Τα πρώτα εικονογραφημένα φιλολογικά-οικογενειακά περιοδικά εμφανίστηκαν το 1870 και εμπεριείχαν πολλές εικόνες καλής ποιότητας. Το πρώτο ελληνικό φιλολογικό-οικογενειακό εικονογραφημένο περιοδικό εμφανίστηκε στο Παρίσι τον Σεπτέμβριο του 1869. Ο εκδότης του περιοδικού ήταν ο γιατρός Αλέξανδρος Μεϋμάρ και ο τίτλος του περιοδικού «Εθνική Γραφική Επιθεώρησις». Η λειτουργία του σταμάτησε το 1877. Τέλος, ένα άλλο προγενέστερο περιοδικό ήταν το «Βρεττανικός Αστήρ» αλλά το συγκεκριμένο περιοδικό δεν άνηκε στην κατηγορία οικογενειακών-φιλολογικών περιοδικών.<sup>33</sup>

<sup>29</sup> *ΕΛΛΗΝΙΚΑ ΟΙΚΟΓΕΝΕΙΑΚΑ ΦΙΛΟΛΟΓΙΚΑ ΠΕΡΙΟΔΙΚΑ(1847-1900),* Μ. Καρποζήλου, Ιωάννινα 1991, σελίδα 77

<sup>30</sup> *ΕΛΛΗΝΙΚΑ ΟΙΚΟΓΕΝΕΙΑΚΑ ΦΙΛΟΛΟΓΙΚΑ ΠΕΡΙΟΔΙΚΑ(1847-1900),* Μ. Καρποζήλου, Ιωάννινα 1991, σελίδα 128

<sup>31</sup> *ΕΛΛΗΝΙΚΑ ΟΙΚΟΓΕΝΕΙΑΚΑ ΦΙΛΟΛΟΓΙΚΑ ΠΕΡΙΟΔΙΚΑ(1847-1900),* Μ. Καρποζήλου, Ιωάννινα 1991, σελίδα 117

<sup>32</sup> *ΕΛΛΗΝΙΚΑ ΟΙΚΟΓΕΝΕΙΑΚΑ ΦΙΛΟΛΟΓΙΚΑ ΠΕΡΙΟΔΙΚΑ(1847-1900),* Μ. Καρποζήλου, Ιωάννινα 1991, σελίδα 118

<sup>33</sup> *ΕΛΛΗΝΙΚΑ ΟΙΚΟΓΕΝΕΙΑΚΑ ΦΙΛΟΛΟΓΙΚΑ ΠΕΡΙΟΔΙΚΑ(1847-1900),* Μ. Καρποζήλου, Ιωάννινα 1991, σελίδα 131

#### **2.5. Ξυλογραφία**

Η τέχνη της ξυλογραφίας ξεκίνησε από το «Σχολείον των Τεχνών», σε αυτήν την σχολή ήταν καθηγητής ο αγιορείτης μοναχός Αγαθάγγελος Τριανταφύλλου. Η σχολή αυτή άνοιξε το 1843 και θεωρείται η έδρα της ξυλογραφίας. Ένα περιοδικό γνωστό που εμπεριείχε ξυλογραφία ήταν η «Πανδώρα».<sup>34</sup>

Από το 1850 εως το 1880 ο Περικλής Σκιαδόπουλος, ο οποίος θεωρείται μια από τις σημαντικότερες μορφές της εικονογράφησης των περιοδικών, εικονογράφησε τα περιοδικά: «Πανδώρα», «Ευτέρπη», «Χρυσαλλίδα» και τον τίτλο της Εθνικής Βιβλιοθήκης (1866). Αλλά εκτός από ελληνικά περιοδικά εικονογράφησε και πολλά γαλλικά. Ένας άλλος σημαντικός χαράκτης ήταν ο Αριστείδης Ροβέρτος ο οποίος καταγόταν από την Ελβετία.Χάραξε για την «Πανδώρα» και την «Ευτέρπη» και άλλα περιοδικά από το 1865 έως τον θάνατο του το 1892.<sup>35</sup>

#### **2.6. Προεπαναστατική περίοδος**

 $\overline{a}$ 

Στην Βιέννη πρωτοεμφανίστηκε ο ελληνικός τύπος στα τέλη του 18ου αιώνα. Ο λόγος που ξεκίνησε ήταν για να αφυπνιστεί το ελληνικό έθνος και για εφαρμοστεί επικοινωνία με τους Έλληνες του εξωτερικού πριν την επανάσταση του 1821. Πολλοί λόγιοι έγραψαν στα περιοδικά της τότε εποχής.<sup>36</sup>

Το 1811 στην Βιέννη εκδόθηκε ο «Ερμής ο λόγιος» από τον Άνθιμο Γαζή (1764-1828) και θεωρείται η δεύτερη ελληνική εφημερίδα αλλά στην ουσία ήταν περιοδικό. Το πρώτο περιοδικό εκδόθηκε την 1η Ιανουαρίου του 1811 και η πρώτη περίοδος έκδοσης τερματίστηκε στις 15 Δεκεμβρίου του 1814 όταν ο Γαζής αποφάσισε να διακόψει την συμμετοχή του στο συγκεκριμένο περιοδικό. Η δεύτερη περίοδος ξεκίνησε την 1η Ιανουαρίου του 1816 όπου και άλλαξε διεύθυνση το περιοδικό. 37

Τέλος ένα άλλο περιοδικό που απασχόλησε το αναγνωστικο κοινό ήταν η «Καλλιόπη» το οποίο εκδόθηκε την 1η Ιανουαρίου του 1819. Το συγκεκριμένο περιοδικό τυπωνόταν σε 8 σελίδες ως επί το πλείστον, αλλά ορισμένες φορές έβγαινε δεκαεξασέλιδο.<sup>38</sup>

<sup>34</sup> *ΕΛΛΗΝΙΚΑ ΟΙΚΟΓΕΝΕΙΑΚΑ ΦΙΛΟΛΟΓΙΚΑ ΠΕΡΙΟΔΙΚΑ(1847-1900),* Μ. Καρποζήλου, Ιωάννινα 1991, σελίδα 123-124

<sup>35</sup> *ΕΛΛΗΝΙΚΑ ΟΙΚΟΓΕΝΕΙΑΚΑ ΦΙΛΟΛΟΓΙΚΑ ΠΕΡΙΟΔΙΚΑ(1847-1900),* Μ. Καρποζήλου, Ιωάννινα 1991, σελίδα 124-126

<sup>36</sup> *Η ιστορία του ελληνικού τύπου*, Τόμος Α', Κώστας Μάγερ, Αθηνα, 1957 - 1960, σελίδα 9

<sup>37</sup> *Η ιστορία του ελληνικού τύπου*, Τόμος Α', Κώστας Μάγερ, Αθηνα, 1957 - 1960, σελίδα 11-12

<sup>38</sup> *Η ιστορία του ελληνικού τύπου*, Τόμος Α', Κώστας Μάγερ, Αθηνα, 1957 - 1960, σελίδα 14

#### **2.6.1. Μέρη που είχαν υποδουλωθεί έως το 1900**

Αρκετές εφημερίδες και περιοδικά εκδίδονταν στην υποδουλωμένη από τους Τούρκους Ελλάδα.

#### **2.6.2. 1901-1959**

 $\overline{a}$ 

Την περίοδο του 1901 ο αριθμός των περιοδικών που κυκλοφορούσαν ήταν μεγάλος. Κατά τον 20ο αιώνα τα περιοδικά ακολούθησαν την πορεία των εφημερίδων και πλημμύρισε η ελληνική αγορά.

Τέλος, τα περιοδικά που εκδόθηκαν τα τελευταία εξήντα χρόνια παραδόθηκαν στις δύο μεγάλες Βιβλιοθήκες της Αθήνας. Πολλά περιοδικά της τότε εποχής δεν παραδόθηκαν στις Βιβλιοθήκες και έτσι παραμένουν άγνωστα.<sup>39</sup>

#### **2.7. Ιστορία έντυπου περιοδικού στο εξωτερικό**

Η ιστορία του έντυπου περιοδικού ξεκίνησε από το 1663. Ο Γερμανός ποιητής και συνθέτης, Johann Rist δημιούργησε το περιοδικό «Edifying Monthly Discussions» το οποίο θεωρείται πρώιμο γνωστό περιοδικό και διήρκησε από το 1663-1668.<sup>40</sup>

Την περίοδο του 17ου αιώνα και συγκεκριμένα το 1672 το περιοδικό Le Mercure Galant ήταν το πρώτο περιοδικό που είχε ομοιότητες με τα σημερινά περιοδικά. Το συγκεκριμένο περιοδικό συμπεριλάμβανε νέα, ανέκδοτα και μικρά αποσπάσματα από στίχους. Γι'αυτό και πολλά ευρωπαϊκά περιοδικά επηρεάστηκαν από αυτό.

Τον 19° αιώνα άρχισε να βελτιώνεται το περιεχόμενο των περιοδικών και είχαν ως στόχο την οικογενειακή ψυχαγωγία. Μέχρι το τέλος της δεκαετίας σχεδόν όλα τα περιοδικά είχαν στραφεί στο κομμάτι της ψυχαγωγίας. Αντίθετα με σήμερα, μέχρι το 1853 τα περιοδικά δεν βασίζονταν τόσο στις διαφημίσεις ως μέσο κέρδους.  $^{41}$ 

<sup>39</sup>*Η ιστορία του ελληνικού τύπου*, Τόμος Γ', Κώστας Μάγερ, Αθηνα, 1957 - 1960, σελίδα 128-152 <sup>40</sup> Magazine, <http://www.britannica.com/EBchecked/topic/356421/magazine#ref200910> και [http://en.wikipedia.org/wiki/Erbauliche\\_Monaths\\_Unterredungen](http://en.wikipedia.org/wiki/Erbauliche_Monaths_Unterredungen)

**<sup>41</sup>** History of the Magazines**,<http://www.magazinedesigning.com/history-of-the-magazines/>**

#### **2.8. Τα είδη των περιοδικών**

Τα περιοδικά δεν ανήκουν σε μία μόνο κατηγορία αλλά σε πολλές. Κάθε αναγνώστης έχει διαφορετικά κριτίρια για την επιλογή του περιοδικού που θέλει να διαβάσει. Γι'αυτο τα περιοδικά χωρίζονται σε κάποιες κατηγορίες:

- Επιστημονικά
- Θρησκευτικά
- Λογοτεχνικά
- Κινηματογράφου  $\overline{a}$
- Μόδας
- Νομικά  $\overline{a}$
- Ναυτικά  $\overline{a}$
- Υγείας  $\overline{a}$
- Πολιτικά
- Ποικίλης ύλης  $\ddot{\phantom{a}}$
- Κόμικς  $\overline{a}$
- Οικονομικά  $\overline{a}$
- Ιστορίας  $\cdot$
- Διακόσμησης (ή γενικά για το σπίτι)
- Τεχνολογίας  $\overline{\phantom{a}}$
- Παιδικά  $\overline{a}$
- Γυναικεία
- Ανδρικά

l

Αθλητικά κ.α $^{42}$ 

#### **2.9.Μορφοποίηση ενός περιοδικού**

Το περιοδικό αποτελείται από το το εξώφυλλο, το σώμα και το οπισθόφυλλο. Το περιοδικό πάντα έχει την παρακάτω μορφοποίηση:

<sup>42</sup> Περιοδικό,<http://el.wikipedia.org/wiki/%CE%A0%CE%B5%CF%81%CE%B9%CE%BF%CE%B4%CE%B9%CE%BA%CF%8C> Και

<http://el.wikipedia.org/wiki/%CE%9A%CE%B1%CF%84%CE%B7%CE%B3%CE%BF%CF%81%CE%AF%CE%B1:%CE%A0%CE%B5%C> F%81%CE%B9%CE%BF%CE%B4%CE%B9%CE%BA%CE%AC

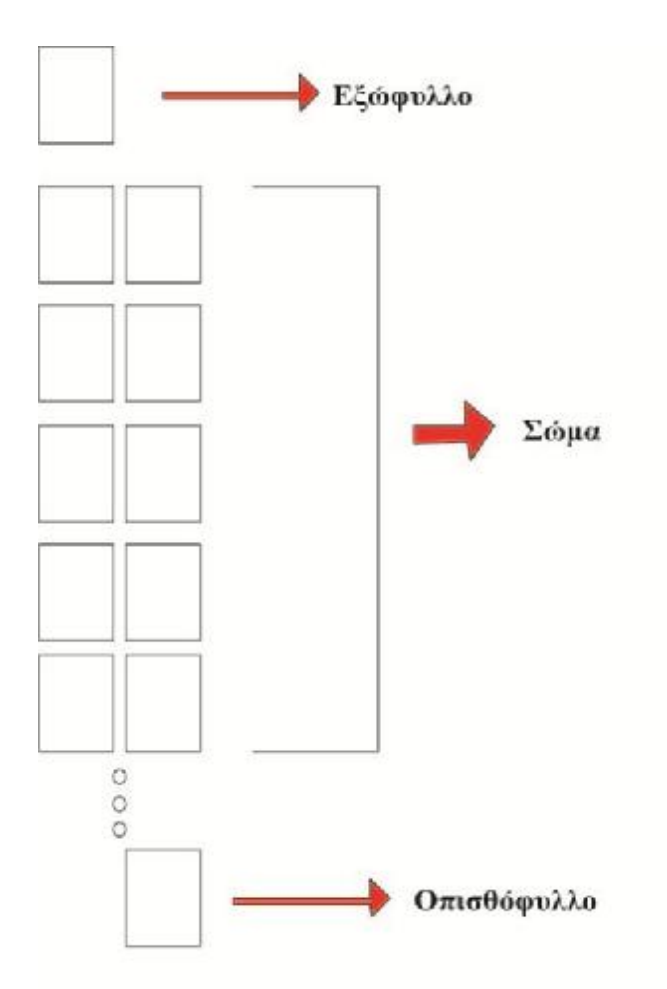

#### **2.10. Παραγωγή ενός περιοδικού<sup>43</sup>**

l

Ο συγγραφέας στέλνει το χειρόγραφο στον συνεκδότη και αυτός το αναθέτει σε δύο ή περισσότερους σχολιαστές. Περίπου το 12% των άρθρων γίνεται δεκτό. Τις περισσότερες φορές ο συγγραφέας αναθεωρεί τα αποδεκτά άρθρα ως προς το περιεχόμενο αλλά και ως προς την μορφή και επανεξετάζεται από τους σχολιαστές. Όταν γίνει αποδεκτό στέλνεται στα κεντρικά γραφεία για επεξεργασία. Στο κεντρικό γραφείο το άρθρο γίνεται copyedited ή αλλιώς παρασκευάζεται για την δημοσίευση.

Τέλος, αφού γίνει αυτό στην συνέχεια στέλνεται για στοιχειοθέτηση και αποστέλλονται τα φύλλα στον συγγραφέα για να γίνει έλεγχος. Αφού γίνουν οι κατάλληλες διορθώσεις το άρθρο στέλνεται στις εγκαταστάσεις που γίνεται η παραγωγή. Εκεί τυπώνεται, δεσμεύεται και στην συνέχεια ταχυδρομείται.

<sup>43</sup> *The Future of Electronic Journals*, Hal R. Varian, people.ischool.berkeley.edu/~hal/Papers/publish.html, University of California, Berkeley, 1 Iuly 1997

#### **2.11. Κόστος<sup>44</sup>**

Ο συγγραφέας στέλνει το χαρτί στον εκδότη και αυτός στον συνεκδότη κ.ο.κ. Το κόστος όμως είναι κυρίως τα ταχυδρομικά τέλη,ο χρόνος για να σταλθεί το έγγραφο και ο συντονισμός. Λιγότερο κόστος παρατηρείται αν σταλθεί σε μορφή ηλεκτρονικού εγγράφου (Microsoft Word, PostScript κ.α). Ο πιο δημοφιλής τρόπος τυποποίησης είναι το Adobe PDF το οποίο είναι άμεσα διαθέσιμο, ευέλικτο και χαμηλού κόστους. Αν σε ένα περιοδικό όλα τα άρθρα ήταν ηλεκτρονικά, θα μειωνόταν το κόστος εργασίας γραφείου, τα ταχυδρομικά τέλη, το φωτοτυπικό κ.α.

#### **2.12. Διαφήμιση<sup>45</sup>**

Η διαφήμιση πλέον των εντύπων δεν είναι τόσο διαδεδομένη όσο των ηλεκτρονικών περιοδικών. Πλέον η έντυπη διαφήμιση έχει σχεδόν σταματήσει για χάρη των ηλεκτρονικών περιοδικών. Για να μην σταματήσει η λειτουργία των έντυπων διαφημίσεων θα πρέπει να βρεθεί τρόπος ανανέωσης του ενδιαφέροντος του αναγνωστικού κοινού. Μια έντυπη διαφήμιση περιοδικού όμως έχει υψηλό κόστος. Το κόστος επηρεάζεται από την έκδοση, την κυκλοφορία, την ποσότητα και άλλους παράγοντες.

Η διαφήμιση σε έντυπο ξεκίνησε το 17ο αιώνα. Όμως θεωρητικά ξεκίνησε από την γαλλική εφημερίδα « La Presse » το 1836 και χάρις του κέρδους από την διαφήμιση μειώθηκε και η τιμή της εφημερίδας.

#### **2.13. Πλεονεκτήματα<sup>46</sup>**

- 1. Πιο σταθερά, δεν αλλάζουν με τους ρυθμούς των ηλεκτρονικών
- 2. Επιλέγουν σοβαρές πηγές και αλάνθαστες πηγές
- 3. Δυνατότητα μεταφοράς

- 4. Δεν υπάρχει αναμονή στο να κατεβάσεις κάτι απευθείας επαφή με την πηγή
- 5. Ικανότητα υφής φυσική παρουσία

<sup>44</sup> *The Future of Electronic Journals*, Hal R. Varian, people.ischool.berkeley.edu/~hal/Papers/publish.html, University of California, Berkeley, 1 Iuly 1997

<sup>45</sup> *Print Advertising*, Paul Suggest,<http://advertising.about.com/od/advertisingglossary/g/Print-Advertising.htm>

<sup>46</sup> Advantages & Disadvantages of Print Magazines, iml.jou.ufl.edu/projects/Fall2000/Delgado/addisprint.html

6. Δυνατότητα απευθείας σύνδεσης σε ένα άρθρο.Κατά την μετάβαση σε κάποιο άρθρο ο αναγνώστης έρχεται σε επαφή με άλλα άρθρα και γενικά με ό,τι προσφέρει το συγκεκριμένο περιοδικό.

#### **2.14. Μειονεκτήματα<sup>47</sup>**

l

- 1. Το έντυπο περιοδικό δεν ανανεώνεται.
- 2. Έχει συγκεκριμένους στόχους
- 3. Τα online περιοδικά έχουν περισσότερους συνδρομητές επειδή μπορούν να είναι δωρεάν ενώ τα έντυπα έχουν λιγότερους αναγνώστες
- 4. Τα online περιοδικά μπορεί να έχουν 2 με 5 φορές περισσότερες πληροφορίες σε κάποιο θέμα συγκριτικά με κάποιο έντυπο περιοδικό

<sup>&</sup>lt;sup>47</sup>Advantages & Disadvantages of Print Magazines, iml.jou.ufl.edu/projects/Fall2000/Delgado/addisprint.html

#### **Παραδείγματα**

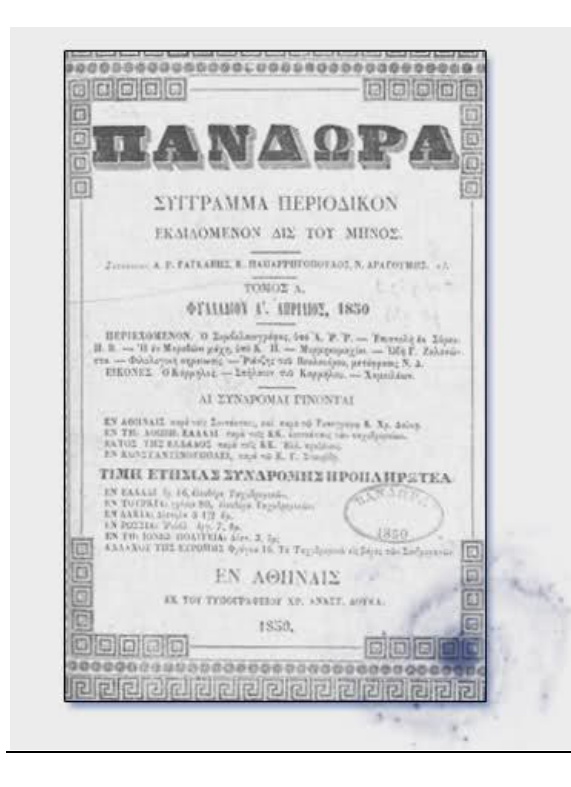

#### *Πανδώρα (1850-1872) -Θεωρείται Πρόγονος Ελληνικών Περιοδικών -Δεν ήταν το πρώτο ελληνικό περιοδικό αλλά είχε σπουδαιότητα και φιλολογική αξία. -Θεωρείται το δεύτερο εικονογραφημένο περιοδικό, το πρώτο ήταν το περιοδικό Ευτέρπη. -Επίσης την περίοδο εκείνη έβγαινε και η «Αρχαιολογικήν Εφημερίδαν» το οποίο δεν είχε συχνή κυκλοφορία. -Παρείχε εγκυκλοπαιδικές γνώσεις οι οποίες ήταν χρήσιμες για το αναγνωστικό κοινό καθώς και αξιόλογη ύλη και στήλες. - Είχε ξυλογραφημένο τίτλο. -Στην Πανδώρα έγραψαν πολλοί λόγιοι της εποχής εκείνης. -Έπαψε να λειτουργεί στις 15 Μαρτίου του 1872.*

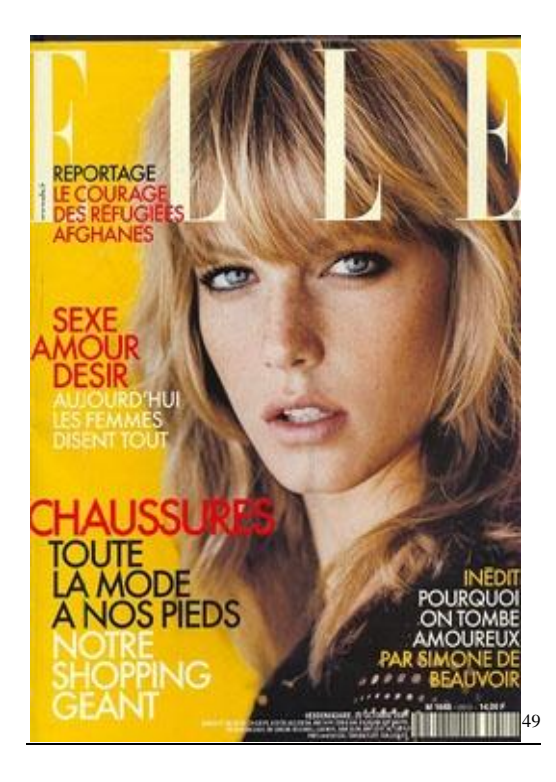

#### *Περιοδικό : Elle*

*- Ιδρύθηκε στην Γαλλία το 1945.*

*-Δημιουργός του ήταν ο Pierre Lazareff και η σύζυγος του Helene Gordon.*

*-Ο τίτλος του σημαίνει «Αυτή »*

*-1981: Αγοράστηκε από τους Daniel Filipacchi και Jean-Luc Lagardθre η Hachette magazines,η οποία περιλαμβάνει και το περιοδικό Elle στην λίστα της.*

*-Σήμερα: Θεωρείται ένα από τα μεγαλύτερα περιοδικά μόδας με 30 διεθνής εκδόσεις για παραπάνω από 60 χώρες.*

*-Στην Ελλάδα πρωτοκυκλοφόρησε το 1988.*

48

l

<sup>48</sup> Τα Παλια Περιοδικά Η Ιστορία τους κι η εποχή τους ΠΑΝΔΩΡΑ - ΕΥΤΕΡΠΗ - ΧΡΥΣΑΛΛΙΣ – ΕΒΔΟΜΑΣ – ΕΣΤΙΑ – ΤΑ ΖΑΚΥΝΘΙΝΑ – ΡΑΜΠΟΓΑΣ, Δημήτρη Μάργαρη, σελίδες 14, 15, 47, 52

<sup>&</sup>lt;sup>49</sup> [http://en.wikipedia.org/wiki/Elle\\_%28magazine%29](http://en.wikipedia.org/wiki/Elle_%28magazine%29)

Κάποια άλλα γυναικεία περιοδικά είναι: «Vogue», «Life&Style», «Glamour», «Lucky», «Cosmopolitan», «Mirror», «Pink Woman», «Lipstick», «Celebrity», «Marie Claire», «In Style», «Madamme Figaro», «Votre Baute», «Diva», «Grazia» και «Γυναίκα» 50

Τα πρώτα γυναικεία ελληνικά περιοδικά ήταν: Η "ΕΥΤΕΡΠΗ"(1847-1854),τη «ΜΗΤΗΡ Η ΦΙΛΟΣΤΟΡΓΟΣ» (1862), Η «ΕΥΡΙΔΙΚΗ» (1870), η «Θάλεια» (1867), «Η ΠΗΝΕΛΟΠΗ» (1872), Η «ΕΥΑ» (1873), Η «ΚΟΡΙΝΑ» (1875) , «ΑΝΘΩΝ» (1877), «Η ΟΙΚΟΓΕΝΕΙΑ» (1877), «Η Πλείας» (1896-1900) και «Η ΕΦΗΜΕΡΙΣ ΤΩΝ ΚΥΡΙΩΝ» (1887).<sup>51</sup>

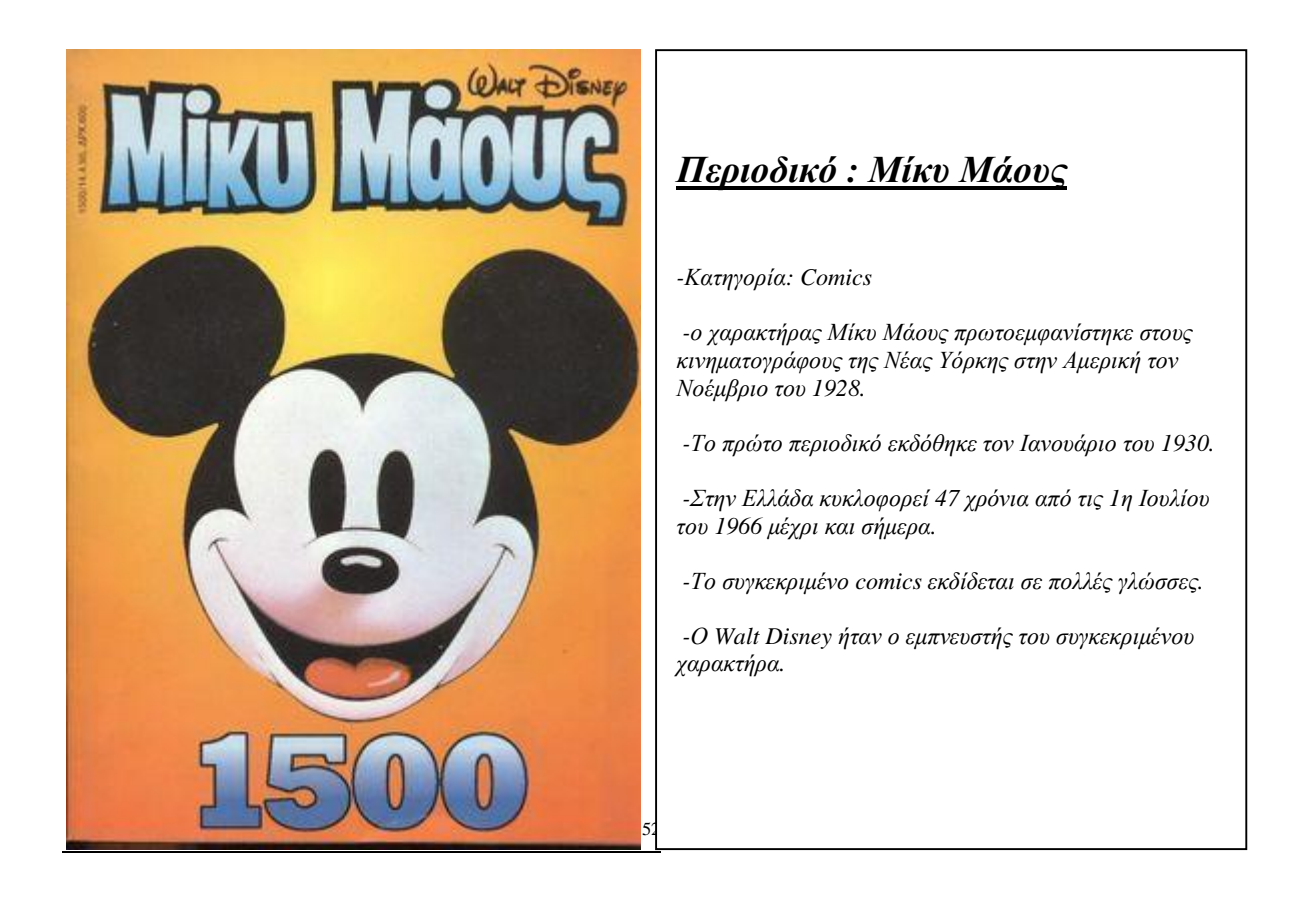

Κάποια άλλα κόμικς είναι: «Αστερίξ», «Λούκυ Λούκ», «Οι κωμωδίες του Αριστοφάνη», «Φρουτοπία», «Κόμιξ», «Βαβούρα», «Μικρός Ήρως», «ο Μικρός Κθούλου», «Μανίνα», «Χαμηλές Πτήσεις-Αρκά», «Γέλιο και Χαρά» κ.α. Φυσικά κάποια από αυτά έχουν σταματήσει να εκδίδονται πλέον.<sup>53</sup>

<sup>50</sup>[http://el.science.wikia.com/wiki/%CE%A0%CE%B5%CF%81%CE%B9%CE%BF%CE%B4%CE%B9%CE%BA%CE%AC\\_%CE%95%CE](http://el.science.wikia.com/wiki/%CE%A0%CE%B5%CF%81%CE%B9%CE%BF%CE%B4%CE%B9%CE%BA%CE%AC_%CE%95%CE) %BB%CE%BB%CE%AC%CE%B4%CE%B1%CF%82

**<sup>51</sup>** Ποια ήταν τα πρώτα γυναικεία περιοδικά στην Ελλάδα;, [http://grizosgatos.blogspot.gr/2012/01/blog-post\\_8044.html](http://grizosgatos.blogspot.gr/2012/01/blog-post_8044.html) <sup>52</sup>[http://el.wikipedia.org/wiki/%CE%9C%CE%AF%CE%BA%CF%85\\_%CE%9C%CE%AC%CE%BF%CF%85%CF%82\\_%28%CF%80%CE](http://el.wikipedia.org/wiki/%CE%9C%CE%AF%CE%BA%CF%85_%CE%9C%CE%AC%CE%BF%CF%85%CF%82_%28%CF%80%CE)

<sup>%</sup>B5%CF%81%CE%B9%CE%BF%CE%B4%CE%B9%CE%BA%CF%8C%29 και [http://en.wikipedia.org/wiki/Mickey\\_Mouse](http://en.wikipedia.org/wiki/Mickey_Mouse) <sup>53</sup><http://kinoumenasxedia.wikispaces.com/%CE%A0%CE%B5%CF%81%CE%B9%CE%BF%CE%B4%CE%B9%CE%BA%CE%AC+%CE> %9A%CF%8C%CE%BC%CE%B9%CE%BA%CF%82+%CF%83%CF%84%CE%B7%CE%BD+%CE%95%CE%BB%CE%BB%CE%AC%CE%B4 %CE%B1

## **Κεφάλαιο 3**

### **3.Διαδίκτυο**

#### **3.1.Τι είναι το διαδίκτυο; 54**

Το διαδίκτυο είναι η σύνδεση πολλών δικτύων σε ένα παγκόσμιο δίκτυο υπολογιστών. Η λέξη internet προέρχεται από τις λέξεις inter-network. To διαδίκτυο ή Internet είναι ένα πλέγμα διασυνδεδεμένων υπολογιστών το οποίο παρέχει πληροφορίες και υπηρεσίες σε κάθε χρήστη. Το διαδίκτυο εκτελεί 2 ενέργειες:

- μεταγωγική μετάδοση πακέτων (packet switching)
- βασικό πρωτόκολλο επικοινωνίας TCP/IP (Transmission Control Protocol/ Internet Protocol).

#### **3.2.Παγκόσμιος ιστός<sup>55</sup>**

l

Ένας άλλος αναγνωρισμένος ορισμός είναι ο παγκόσμιο ιστός. Ο παγκόσμιος ιστός είναι ένα σύστημα οργάνωσης και πρόσβασης πληροφοριών, το οποίο οργανώνει το υπερκείμενο. Το συγκεκριμένο μοντέλο παρέχει κόμβους και υπερσυνδέσμους (links). Πρωτοεμφανίστηκε στα τέλη της δεκαετίας του 1980 και δημιουργήθηκε από τον Tim Berners-Lee. Αλλά διαδόθηκε ευρέως κατά τα μέσα της δεκαετίας του 1990.

#### **3.3.Ιστορία του διαδικτύου**. **Πως ξεκίνησε; 56**

Ο πρόγονος του Internet δημιουργήθηκε το 1957 όταν ο Πρόεδρος των ΗΠΑ Dwight David Eisenhower διόρισε για σύμβουλο τον πρόεδρο του MIT James A. Killian. Δημιούργησαν ένα νέο τμήμα στο Υπουργείο Αμύνης, το οποίο ονομάστηκε *Advanced Research Projects Agency (ARPA)*. H ARPA δημιουργήθηκε λόγω της εκτόξευσης του Sputnik (δορυφόρου) από την Σοβιετική ΄Ενωση το 1957. To ARPA για να επεκτείνει την χρήση των υπολογιστών, δημιούργησε ένα γραφείο Information Processing Techniques Office (IPTO) και διευθυντής ήταν ο ψυχολόγος Joseph Carl Robnett Licklider. Αυτή η επιλογή είχε επιτυχία γιατί ο

<sup>&</sup>lt;sup>54</sup> Simeiwseis\_diadiktyakos\_programmatismos, Χριστοδούλου Σωτήριος, 2011-2012, σελίδα 1

<sup>&</sup>lt;sup>55</sup> Simeiwseis\_diadiktyakos\_programmatismos, Χριστοδούλου Σωτήριος, 2011-2012, σελίδα 1

<sup>&</sup>lt;sup>56</sup> Simeiwseis\_diadiktyakos\_programmatismos, Χριστοδούλου Σωτήριος, 2011-2012, σελίδα 2

Licklider ασχολούνταν με την διάδραση ανθρώπου-μηχανής, η οποία δημιουργήθηκε για να ελέγχουν τον στρατό.

#### **3.4.Το διαδίκτυο μέχρι και σήμερα<sup>57</sup>**

Από το 1989 μέχρι και σήμερα έχει υπερκαλυφθεί το ARPANET από δίκτυα παγκόσμιας εμβέλειας. Το 1995 το ARPANET σταμάτησε την λειτουργία του και την θέση του την πήρε το NSFNET το οποίο έγινε ερευνητικό δίκτυο. Άφησε πολλές εμπορικές εταιρείες να παρέχουν υπηρεσίες διαδικτύου. Εκείνοι την περίοδο οι hosts αυξήθηκαν με γοργούς ρυθμούς από το 1990 με 3.000.000 έφτασε οχτώ χρόνια μετά, τον Ιούνιο του 1998, στους 36.739.000.

Τέλος, ο ιστός World Wide Web (WWW) δημιουργήθηκε για να είναι φιλικός προς τον άνθρωπο, ως προς το περιβάλλον διεπαφής για την ευκολία στην πλοήγηση. Το πρωτόκολλο επικοινωνίας για το World Wide Web είναι το HTTP (HyperText Transfer Protocol). Το 1965 ο Theodor Holm Nielsen είχε την ιδέα για το υπερκείμενο. Το υπερκείμενο θεωρείται ένα εργαλείο πλοήγησης που συνδέει κείμενα ή και γραφικά μεταξύ τους με σκοπό την δημιουργία ενός ιστού, τον λεγόμενο World Wide Web.

#### **3.5.Αλληλεπίδραση ανθρώπου και διαδικτύου-ηλεκτρονικό περιοδικό<sup>58</sup>**

Η αλληλεπίδραση του ανθρώπου με το διαδικτυακό περιοδικό έχει να κάνει με την ευχρηστία του περιοδικού. Η ευχρηστία είναι η ευκολία στην εκμάθηση ή στην χρήση του περιοδικού από τον αναγνώστη.

#### **3.6. Ηλεκτρονικά περιοδικά για τυφλούς<sup>59</sup>**

l

Υπάρχουν άνθρωποι γεννιούνται εκ γενετής τυφλοί ή από κάποιο ατύχημα παθαίνουν κάποια βλάβη στο οπτικό νεύρο του εγκεφάλου. Ένα περιοδικό ειδικό για άτομα με παθήσεις στα

<sup>57</sup> Simeiwseis\_diadiktyakos\_programmatismos, Χριστοδούλου Σωτήριος, 2011-2012, σελίδα 5 <sup>58</sup> *Αξιολόγηση ευχρηστίας του ιστoτόπου pamediakopes.gr*, Νικόλαος Μαρουλάς, Αθήνα 2008,

[http://dspace.lib.ntua.gr/bitstream/123456789/2748/1/maroulasn\\_ergonomics.pdf](http://dspace.lib.ntua.gr/bitstream/123456789/2748/1/maroulasn_ergonomics.pdf)

**<sup>59</sup>** Newsreel Magazine, American Foundation for the Blind**,<http://www.acbohio.org/resources/links.html>**

μάτια είναι το Newsreel Magazine το οποίο είναι διαδραστικό και αναπαράγει ήχους. Είναι μηνιαίο και κάθε τεύχος περιέχει 50-60 άρθρα.

#### **3.7. Η αλλαγή του γραπτού λόγου από την έντυπη στην ηλεκτρονική μορφή<sup>60</sup>**

Το μόνο κοινό χαρακτηριστικό που μπορεί να έχει το έντυπο περιοδικό με αυτό του διαδικτύου είναι ότι και τα δύο χρησιμοποιούν τον γραπτό λόγο και όχι τον προφορικό. Με το διαδίκτυο οι λειτουργίες του περιοδικού αναπτύσσονται με τον ίδιο τρόπο που θα αναπτύσσονταν έντυπα. Κάποιες λειτουργίες μπορούν να θεωρηθούν:

- Η δυνατότητα εύκολης παρουσίασης των πληροφοριών l,
- Μηδαμινό κόστος

l

- Η δυνατότητα εντοπισμού και «εξόρυξης» της πληροφορίας  $\overline{a}$
- Η δυνατότητα κοινοποίησης στο ευρύ κοινό l,
- Μεταρρύθμιση στην επεξεργασία και την διαχείριση

<sup>60</sup> *Για τη μετάβαση από τον έντυπο λόγο στο διαδικτυακό*, Ευστάθιος Παπαδόπουλος, Θεσσαλονίκη, Ιούλιος 2011, <http://vivliothmmy.ee.auth.gr/1175/1/>παυσιλυπον-RC.pdf, Σελίδα 59

## **Κεφάλαιο 4**

#### **4. Η εξέλιξη των περιοδικών: Περιοδικά σε ηλεκτρονική μορφή 4.1.Τι είναι τα ηλεκτρονικά περιοδικά;Πως ξεκίνησαν;**

Τα τελευταία δέκα χρόνια παρατηρούνται αλλαγές στις εκδοτικές βιομηχανίες συγκριτικά με το δεύτερο μισό του 20ου αιώνα. Το πρώτο ηλεκτρονικό site δημιουργήθηκε την δεκαετία του 90' και το iPad κυκλοφόρησε το 2010. Γενικά, τα νέα μέσα έχουν αρκετές δυνατότητες. Σύμφωνα με την Ελεκτική Υπηρεσία Πληροφοριών (Μάρτιος 2011), το ψηφιακό περιοδικό μπορεί να διανέμει το περιεχόμενο του σε διάφορα ηλεκτρονικά μέσα. Το ψηφιακό περιοδικό μπορεί να είναι:

- Αντίγραφο έντυπης μορφής
- Non-replica

Φυσικά είναι προτιμότερο να μην είναι το περιοδικό ψηφιακό αντίγραφο του έντυπου σε μορφή PDF αλλά να δημιουργείται εξ αρχής σε κάποια πλατφόρμα (π.χ. Διαδίκτυο,κινητό κ.α).<sup>61</sup> Παρέχει παραπάνω πληροφορίες από ένα έντυπο περιοδικό γιατί ένα ηλεκτρονικό περιοδικό μπορεί να παρέχει υπερσυνδέσμους, πολυμέσα, δυνατότητα εκτέλεσης προγραμμάτων κ.α.<sup>62</sup>

Για να εκπαιδευτεί ο κόσμος στην ανάγνωση περιοδικών ηλεκτρονικής μορφής, δημιουργήθηκε ένα βίντεο με τίτλο «Mag+» στο οποίο έδειχναν τον τρόπο ανάγνωσης με ereader. Το συγκεκριμένο βίντεο ήταν χρήσιμο για κάποιον που δεν γνώριζε και γι'αυτό το δημοσίευσε η Time Inc η οποία θεωρείται μια από τις μεγαλύτερες εκδοτικές εταιρείες. Το συγκεκριμένο βίντεο πρωτοαναρτήθηκε από την εκδότρια Bonnier στο περιοδικό «Popular Science». Με αυτή την πρότασης, η Bonnier έδειχνε τον τρόπο αντίληψης του έντυπου περιοδικού. Με τον ίδιο τρόπο δημιουργήθηκαν και τα ηλεκτρονικά περιοδικά, για την απόκτηση εμπειρίας ως προς την χρήση και για να έχει προσδοκίες ένας αναγνώστης από το περιοδικό του.

Η δομή ένος σελιδοποιημένου άρθρου πρέπει να περιέχει:

Τίτλο με μεγάλη γραμματοσειρά

l <sup>61</sup> *The Future of Digital Magazine Publishing*, Dora Santos Silva, [http://elpub.scix.net/data/works/att/109\\_elpub2012.content.pdf](http://elpub.scix.net/data/works/att/109_elpub2012.content.pdf) <sup>62</sup>*The Future of Digital Magazine Publishing*, Dora Santos Silva,

[http://elpub.scix.net/data/works/att/109\\_elpub2012.content.pdf](http://elpub.scix.net/data/works/att/109_elpub2012.content.pdf)

- Φωτογραφία μεγάλου μεγέθους
- Κείμενο εισαγωγής
- Αποσπάσματα κειμένου μέσα σε κουτάκια  $\ddot{\phantom{a}}$
- Διαχωρισμένο το κείμενο σε κομμάτια
- Σημεία μη σχετικά με άρθρο: οι σελίδες και οι τίτλοι των ενοτήτων. Αυτά τα δύο είναι σχετικά με το περιοδικό.

Όμως επειδή το ξεφύλλισμα των σελιδών στα ηλεκτρονικά περιοδικό ήταν αληθοφανές, αυτό φαινόταν σε μερικούς αντιαισθητικό. Γι'αυτό τον λόγο άλλαξε ο τρόπος προβολής των άρθρων. Και επανήλθε ο συνηθισμένος τρόπος ανάγνωσης του άρθρου μέσω διαδικτύου. Με τον νέο τρόπο προβολής, ο αναγνώστης μπορεί να διαβάσει ένα άρθρο από πάνω προς τα κάτω ή με οριζόντια μετακίνηση των άρθρων.<sup>63</sup> Αυτός ο τρόπος είναι πιο απλός από τον προηγούμενο καθώς δεν απαιτείται κάποια εμπειρία από τον χρήστη. Με την αφή ο αναγνώστης δεν μπορεί εύκολα να διαβάσει αλλά μέσω αυτής μπορεί να πάει από άρθρο σε άρθρο ή να κινήσει κάποιο άρθρο.

Οι αναγνώστες - συνδρομητές ενός περιοδικού έχουν την δυνατότητα να ψάξουν όλα τα τμήματα των εγγράφων on-line. Ο αναγνώστης έχει την δυνατότητα να αξιολογήσει το άρθρο κάποιου ηλεκτρονικού περιοδικού. Τα άρθρα έχουν διαφορετικά βάθη και προσελκύουν ευρύτερο κοινό.

Η λειτουργικότητα ενός περιοδικού επηρεάζεται από την επισκεψιμότητά του, δηλαδή πόσο δημοφιλές είναι αλλά και με την ευκολία χρήσης του διαδικτύου. Τα online περιοδικά είναι η εναλλακτική λύση των έντυπων περιοδικών. Το online περιοδικό μπορεί να μοιάζει με το παραδοσιακό έντυπο περιοδικό και να περιέχει άρθρα, εικόνες και πληροφορίες. Λόγω της χαμηλής ζήτησης των περιοδικών έντυπης μορφής, πολλοί εκδότες έχουν στραφεί στα online περιοδικά. Τα παραδοσιακά περιοδικά μπορούν να είναι μηνιαία, εβδομαδιαία, τριμηνιαία κ.α. Ενώ στα online περιοδικά μπορούν να προστεθούν ή να επεξεργασθούν κάποια άρθρα. Τα ηλεκτρονικά περιοδικά μπορούν να γραφτούν από εκδότες, συγγραφείς ή από κάποιον εμπειρογνώμονα (π.χ. Ιατρικό).<sup>64</sup>

<sup>64</sup> *The Future of Digital Magazine Publishing*, Dora Santos Silva, [http://elpub.scix.net/data/works/att/109\\_elpub2012.content.pdf](http://elpub.scix.net/data/works/att/109_elpub2012.content.pdf)

l

**<sup>63</sup>** *Η εξέλιξη των έντυπων μέσων ενημέρωσης***,** Δημήτριος Ηλιάδης, Σύγχρονη Άποψη, 2008-2010, <http://magazine.apopsi.com.cy/2010/03/2617>

#### **4.2. Άποψη του Josh Gordon <sup>65</sup>**

Ο Josh Gordon μιλά για τα διαδραστικά περιοδικά (δεν αναφέρεται στα αντίγραφα σε PDF). Αποδίδει στα ψηφιακά περιοδικά **τρία βασικά χαρακτηριστικά**, το πρώτο χαρακτηριστικό είναι τα διαδραστικά ψηφιακά περιοδικά τα οποία έχουν σχεδιαστεί ούτως ώστε να είναι ανταγωνιστικά και να κερδίζουν την προσοχή του αναγνωστικού κοινού. Ο αναγνώστης δεν μπορεί να εκτυπώσει τις σελίδες του περιοδικού γιατί οι σελίδες έχουν σχεδιαστεί για ανάγνωση σε ηλεκτρονικό υπολογιστή (μεγάλα γράμματα,animation κ.α). Στο δεύτερο χαρακτηριστικό μπορούν να συμπεριληφθούν τα διαδραστικά ψηφιακά περιοδικά που έχουν ως γνώμονα την εύκολη αλληλεπίδραση του αναγνώστη με το περιοδικό. Ο αναγνώστης μπορεί να εκφράσει τις σκέψεις του, τις παρατηρήσεις του κ.α.. Τέλος τα διαδραστικά ψηφιακά περιοδικά μπορούν να περιέχουν διαφημίσεις με τις οποίες να αλληλεπιδρούν οι αναγνώστες.

#### **4.3.Η εγκυρότητα ενός ηλεκτρονικού περιοδικού**

Δυστυχώς η εγκυρότητα ενός ηλεκτρονικού περιοδικού δεν είναι τόσο φερέγγυα όσο ενός έντυπου περιοδικού. Στα ηλεκτρονικά περιοδικά ο οποιοσδήποτε μπορεί να δημιουσιεύσει ένα άρθρο. Μπορεί εύκολα να δημοσιευτεί κάποιο περιοδικό και να εκφέρει διάφορες αναληθείς απόψεις. Σε κάποιο ηλεκτρονικό περιοδικό μπορεί να δημοσιεύσει και ο απλός κόσμος χωρίς να είναι αυθεντίες. Κι αυτό είναι η αιτία της έλλειψης εμπιστοσύνης προς τα ηλεκτρονικά περιοδικά. <sup>66</sup>

#### **4.4.Η μόδα των Ψηφιακών Περιοδικών<sup>67</sup>**

Στην αρχή, τα ψηφιακά περιοδικά συμπλήρωναν τα παραδοσιακά περιοδικά και ήταν σε μορφή PDF. Αλλά ο αναγνώστης εξοικειώθηκε με τα ψηφιακά περιοδικά επειδή περιλαμβάνουν βίντεο και μουσική, είναι εύκολη η αναζήτησή τους και η ανάγνωση ενός ψηφιακού περιοδικού είναι δυνατή online. Τα ψηφιακά περιοδικά μπορούν να συμπληρώνουν

l

<sup>65</sup> *The Future of Digital Magazine Publishing*, Dora Santos Silva,

[http://elpub.scix.net/data/works/att/109\\_elpub2012.content.pdf](http://elpub.scix.net/data/works/att/109_elpub2012.content.pdf)

<sup>66</sup> *Ηλεκτρονικά περιοδικά και εφημερίδες σήμερα και στο μέλλον*, Ιωνά Σπυριδούλα, Σαββανή Λουΐζα [http://dlib.ionio.gr/ctheses/0506tab475/Iona-Savvani\\_Ejournals.docdlib.ionio.gr/ctheses/0506tab475/Iona](http://dlib.ionio.gr/ctheses/0506tab475/Iona-Savvani_Ejournals.docdlib.ionio.gr/ctheses/0506tab475/Iona)-Savvani\_Ejournals.doc ή Iona-Savvani\_Ejournals.doc

<sup>67</sup> *MAJOR TRENDS IN DIGITAL MAGAZINES*, Kaitlin Jue, Graphic Communication Department, College of Liberal Arts, California Polytechnic State, University 2009, <http://digitalcommons.calpoly.edu/cgi/viewcontent.cgi?article=1008&context=grcsp>

τα παραδοσιακά περιοδικά. Τα ψηφιακά περιοδικά παρέχουν άρθρα, φωτογραφίες, διαφημίσεις και είναι φιλικά και διαδραστικά προς τον χρήστη. Τα ηλεκτρονικά περιοδικά εξελίχθηκαν και είναι πλέον κάτι παραπάνω από αντίγραφα της έντυπης μορφής. Αυτά μπορούν να παρέχουν:

- Περιεχόμενο
- Διαθεσιμότητα μέσω προγραμμάτων περιήγησης για όλους τους χρήστες

Πλέον τα περιοδικά είναι browser-based ψηφιακά περιοδικά και δίνουν στον χρήστη την ευκαιρία να διαβάζει το περιοδικό χωρίς να χρειάζεται να το κατεβάσει. Τα ψηφιακά περιοδικά είναι εύκολα στην πλοήγηση και ο χρήστης μπορεί να αλληλεπιδρά με αυτά. Οι εκδότες χρησιμοποιούν την τεχνολογία, δηλαδή τα ψηφιακά περιοδικά, για να προσελκύσουν τον κόσμο. Επιπλέον τα ηλεκτρονικά περιοδικά μπορούν να είναι αντίγραφα της έντυπης μορφής αλλά να είναι πιο ειδικευμένα. Αλλά δεν συμφέρει να εκτυπωθούν. Οι αναγνώστες χρησιμοποιούν τα περιοδικά για την πληροφόρηση τους. Η ραγδαία εξέλιξη των ψηφιακών περιοδικών βοηθάει στην εξέλιξη της τεχνολογίας. Σύμφωνα με έρευνα που έγινε από την Business Publishers Association Texterity Incorporated σε αναγνώστες έντυπων περιοδικών και σε αναγνώστες ηλεκτρονικών περιοδικών, το 89% των αναγνωστών είναι ικανοποιημένοι με τα ψηφιακά περιοδικά, το 90% ασχολούνται με την ψηφιακή έκδοση. Παραπάνω από το 61% από τους ψηφιακούς αναγνώστες έχουν διαβάσει τρία με τέσσερα θέματα από τα 4 τελευταία θέματα του ψηφιακού περιοδικού. Η έρευνα επίσης περιλαμβάνει πληροφορίες όπως τα υψηλά επίπεδα της ικανοποίησης των αναγνωστών.

Η μελέτη έδειξε ότι οι αναγνώστες προτιμούν τα ψηφιακά περιοδικά λόγω της λειτουργικότητάς τους. Η λειτουργικότητα ενός ψηφιακού περιοδικού βασίζεται στην αποδοχή από τους αναγνώστες και το περιεχόμενό του. Στην έρευνα συμμετείχαν 33.897 αναγνώστες.

Οι εκδότες χρησιμοποιούν εργαλεία εξέλιξης του περιοδικού με σκοπό την προσέλκυση του αναγνωστικού κοινού. Αυτό φαίνεται από την μετάβαση από τα αρχεία PDF στις browserbased εφαρμογές. Τα Digital Magazine Readers έχουν χαρακτηριστικά, όπως ευκολία στην εύρεση μέσω ποντικιού (κλικ), στην ικανότητα αναζήτησης και αυτό κάνει την αγορά τους πιο ευνοϊκή.

#### **4.5.Η στρατηγική των ηλεκτρονικών περιοδικών<sup>68</sup>**

Στην Ελλάδα, η στρατηγική των εκδοτών των περιοδικών αλλάζει κάθε χρόνο. Στα έντυπα ήταν εμφανής η έλλειψη στρατηγικής. Το ηλεκτρονικό περιοδικό μπορεί να είναι η συντομία του έντυπου, η τοποθέτηση κάποιων παλιών αρχείων αλλά μπορεί να είναι κάτι καινούριο και ζωντανό και να συμπληρώνει κάποιο συγκεκριμένο περιοδικό. Μέχρι και σήμερα μπορεί ένα e-magazine να είναι συμπληρωματικό κάποιου περιοδικού. Μπορεί να δημοσιεύει τα έντυπα περιοδικά σε μορφή φωτογραφιών. Στην Ελλάδα οι Έλληνες εκδότες γνωρίζουν μόνο τα βασικά των επιχειρηματικών κινήσεων (π.χ. Έσοδα κ.α). Είναι εμφανής η απουσία πολλές φορές της αξίας των εκδοτικών επιχειρήσεων. Εν αντιθέσει, στο εξωτερικό τα ξένα μέσα μαζικής ενημέρωσης ξεπέρασαν την εποχή του ανταγωνισμού και της αμφισβήτησης. Τέλος, στα αμερικανικά ψηφιακά περιοδικά έχουν μπεί τα barcode στην ίδια σελίδα με τα έντυπα.

#### **4.6.Ακαδημαϊκά περιοδικά<sup>69</sup>**

l

Το μεγαλύτερο κόστος για τα ακαδημαϊκά περιοδικά είναι το κόστος εργασίας (κόστος διαχείρισης των δαπανών), η αξιολόγηση, η επεξεργασία, η στοιχειοθέτηση και η ρύθμιση. Επιπλέον κόστος θεωρείται το κόστος της αρχειοθέτησης (ένα θέμα ενός περιοδικού που αποθηκεύεται σε μια απλή βιβλιοθήκη κοστίζει γύρω στα 25-40 \$). Άλλο ένα κόστος θεωρείται και το ετήσιο κόστος ανά άρθρο ανάγνωσης.

Η επιστημονική επικοινωνία στις μέρες μας έχει μεταβεί προς την ηλεκτρονική μορφή. Το ηλεκτρονικό περιοδικό δεν απαιτεί υψηλό κόστος για την αναπαραγωγή του και δεν υπάρχει ανάγκη για εκτύπωση όπως τα περιοδικά της έντυπης μορφής. Για την εξέλιξη του ηλεκτρονικού περιοδικού πρέπει να κατανοήσουμε την ζήτησή του αλλά και την προσφορά του στην επιστημονική επικοινωνία σήμερα. Η επιστημονική επικοινωνία έχει να κάνει με την ανταμοιβή και την παραγωγή των ιδεών. Όμως ο ανταγωνισμός για να φτάσει κανείς στην κορυφή των περιοδικών είναι έντονος. Ένα πολυδιαβασμένο περιοδικό έχει μεγάλη ζήτηση.

<sup>68</sup>*Περιοδικά & Internet: εκεί που υπάρχει Στρατηγική*, Trifon N. Sotiropoulos, **[http://www.neo2.gr/web/neo2.gr/views/-](http://www.neo2.gr/web/neo2.gr/views/) /asset\_publisher/Ep0Q/content/περιοδικα-&-internet:-εκει-που-υπαρχει-στρατηγικη**

<sup>69</sup> *The Future of Electronic Journals*, Hal R. Varian, people.ischool.berkeley.edu/~hal/Papers/publish.html, University of California, Berkeley, 1 Iuly 1997

#### **4.7.Μελέτη για ηλεκτρονικά περιοδικά του Πανεπιστημίου Πατρών Μελέτη <sup>70</sup>**

Σε έρευνα που έγινε στο Πανεπιστήμιο της Πάτρας ερωτήθηκαν διάφοροι χρήστες σχετικά με τα ηλεκτρονικά περιοδικά. Για αρχή έδωσαν τα στοιχεία τους ως προς την ηλικία,το φύλο και ως φύλο και την ιδιότητα. Έγινε έρευνα για την σύγκριση των περιοδικών όπου αποκαλύφθηκε πως παραπάνω από 2/3 των συμμετοχόντων προτιμούν να διαβάζουν τίτλους από τα ηλεκτρονικά διαβάζουν ηλεκτρονικά περιοδικά (69.5 %). Οι λόγοι που προτιμούν την συγκεκριμένη μέθοδο ήταν:

η ευκολία χρήσης

l

- η δυνατότητα γρήγορης πρόσβασης
- η ευκολία αναζήτησης
- η ευχέρια αποθήκευσης και εκτύπωσης δεδομένων

· η ευχέρια αποθήκευσης και εκτύπωσης δεδομένων<br>Σύμφωνα με έρευνα που έγινε σε άντρες και γυναίκες σχετικά με το ποια περιοδικά προτιμούν, απάντησαν το 69.9 % των αντρών πως προτιμάει τα ηλεκτρονικά περιοδικά, ενώ με ποσοστό λίγο μικρότερο από τους άντρες οι γυναίκες τα προτιμούν κατά 68.6%. Ενώ μόλις το 17.5 % από αυτούς που ερωτήθηκαν προτιμούν να διαβάζουν τα έντυπα περιοδικά. Τέλος, το 13% από αυτούς που ρωτήθηκαν δεν απάντησε στην συγκεκριμένη ερώτηση. Βλέπε τα παρακάτω σχήματα :

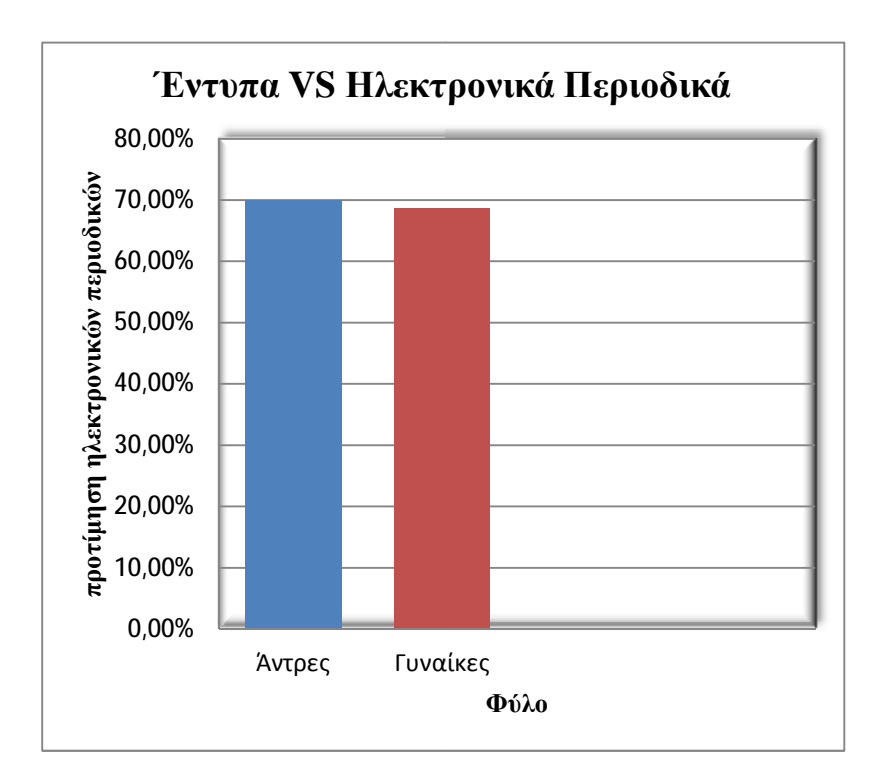

<sup>70</sup> *ΧΡΗΣΗ ΚΑΙ ΑΞΙΟΛΟΓΗΣΗ ΤΗΣ ΥΠΗΡΕΣΙΑΣ "ΗΛΕΚΤΡ ΚΑΙ ΗΛΕΚΤΡΟΝΙΚΑ ΠΕΡΙΟΔΙΚΑ"* , Μαρία Μονόπωλη , David Nicholas, Παναγιώτης Γεωργίου, ΒΙΒΛΙΟΘΗΚΗ ΚΑΙ ΥΠΗΡΕΣΙΑ ΠΛΗΡΟΦΟΡΙΚΗΣ (ΒΥΠ), ΠΑΝΕΠΙΣΤΗΜΙΟΥ ΠΑΤΡΩΝ, <http://eprints.rclis.org/9365/1/12psab021.pdf>

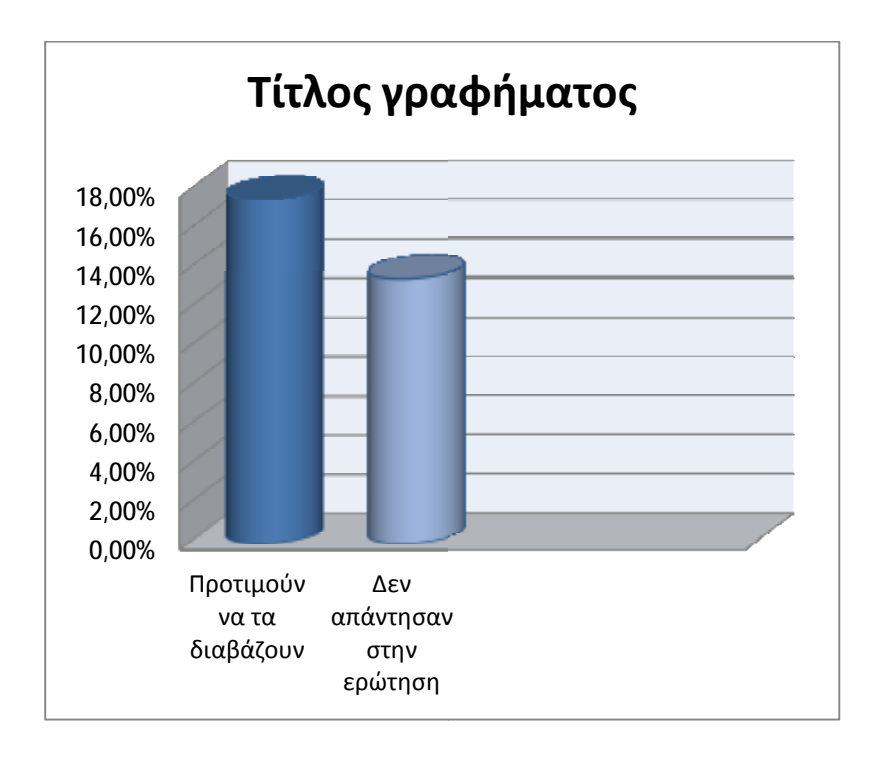

#### **4.8. Συχνότητα και λόγοι χρήσης ηλεκτρονικών περιοδικών ηλεκτρονικών<sup>71</sup>**

Το 38.6 % αυτών που συμμετείχαν στην έρευνα ερωτήθηκαν για την συχνότητα της χρήσης των ηλεκτρονικών περιοδικών. Το ποσοστό αυτό απάντησε ότι χρησιμοποιεί επί καθημερινή βάση τα ηλεκτρονικά περιοδικά. Μεγαλύτερο όμως ποσοστό παρατηρείται στην εβδομαδιαία χρήση με ποσοστό 41.9 %. Το 10,6 Το 10,6 % των ερωτηθέντων ενημερώνεται κάθε μήνα, το 2 % όχι συχνά αλλά περιστασιακά, το 4.9 % ανάλογα το πόσο ενδιαφέρον είναι το άρθρο και άλλο ένα 2 % το έχει χρησιμοποιήσει μόνο 1 με 2 φορές. Παρατηρείται επίσης ότι οι άντρες επιλέγουν πιο συχνά την ενημέρωση τους με ποσοστό 93.5 % ενώ οι γυναίκες μόλις 85.8 %. Αυτοί όμως που είχαν το μεγαλύτερο ποσοστό ως προς την χρήση ήταν οι ηλικίες μεταξύ 25-<br>34 και οι μεταπτυχιακοί φοιτητές.<br>Οι ακαδημαϊκοί χρησιμοποιούν τα περιοδικά για:<br>· 93.3 % για συγγραφή κάποιας μελέτης που έχουν 34 και οι μεταπτυχιακοί φοιτητές.

Οι ακαδημαϊκοί χρησιμοποιούν τα περιοδικά για:

- 93.3 % για συγγραφή κάποιας μελέτης που έχουν σκοπό να εκδώσουν
- 29.7 % για υλικό της διδασκαλίας τους ιδασκαλίαςτους

 $\overline{a}$ 

21.8 % για ενημέρωση ως προς την εξέλιξη της επιστήμης τους.

<sup>&</sup>lt;sup>71</sup>ΧΡΗΣΗ ΚΑΙ ΑΞΙΟΛΟΓΗΣΗ ΤΗΣ ΥΠΗΡΕΣΙΑΣ "ΗΛΕΚΤΡΟΝΙΚΑ ΠΕΡΙΟΔΙΚΑ" , Μαρία Μονόπωλη , David Nicholas, Παναγιώτης Γεωργίου, ΒΙΒΛΙΟΘΗΚΗ ΚΑΙ ΥΠΗΡΕΣΙΑ ΠΛΗΡΟΦΟΡΙΚΗΣ (ΒΥΠ), ΠΑΝΕΠΙΣΤΗΜΙΟΥ ΠΑΤΡΩΝ, <http://eprints.rclis.org/9365/1/12psab021.pdf>

Εκτός όμως από τους λόγους χρήσης, υπάρχουν και οι λόγοι για να μην διαβάσουν κάποιο ηλεκτρονικό περιοδικό. Ένας λόγος που δεν το χρησιμοποιούν είναι η έλλειψη ποικιλίας των θεμάτων που ενδιαφέρουν τον χρήστη με ποσοστό 51.2 %. Το 38.9 % δεν χρησιμοποιεί ηλεκτρονικά περιοδικά λόγω της παύσης της πληροφόρισης ενός περιοδικού. Ενώ το 32.5 % είναι το ποσοστό που δεν επιθυμεί να καταβάλλει κάποιο ποσό για να διαβάσει ένα περιοδικό.

#### **4.9.Ηλεκτρονική διανομή<sup>72</sup>**

Η ηλεκτρονική διανομη ένος περιοδικού εξοικονομεί ως προς:

- τα ράφια των βιβλιοθηκών
- την ηλεκτρονική αρχειοθέτηση(δεν είναι δωρεάν)
- ο διακομιστής web και η δημιουργία CD θεωρούνται δαπανηρά.  $\ddot{\phantom{a}}$
- Το πιο δαπανήρο είναι η ενημέρωση των μέσων μαζικής ενημέρωσης.

#### **4.10. Πρόβλημα δικτύου εξωτερικότητας-Πόσο σημαντικό είναι το ποσοστό των αναγνωστών<sup>73</sup>**

Τα ηλεκτρονικά περιοδικά παρουσιάζουν μια εξωτερικότητα δικτύου (network externality), όπου έχει να κάνει με την αξία του αναγνωστικού κοινού εξαρτάται από τον αριθμό των συγγραφέων που δημοσιεύουν άρθρα στο περιοδικό και ο αριθμός των συγγραφέων εξαρτάται από τον αριθμό του αναγνωστικού κοινού.

#### **4.11. Υποβολή εγγράφου<sup>74</sup>**

 $\overline{a}$ 

Όταν οι συγγραφείς υποβάλλουν ηλεκτρονικά έγγραφα στο περιοδικό τότε τα έγγραφα διακρίνονται σε τρία μέρη. Τα μέρη αυτά είναι μια παράγραφος περιγραφής, μια περίληψη πέντε σελίδων και 20-30 σελίδες κυρίως έργο (Α4 χαρτί).

<sup>72</sup> *The Future of Electronic Journals*, Hal R. Varian, people.ischool.berkeley.edu/~hal/Papers/publish.html, University of California, Berkeley, 1 Iuly 1997

<sup>73</sup> *The Future of Electronic Journals*, Hal R. Varian, people.ischool.berkeley.edu/~hal/Papers/publish.html, University of California, Berkeley, 1 Iuly 1997

<sup>74</sup> *The Future of Electronic Journals*, Hal R. Varian, people.ischool.berkeley.edu/~hal/Papers/publish.html, University of California, Berkeley, 1 Iuly 1997

#### **4.12. Διαφήμιση<sup>75</sup>**

Τα περισσότερα έσοδα ένος ηλεκτρονικού περιοδικού δεν έρχονται από τους συνδρομητές αλλά από τις διαφημίσεις. Για να έχει έσοδα ο εκδότης ή ένας αντιπρόσωπος πωλήσεων προσεγγίζει τις επιχειρήσεις που πωλούν προϊόντα τα οποία θα ενδιέφεραν τους αναγνώστες. Δηλαδή μπορεί να έχει διαφημίσεις τύπου banner ή να τις έχει δίπλα από τα άρθρα. Για παράδειγμα, ένα site που μιλάει για μόδα θα μπορούσε να έχει ως διαφήμιση κάποιο ένδυμα μιας επώνυμης εταιρίας. Η διαφήμιση όμως μπορεί να χωριστεί σε τρεις τύπους:

- **Παραδοσιακή διαφήμιση** ο διαφημιζόμενος πληρώνει για να εμφανίζεται η διαφήμιση του ένα συγκεκριμένο χρονικό διάστημα
- **Εταιρική διαφήμιση** η διαφήμιση δεν διαρκεί για ένα χρονικό διάστημα μόνο αλλά είναι χωρίς τέλος, ο διαφημιζόμενος μπορεί να πληρώνει από ποσοστά πώλησης ή με ένα συνολικό ποσό κάθε φορά που κάποιος πελάτης κάνει μια αγορά σε κάποιο προϊόν χάρις σε κάποια διαφήμιση.
- **Διαφήμιση pay-per-κλικ** σε αυτή την περίπτωση ο διαφημιζόμενος πληρώνει τον εκδότη για κάθε κλικ που θα κάνει ο αναγνώστης στην διαφήμιση.Ισχύει μόνο αν αγοράσει.

#### **4.13. Κόστος<sup>76</sup>**

 $\overline{a}$ 

Τα έξοδα ενός online περιοδικόυ είναι λιγότερα από ένα περιοδικό έντυπης μορφής. Δεν έχει κόστος εκτύπωσης όπως ένα έντυπο. Ένα κόστος που έχει είναι η προσβασιμότητα του αναγνωστικού κοινού. Θα πρέπει να είναι εύκολη και γρήγορη η εύρεση του μέσω μηχανών αναζήτησης.

#### **4.14. Πλεονεκτήματα e-magazines<sup>77</sup>**

- 1. Ευρύ κοινό (απευθύνεται σε πολλούς όχι σε λίγους)
- 2. Η διαδικτυακή συμμετοχή (η δυνατότητα να συμμετέχουν σε forum,να πατάνε κουμπιά,δυνατότητα άποψης και συμμετοχής αναγνώστη κ.α.)

<sup>75</sup>*How Does an Online Magazine Work?,* Eric Dontigney, eHow Contributor

[http://www.ehow.com/how-does\\_4587425\\_online-magazine-work.html](http://www.ehow.com/how-does_4587425_online-magazine-work.html) <sup>76</sup> *Online Vs. Print Publication*, Colorado State University, 3/3/2010, <http://onlinevsprint.weebly.com/advantages-and>-

disadvantages-of-publishing.html

<sup>77</sup> *Advantages & Disadvantages of Online Magazines*, Melissa Goslin, [http://www.ehow.com/info\\_8304884\\_advantages](http://www.ehow.com/info_8304884_advantages)disadvantages-online-magazines.html

3. Ευκολία

 $\overline{a}$ 

4. Απεριόριστος χρόνος (οι συντάκτες έχουν απεριόριστο χρόνο να δημοσιεύουν τα άρθρα τους και δεν χρειάζεται κάποιος να ανησυχεί για το ενδεχόμενο μήπως διαγραφτεί κάποιο από αυτά)

#### **4.15. Μειονεκτήματα e-magazines<sup>78</sup>**

- 1. Ανταγωνισμός (λόγω των πολλών διαδικτυακών περιοδικών υπάρχει μεγάλος ανταγωνισμός)
- 2. Δεν υπάρχει φυσική παρουσία (δεν έχει την δυνατότητα πάντα κάποιος να το κουβαλάει μαζί του αλλά δεν είναι και κατάλληλο για κάποιον που προτιμεί το έντυπο περιοδικό)
- 3. Σκεπτικισμός (ο αναγνώστης μπορεί να θεωρήσει κάποια δημοσίευση πρόχειρη και αντιεπαγγελματική)
- 4. Τα κοινωνικά forum-social media (μπορεί κάποιος μέσω αυτών να διαβάλλει κάποιο συγκεκριμένο περιοδικό και να επηρεάσει κάποιο μέρος από το αναγνωστικό κοινό)
- 5. Κέρδος (χαμηλή επισκεψιμότητα χαμηλό κέρδος. Επίσης η έλλειψη επισκεπτών μπορεί να δημιουργήσει κακή φήμη στο περιοδικό).

<sup>78</sup>*Advantages & Disadvantages of Online Magazines*, Melissa Goslin, [http://www.ehow.com/info\\_8304884\\_advantages](http://www.ehow.com/info_8304884_advantages)disadvantages-online-magazines.html
#### **Παραδείγματα**

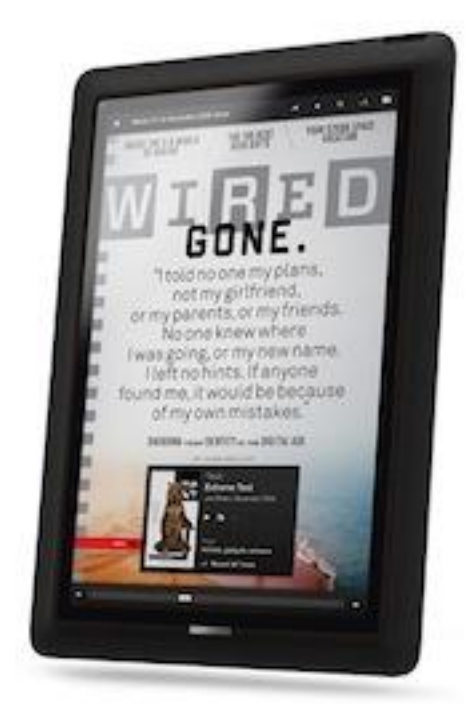

### Περιοδικό: Wired

-Μηνιαίο Αμερικάνικο περιοδικό

 -Δημοσιεύτηκε για πρώτη φορά σε έντυπη μορφή τον Ιανουάριο του 1993

 -Από το 2006 λειτουργεί και σε ηλεκτρονική μορφή.

 -Θεωρείται ένα από τα πρώτα έντυπα περιοδικά που μεταπήδησαν στη μορφή εφαρμογών σε tablets. Η εξέλιξη αυτή θεωρείται εντυπωσιακή.

79

l

<sup>&</sup>lt;sup>79</sup> [http://en.wikipedia.org/wiki/Wired\\_%28magazine%29](http://en.wikipedia.org/wiki/Wired_%28magazine%29)

# **Κεφάλαιο 5**

### **Συμπέρασματα**

Στην Ελλάδα είχαν γίνει άπειρες προσπάθειες να δημιουργήσουν Τυπογραφείο αλλά λόγω του Τουρκικού ζυγού πολλά Τυπογραφεία καταστρέφονταν. Η Τυπογραφία όμως στην Ελλάδα αναπτύχτηκε τον 20° αιώνα. Στις αρχές αυτού του αιώνα έγινε απόπειρα δημιουργίας γραμματοσειράς, η «Times Greek» η οποία είχε πολύ μεγάλη απήχηση. Όμως σημαντική ήταν για την Τυπογραφία η ξυλογραφία και η χαλκογραφία οι οποίες εφευρέθηκαν πέντε αιώνες πριν, το 15° αιώνα. Αργότερα αλλά και μέχρι σήμερα χρησιμοποιείται η λιθογραφία (επιπεδοτυπία). Από το ξεκίνημα της Τυπογραφίας μέχρι σήμερα ο τρόπος γραφής ενός εγγράφου έχει αλλάξει.

Τα ελληνικά περιοδικά πρωτοεμφανίστηκαν στο εξωτερικό και αργότερα ήρθαν και στην Ελλάδα. Μεγάλη απήχηση είχαν τα Φιλολογικά-Οικογενειακά περιοδικά. Σημαντική ήταν η εικονογράφηση και η ξυλογραφία για τα περιοδικά. Αλλιώς ήταν τα έντυπα περιοδικά όταν ξεκινήσαν και αλλιώς είναι σήμερα. Δεν περιείχαν διαφημίσεις, το κέρδος τους ήταν εξολοκλήρου η αγορά του εντύπου. Στις μέρες μας σημαντικά για ένα περιοδικό ειναι η παραγωγή,το κόστος, το target group καθως και οι διαφημίσεις. Χωρίς την διαφήμιση το κέρδος θα ήταν πολύ χαμηλό. Δυστυχώς όμως εξαιτίας της ραγδαίας εξέλιξης της τεχνολογίας τα έντυπα περιοδικά χάνουν το αναγνωστικό κοινό το οποίο κατευθύνεται προς τα ηλεκτρονικά περιοδικά.

Αν δεν προυπήρχε το διαδίκτυο δεν θα υπήρχαν τα ηλεκτρονικά περιοδικά. Πρωτοεμφανίστηκαν την δεκαετία του 1990 και κατάφεραν να κυριαρχήσουν μέχρι και σήμερα. Έχουν μεγαλύτερο φανατικό κοινό σε σχέση με τα έντυπα περιοδικά. Το μόνο κοινό που έχουν είναι ότι και τα δύο δεν είναι προφορικά αλλά κάποιος πρέπει να τα συγγράψει. Σημαντικός επίσης είναι ο τρόπος παραγωγής ενός ηλεκτρονικού περιοδικού το οποίο δεν έχει πολλά έξοδα συγκριτικά με ένα έντυπο περιοδικό. Το κόστος του είναι μικρότερο. Όμως και αυτά όπως και τα έντυπα περιοδικά χρησιμοποιούν την διαφήμιση για να έχουν περισσότερα κέρδη.

# **Μέρος Β΄**

# **1. Δημιουργία Ηλεκτρονικού Περιοδικού**

## **1.1. Τίτλος Περιοδικού**

Για την δημιουργία του τίτλου του περιοδικού μας θα χρησιμοποιήσουμε το Illustrator CS5. Ανοίγουμε το πρόγραμμα και δημιουργούμε ένα αρχείο Illustrator (File-New). Επιλέγουμε να είναι Α4 και πατάμε ΟΚ. Επιλέγουμε το μολύβι (Pencil Tool) από τα εργαλεία (Tools)

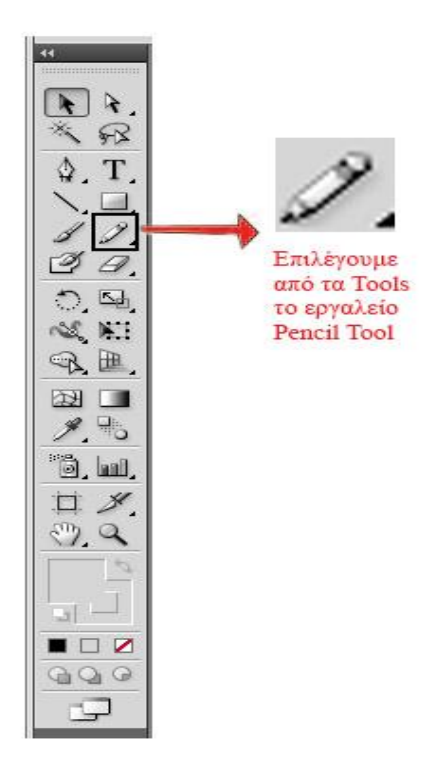

Αφού επιλέξουμε το pencil tool σχεδιάζουμε το γράμμα D και στην συνέχεια και τα άλλα γράμματα.

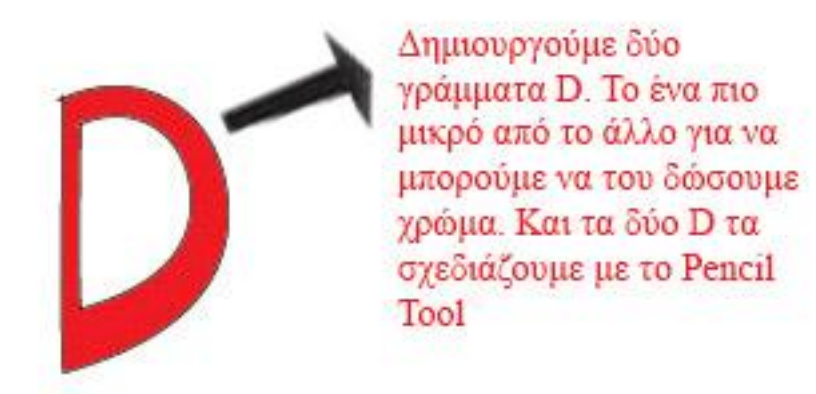

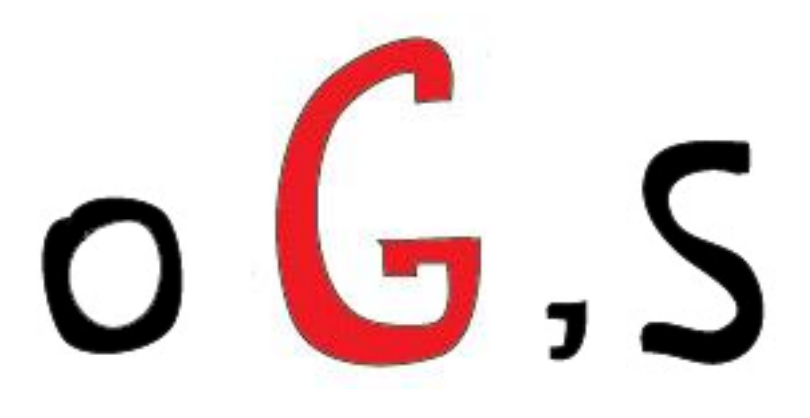

Στην συνέχεια αφού σχεδιάσουμε όλα τα γράμματα, βλέπουμε την παρακάτω εικόνα στην οθόνη μας.

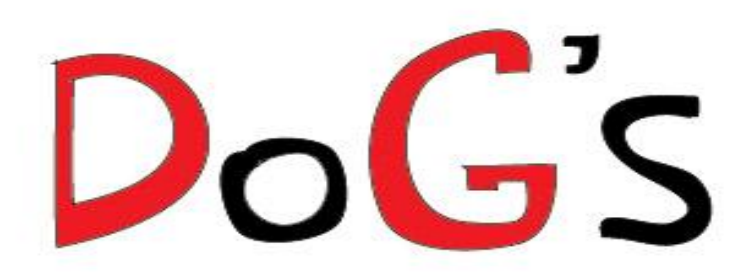

Στην συνέχεια κάνουμε σχέδιο πάνω στο "o". Το σχέδιο που κάνουμε στο συγκεκριμένο γράμμα το κάνει να μοιάζει με κολλάρο σκύλου. Σχεδιάζουμε πάνω στο "ο" καρφιά με το μολύβι και τα χρωματίζουμε κόκκινα με περίγραμμα μαύρο για να κάνει αντίθεση με το μαύρο χρώμα.

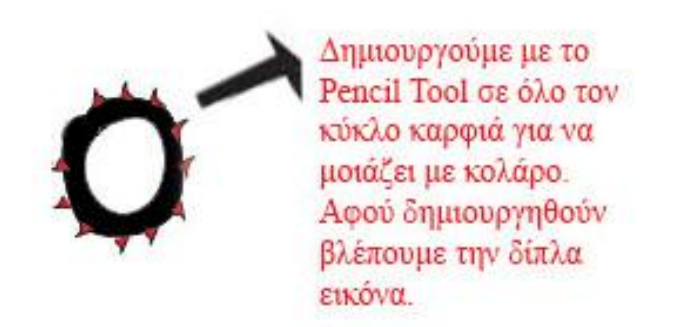

Στην συνέχεια προσπαθούμε να φαίνονται τα γράμματά μας τρισδιάστατα. Σε αυτό το σημείο θα αφήσουμε το εργαλείο pencil tool και θα χρησιμοποιήσουμε το Pen Tool.

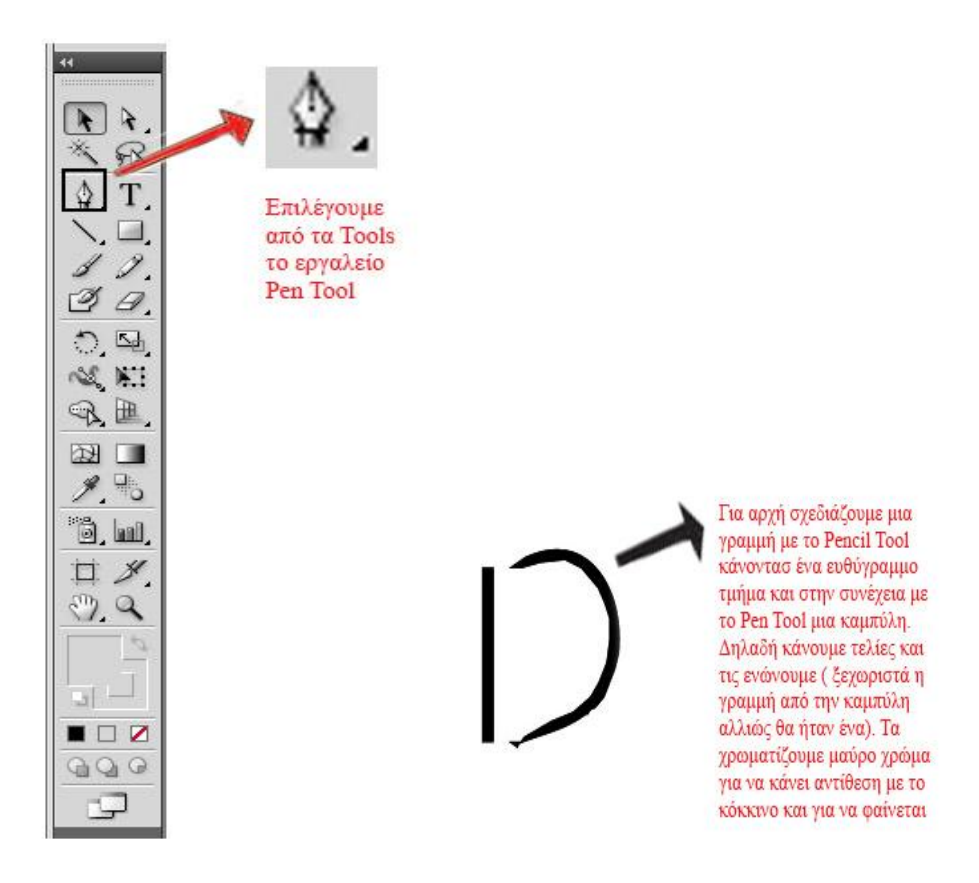

Αφού σχεδιαστεί, στην οθόνη μας εμφανίζεται :

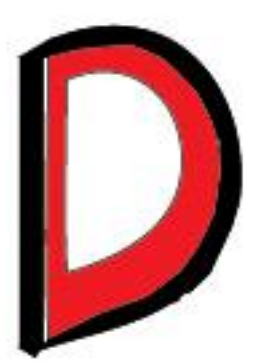

Στην συνέχεια ακολουθούμε την ίδια τεχνική χρησιμοποιώντας το Pen Tool και για το γράμμα G.

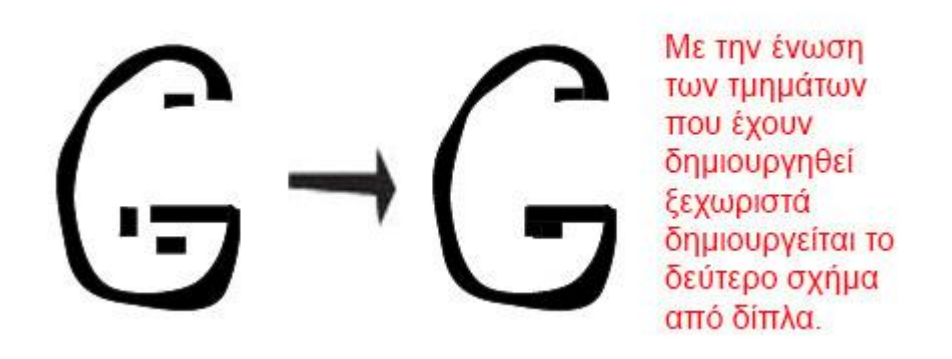

Την τρισδιάστατη μορφή του s την σχεδιάζουμε με μολύβι. Στην συγκεκριμένη περίπτωση είναι κόκκινη. Αφού γίνουν όλα τα παραπάνω θα πρέπει να μας εμφανίζεται η παρακάτω εικόνα:

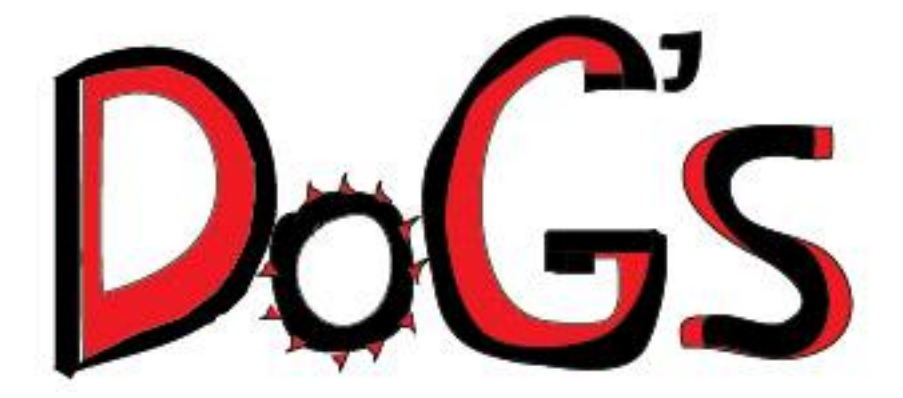

Στην συνέχεια δημιουργούμε καινούριο layer και σχεδιάζουμε την λέξη life με το pencil tool. Τα γράμματα l, f και e τα γυρίζουμε πλάγια με το εργαλείο rotate tool.

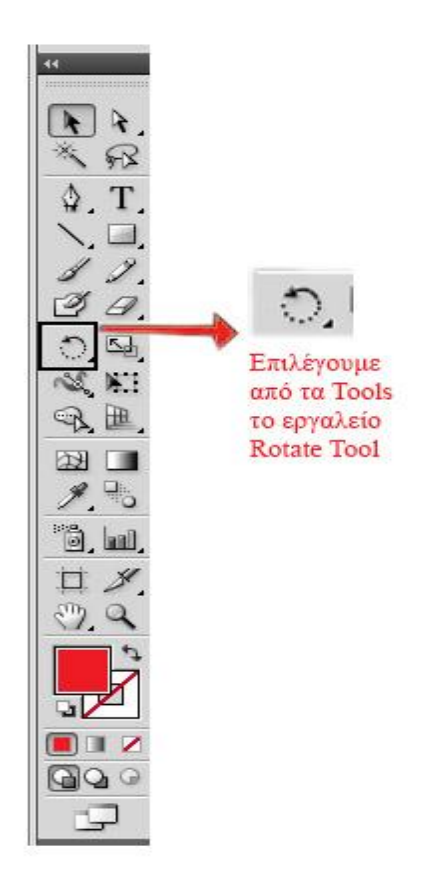

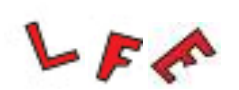

Τέλος σχεδιάζουμε με το Pencil Tool ένα κόκκαλο στην θέση του γράμματος I :

I

Το τελικό αρχείο πρέπει να είναι :

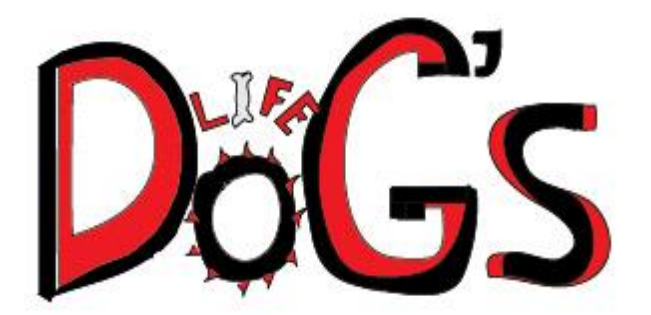

**1.2. Περιγραφή του εξωφύλλου και των σελίδων του περιοδικού** 

#### **1.2.1. Επεξεργασία των εικόνων του περιοδικού μέσω Photoshop**

#### **Εξώφυλλο**

Ανοίγουμε το Photoshop Cs6. Δημιουργούμε ένα νέο αρχείο με ύψος : 2012 pixels και πλάτος : 1463 pixels. Ανοίγουμε την φωτογραφία με το όνομα «αρχείο λήψης» και την σέρνουμε να μπει στο καινούριο μας αρχείο και της ρυθμίζουμε το μέγεθος της πατώντας τα κουμπιά Ctrl + T. Αφού ρυθμίσουμε την εικόνα να πιάνει όλη την επιφάνεια του αρχείου κάνουμε merge τα δύο layer και επιλέγουμε την επιλογή image - adjustments - black & white και η εικόνα μας γίνεται ασπρόμαυρη. Στην συνέχεια ανοίγουμε το αρχείο του illustrator (ανοίγει νέα καρτέλα) και το σέρνουμε στο αρχείο μας δημιουργείται νέο layer και το ονομάζουμε «title». Αφού το τοποθετήσουμε στην θέση που εμείς θέλουμε δημιουργούμε ένα νέο layer για να βάλουμε την ημερομηνία,το τεύχος και την τιμή. Δημιουργούμε ένα μακρόστενο ορθογώνιο με το Rectangular Marquee Tool. Στην συνέχεια επιλέγουμε το Horizontal Type Tool για να γράψουμε μέσα στο ορθογώνιο. Η γραμματοσειρά που επιλέγουμε είναι η Arial, το μέγεθος είναι 6 pt και ο τύπος της είναι Regular. Δημιουργούμε 3 ξεχωριστά layer κειμένου,ένα για το τεύχος γράφοντας «Τεύχος 1»,ένα για την τιμή γράφοντας «Τιμή 3.50 ευρω» και ένα για την ημερομηνία «Αύγουστος 2014». Στην συνέχεια δημιουργώ ένα νέο layer κειμένου το οποίο το τοποθετώ στην μέση της δεξιάς πλευράς της εικόνας και γράφω «Πως να το εκπαιδεύσετε τον σκύλο σας στο σπίτι». Στην συγκεκριμένη περίπτωση επιλέγω την γραμματοσειρά Mistral και μέγεθος 24 pt σε κόκκινο χρώμα. Μετά γράφουμε «Νόσος Καλαζάρ: Τι είναι; και πως μπορεί να το αντιμετωπιστεί;» και αυτή η πρόταση θέλουμε να είναι 24 pt το μέγεθος της και η οικογένεια γραμματοσειρών Mistral και Regular σε κόκκινο χρώμα. Την τοποθετούμε κάτω από τον τίτλο αριστερά. Επίσης και οι προτάσεις «Έχει ο σκύλος αχρωματοψία ή όχι;» και «Γνωστές ταινίες με σκύλους» και «Σε ποιές ασθένειες είναι επιρρεπής ο καλύτερος φίλος του ανθρώπου ανάλογα με την ράτσα του» και οι 3 θα γραφούν με γραμματοσειρά Mistral και το μέγεθος 24 pt σε κόκκινο χρώμα. Θα γράφουμε τον αριθμό «3» μπροστά από την πρόταση «Γνωστές ταινίες με σκύλους» και η γραμματοσειρά του αριθμού θα είναι η Rosewood Std και θα είναι Regular και το μέγεθος της θα είναι 72 pt σε κόκκινο χρώμα για να είναι μεγαλύτερο από την πρόταση. Αφού γίνει αυτό δημιουργούμε ένα νέο αρχείο το αρχείο αυτό θα έχει πλάτος 194 pixels και ύψος 217 pixels. Δημιουργούμε έναν κύκλο στο layer του background, με το εργαλείο «Elliptical Marquee Tool» και τον χρωματίζουμε κόκκινο με το Paint Bucket Tool. Δημιουργούμε ένα νέο layer κειμένου γράφοντας την πρόταση «Πως να περιποιηθείτε τον σκύλο σας» τα γράμματα αυτά θα είναι λευκά και θα έχουν γραμματοσειρά Arial και θα είναι Italic και το μέγεθος θα είναι 6 pt. Αφού το γράψω στην συνέχεια γράφω τον αριθμό «5» σε λευκό χρώμα και γραμματοσειρά Bickham Script Pro και να είναι Regular και το μέγεθος της να είναι 60 pt. Δίπλα από τον αριθμό 5 γράφω την λέξη «tips» επιλέγουμε και αυτή η λέξη να είναι η γραμματοσειρά Bickham Script Pro και να είναι Regular αλλά το μέγεθος της να είναι 18 pt. Στην συνέχεια γυρίζουμε τον αριθμό «5» για να γίνει πιο πλάγιος και την λέξη «tips» επίσης. Αφού το κάνουμε αυτό γυρίζουμε λίγο και την πρόταση «Πως να περιποιηθείτε τον σκύλο σας». Αφού γίνει αυτό αποθηκεύουμε το αρχείο μας με το όνομα «tips». Επιστρέφουμε στο προηγούμενο μας αρχείο που πρόκειται να γίνει το μπροστινό μέρος του εξωφύλλου και εισάγουμε το αρχείο «tips» και έτσι δημιουργείται ένα νέο layer και το ονομάζουμε «tips». Σβήνουμε με το Eraser Tool το λευκό μέρος της εικόνας που βρίσκεται έξω από τον κύκλο και το τοποθετούμε κάτω αριστερά και βρίσκεται κάτω από την πρόταση «Νόσος Καλαζάρ: Τι είναι; και πως μπορεί να το αντιμετωπιστεί;». Τέλος αποθηκεύουμε το αρχείο photoshop με το όνομα «magazine cover\_teliko.psd» αλλά το αποθηκεύουμε και σε μορφή εικόνας jpeg με το όνομα «magazine cover\_teliko.jpg».

#### **Διπλανή σελίδα απ'τα περιεχόμενα**

Δημιουργούμε ένα νέο αρχείο photoshop το οποίο πρόκειται να είναι η δίπλα σελίδα από τα Περιεχόμενα. Το αρχείο αυτό θα έχει ύψος : 2012 pixels και πλάτος : 1463 pixels. Επιλέγουμε το background contents να είναι λευκό. Επιλέγουμε το Paint Bucket Tool και επιλέγουμε το background μας να γίνει γκρι ανοιχτό. Ανοίγουμε μια εικόνα και ανοίγει άλλο παράθυρο. Επιλέγουμε το Lasso Τοοl και χαράζουμε το σημείο που θέλουμε από την εικόνα. Στην συνέχεια σέρνουν την εικόνα στο αρχείο που έχουμε δημιουργήσει και την τοποθετούμε πάνω δεξιά. Δημιουργείται ένα νέο layer και το μετονομάζουμε «Εικόνα 1». Μετα ανοίγουμε μια άλλη εικόνα σε νέα καρτέλα και κάνουμε αντίγραφο του layer της εικόνας. Στην συνέχεια επιλέγουμε την επιλογή image - adjustments-black & white για να κάνουμε ασπρόμαυρο το αντίγραφο αφού γίνει ασπρόμαυρο επιλέγουμε το εργαλείο Eraser Τοοl και σβήνουν το σημείο που θέλουμε να είναι έγχρωμο. Στην συνέχεια επιλέγουμε layer-merge down και τα δύο layer γίνονται ένα. Μετά επιλέγουμε το Elliptical Marquee Τοοl και κάνουμε ένα κύκλο για να επιλέξουμε το σημείο την εικόνας που θέλουμε. Αφου το επιλέξουμε σέρνουμε τον κύκλο μέσα στο αρχείο που δημιουργήσαμε πριν και το τοποθετούμε αριστερά και λίγο πιο κάτω από την πρώτη εικόνα. Το αρχείο το ονομάζουμε «Εικόνα 2». Ανοίγουμε μια εικόνα και ανοίγει άλλο παράθυρο. Επιλέγουμε το Lasso Τοοl και χαράζουμε το σημείο που θέλουμε από την εικόνα. Στην συνέχεια σέρνουν την εικόνα στο αρχείο που έχουμε δημιουργήσει και την τοποθετούμε κάτω από την εικόνα του layer «Εικόνα 1». Και την ονομάζουμε «εικόνα 3». Ανοίγουμε μια εικόνα και ανοίγει άλλο παράθυρο και σέρνουμε την εικόνα στο αρχείο μας. Το layer αυτο θα το ονομάσουμε «εικόνα 4». Μεγαλώνουμε όλες τις εικόνες με το Ctrl + T. Τέλος δημιουργούμε ένα νέο layer και δημιουργούμε ένα μακρόστενο κουτί με το εργαλείο Rectangular Marquee Tool και μέσα σε αυτό δημιουργούμε μία γραμμή με το Gadient Tool και επιλέγουμε την δεύτερη επιλογή που σβήνει. To layer θα το μετονομάσουμε σε «line». Ακριβώς δίπλα δημιουργούμε ένα καινούριο layer κειμένου πληκτρολογώντας τον αριθμό «2» με γραμματοσειρά Arial Regular και μέγεθος 24 pt και κόκκινο χρώμα. Αποθηκεύουμε το αρχείο με το όνομα «dipla selida apo periexomena» και σε αρχείο photoshop και σε αρχείο εικόνας jpeg.

#### **Περιεχόμενα**

Στην συνέχεια θα πρέπει να φτιάξουμε τα περιεχόμενα. Δημιουργούμε ένα νέο αρχείο photoshop και οι διαστάσεις του θα είναι: ύψος : 2012 pixels και πλάτος : 1463 pixels. Επιλέγουμε το background contents να είναι λευκό. Δημιουργούμε ένα νέο layer και φτιάχνουμε στην πάνω μεριά του αρχείου ένα κουτί με το Rectangular Marquee Tool και στην συνέχεια επιλέγουμε το εργαλείο Gadient Tool και επιλέγουμε το χρώμα να είναι κόκκινο. Μέσα στο κουτί κάνουμε μια γραμμή με το Gadient Tool και επιλέγουμε την δεύτερη επιλογή αυτή που σβήνει στο τελείωμα. Και το ρυθμίζουμε και μετονομάζουμε το layer σε line. Στην συνέχεια εισάγουμε 2 εικόνες η κάθεμια δημιουργεί και ένα καινούριο layer. Η πρώτη δημιουργεί το «layer 2» και η άλλη το «layer 3». Την πρώτη εικόνα την τοποθετούμε πάνω αριστερά λίγο πιο κάτω από την γραμμή και ρυθμίζουμε το μέγεθος της πατώντας τα κουμπιά Ctrl + T. Τοποθετούμε την δεύτερη εικόνα λίγο πιο κάτω από την εικόνα που τοποθετήσαμε πριν και ρυθμίζουμε το μέγεθος της με σκοπό να είναι πιο λίγο πιο μεγάλη από την άλλη εικόνα. Τέλος, δημιουργούμε ένα νέο layer και δημιουργούμε ένα μακρόστενο κουτί με το εργαλείο Rectangular Marquee Tool και μέσα σε αυτό δημιουργούμε μία γραμμή με το Gadient Tool και επιλέγουμε την δεύτερη επιλογή που σβήνει. Το layer θα το μετονομάσουμε σε «line». Αποθηκεύουμε το αρχείο με το όνομα «Περιεχόμενα» και σε αρχείο photoshop και σε εικόνα jpeg (το ίδιο όνομα και στα δύο).

#### **Εντοπίζοντας τον καρκίνο – Πρώτη Σελίδα**

Δημιουργούμε ένα νέο αρχείο photoshop το οποίο πρόκειται να είναι η δίπλα σελίδα από τα Περιεχόμενα. Το αρχείο αυτό θα έχει ύψος : 2012 pixels και πλάτος : 1463 pixels. Επιλέγουμε το background contents να είναι λευκό. Επιλέγουμε το Paint Bucket Tool και βάφουμε το background ανοιχτό γκρί. Ανοίγουμε μία εικόνα και ανοίγει σε νέο παράθυρο και την σέρνουν στο αρχείο μας. Ρυθμίζουμε το μέγεθος της με το Ctrl + T. Την τοποθετούμε κάτω από το κείμενο. Το layer της εικόνας το μετονομάζουμε σε «εικόνα 1». Ανοίγουμε και δεύτερη εικόνα σε άλλη καρτέλα και την σέρνουμε και αυτή στο αρχείο μας. Ρυθμίζουμε το μέγεθος της με τα Ctrl + T. Και την τοποθετούμε πάνω δεξιά της άλλης εικόνας. Μετονομάζουμε το layer της εικόνας σε «εικόνα 2». Τέλος, δημιουργούμε ένα νέο layer και δημιουργούμε ένα μακρόστενο κουτί με το εργαλείο Rectangular Marquee Tool και μέσα σε αυτό δημιουργούμε μία γραμμή με το Gadient Tool και επιλέγουμε την δεύτερη επιλογή που σβήνει. To layer θα το μετονομάσουμε σε «line». Αποθηκεύουμε το αρχείο με το όνομα «entopizontas ton karkino-2» και σε αρχείο photoshop και σε αρχείο εικόνας jpeg.

#### **Εντοπίζοντας τον καρκίνο – Δεύτερη Σελίδα**

Δημιουργούμε ένα νέο αρχείο photoshop. Το αρχείο αυτό θα έχει ύψος : 2012 pixels και πλάτος : 1463 pixels. Επιλέγουμε το background contents να είναι λευκό. Επιλέγουμε το Paint Bucket Tool και βάφουμε το background ανοιχτό γκρί. Ανοίγουμε μια εικόνα σε νέα καρτέλα και την σέρνουμε στο αρχείο μας. Με το Ctrl + T ρυθμίζουμε το μέγεθος της. Το layer της εικόνας θα το ονομάσουμε «εικόνα 1». Εισάγουμε και άλλη εικόνα (ανοίγει νέα καρτέλα και την σέρνουμε στο αρχείο μας) δημιουργώντας νέο layer και το ονομάζουμε «εικόνα 2». Μετά εισάγουμε και τρίτη εικόνα και δημιουργείται νέο layer και το ονομάζουμε «εικόνα 3». Τέλος δημιουργούμε ένα νέο layer και δημιουργούμε ένα μακρόστενο κουτί με το εργαλείο Rectangular Marquee Tool και μέσα σε αυτό δημιουργούμε μία γραμμή με το Gadient Tool και επιλέγουμε την δεύτερη επιλογή που σβήνει. To layer θα το μετονομάσουμε σε «line». Αποθηκεύουμε το αρχείο με το όνομα «entopizontas ton karkino-2» και σε αρχείο photoshop και σε αρχείο εικόνας jpeg.

#### **Υιοθετώντας ένα αδέσποτο**

Δημιουργούμε ένα νέο αρχείο photoshop. Το αρχείο αυτό θα έχει ύψος : 2012 pixels και πλάτος : 1463 pixels. Επιλέγουμε το background contents να είναι λευκό. Βάφουμε πάρα πολύ ανοιχτό γκρι το background με το Paint Bucket Tool. Ανοίγουμε μια εικόνα και ανοίγει σε νέα καρτέλα και σέρνουμε την εικόνα στο αρχείο που έχουμε φτιάξει. Την ρυθμίζουμε με τα κουμπιά Ctrl + T. Ονομάζουμε το layer της εικόνας «εικονα». Τέλος δημιουργούμε ένα νέο layer και δημιουργούμε ένα μακρόστενο κουτί με το εργαλείο Rectangular Marquee Tool και μέσα σε αυτό δημιουργούμε μία γραμμή με το Gadient Tool και επιλέγουμε την δεύτερη επιλογή που σβήνει. To layer θα το μετονομάσουμε σε «line». Αποθηκεύουμε το αρχείο με το όνομα «Yiothetontas ena adespoto» και σε αρχείο photoshop και σε αρχείο εικόνας jpeg.

#### **Νόσος Καλαζάρ (Λεισμανίαση)**

Δημιουργούμε ένα νέο αρχείο photoshop. Το αρχείο αυτό θα έχει ύψος : 2012 pixels και πλάτος : 1463 pixels. Επιλέγουμε το background contents να είναι λευκό. Βάφουμε με το Paint Bucket Tool κόκκινο το λευκό αρχείο. Μετά επιλέγουμε το Gradient Tool και πάνω στο background από την κάτω μεριά δεξιά κάνουμε μια γραμμή (έχουμε επιλέξει μαύρο χρώμα"και δημιουργείται διχρωμία (κόκκινο - μαύρο) στην σελίδα. Ανοίγουμε μια εικόνα και ανοίγει σε νέα καρτέλα την σέρνουν και δημιουργείται ένα νέο layer εικόνας. To μετονομάζουμε «image\_1» και τη τοποθετούμε δίπλα στο τελευταίο layer κειμένου που γράψαμε. Ανοίγουμε και δεύτερη εικόνα σε νέα καρτέλα και την σέρνουμε στο αρχείο μας. Δημιουργείται νέο layer εικόνας και το ονομάζουμε «image\_2». Την εικόνα την τοποθετούμε κάτω από την άλλη εικόνα. Τέλος, δημιουργούμε ένα νέο layer και δημιουργούμε ένα μακρόστενο κουτί με το εργαλείο Rectangular Marquee Tool και μέσα σε αυτό δημιουργούμε μία γραμμή με το Gadient Tool και επιλέγουμε την δεύτερη επιλογή που σβήνει. To layer θα το μετονομάσουμε σε «line». Αποθηκεύουμε το αρχείο με το όνομα «leismaniasi» και σε αρχείο photoshop και σε αρχείο εικόνας jpeg.

#### **Εχθροί ή συγκάτοικοι – Πρώτη Σελίδα**

Δημιουργούμε ένα νέο αρχείο photoshop. Το αρχείο αυτό θα έχει ύψος : 2012 pixels και πλάτος : 1463 pixels. Επιλέγουμε το background contents να είναι λευκό. Ανοίγουμε μια εικόνα σε νέα καρτέλα και την σέρνουμε στο αρχείο μας. Ρυθμίζουμε το μέγεθος της με Ctrl+T. Δημιουργείται ένα νέο layer εικόνας και το ονομάζουμε «image». Στο layer της εικόνας επιλέγουμε το Opacity της εικόνας να είναι 61 %. Για να ρυθμίσουμε τα χρώματα της εικόνας πηγαίνουμε στο Adjustments – Hue / Saturation (Hue: + 160, Saturation: + 14, Lightness: 0 ). Τέλος δημιουργούμε ένα νέο layer και δημιουργούμε ένα μακρόστενο κουτί με το εργαλείο Rectangular Marquee Tool και μέσα σε αυτό δημιουργούμε μία γραμμή με το Gadient Tool και επιλέγουμε την δεύτερη επιλογή που σβήνει. To layer θα το μετονομάσουμε σε «line». Αποθηκεύουμε το αρχείο με το όνομα «exthroi h' sygatoikoi» και σε αρχείο photoshop και σε αρχείο εικόνας jpeg.

#### **Εχθροί ή συγκάτοικοι – Δεύτερη Σελίδα**

Δημιουργούμε ένα νέο αρχείο photoshop. Το αρχείο αυτό θα έχει ύψος : 2012 pixels και πλάτος : 1463 pixels. Επιλέγουμε το background contents να είναι λευκό. Ανοίγουμε μια εικόνα σε νέα καρτέλα και την σέρνουμε στο αρχείο μας. Της αλλάζουμε το μέγεθος ώστε να πιάνει όλο το αρχείο και της κάνουμε merge με το background (Layer - Merge Layers). Τέλος, δημιουργούμε ένα νέο layer και δημιουργούμε ένα μακρόστενο κουτί με το εργαλείο Rectangular Marquee Tool και μέσα σε αυτό δημιουργούμε μία γραμμή με το Gadient Tool και επιλέγουμε την δεύτερη επιλογή που σβήνει. To layer θα το μετονομάσουμε σε «line». Αποθηκεύουμε το αρχείο με το όνομα «exthroi h' sygatoikoi-2» και σε αρχείο photoshop και σε αρχείο εικόνας jpeg.

#### **Παιδιά και σκύλοι – Πρώτη Σελίδα**

Δημιουργούμε ένα νέο αρχείο photoshop. Το αρχείο αυτό θα έχει ύψος : 2012 pixels και πλάτος : 1463 pixels. Επιλέγουμε το background contents να είναι λευκό. Ανοίγουμε μια εικόνα σε μια νέα καρτέλα και την σέρνουμε στο αρχείο μας. Δημιουργείται νέο layer εικόνας και την τοποθετούμε κάτω από το κείμενο. Την ρυθμίζουμε με το Ctrl+T. Το layer το ονομάζουμε «image». Τέλος δημιουργούμε ένα νέο layer και δημιουργούμε ένα μακρόστενο κουτί με το εργαλείο Rectangular Marquee Tool και μέσα σε αυτό δημιουργούμε μία γραμμή με το Gadient Tool και επιλέγουμε την δεύτερη επιλογή που σβήνει. To layer θα το μετονομάσουμε σε «line». Αποθηκεύουμε το αρχείο με το όνομα «paidia kai skylos-1» και σε αρχείο photoshop και σε αρχείο εικόνας jpeg.

#### **Παιδιά και σκύλοι – Δεύτερη Σελίδα**

Δημιουργούμε ένα νέο αρχείο photoshop. Το αρχείο αυτό θα έχει ύψος : 2012 pixels και πλάτος : 1463 pixels. Επιλέγουμε το background contents να είναι λευκό. Ανοίγουμε μια εικόνα σε νέα καρτέλα και χαράζουμε με το Lasso Τοοl το σημείο που θέλουν να τοποθετήσουμε στο αρχείο μας. Σέρνουμε την εικόνα μας στο αρχείο μας και την τοποθετούμε κάτω από το κείμενο. Ρυθμίζουμε το μέγεθος της με το Ctrl+T. Μετονομάζουμε το layer της εικόνας σε «αζαγουαρ». Ανοίγουμε και άλλη εικόνα σε νέα καρτέλα και χαράζουμε πάνω σε αυτή με το Lasso Tool το σημείο που θέλουμε να βάλουμε στο αρχείο μας. Το σημείο που έχουμε επιλέξει με το Lasso Tool το κάνουμε ασπρόμαυρο (imageadjustments-black & white). Σέρνουμε την εικόνα στο αρχείο μας και δημιουργείται ένα νέο layer εικόνας και το μετονομάζουμε «rat terrier». Την ρυθμίζουμε με το Ctrl+T. Ανοίγουμε νέα εικόνα και την χαράζουμε με το Lasso Tool. Το κομμάτι που έχει χαραχθεί το σέρνουμε και το τοποθετούμε στο αρχείο μας. Δημιουργείται ένα νέο layer εικόνας και το μετονομάζουμε «μπουλντογκ». Την εικόνα την τοποθετούμε αριστερά.Την ρυθμίζουμε με το Ctrl+T. Ανοίγουμε μια νέα εικόνα σε νέα καρτέλα και το σημείο που έχουμε επιλέξει με το Lasso Tool το κάνουμε ασπρόμαυρο (image-adjustments-black & white). Σέρνουμε την εικόνα στο αρχείο μας και δημιουργείται ένα νέο layer εικόνας και το μετονομάζουμε «Γιορκσαιερ». Την ρυθμίζουμε με το Ctrl+T. Τέλος, δημιουργούμε ένα νέο layer και φτιάχνουμε ένα μακρόστενο κουτί με το εργαλείο Rectangular Marquee Tool και μέσα σε αυτό δημιουργούμε μία γραμμή με το Gadient Tool και επιλέγουμε την δεύτερη επιλογή που σβήνει. To layer θα το μετονομάσουμε σε «line». Αποθηκεύουμε το αρχείο με το όνομα «paidia kai skylos-2» και σε αρχείο photoshop και σε αρχείο εικόνας jpeg.

#### **Άλλα ζώα: τι δεν ξέρατε για αυτά – Πρώτη Σελίδα**

Δημιουργούμε ένα νέο αρχείο photoshop. Το αρχείο αυτό θα έχει ύψος : 2012 pixels και πλάτος : 1463 pixels. Επιλέγουμε το background contents να είναι λευκό. Ανοίγουμε μια εικόνα σε νέα καρτέλα και από εκεί την σέρνουμε στο αρχείο μας. Δημιουργείται νέο layer και το ονομάζουμε «εικόνα 1». Την τοποθετούμε κάτω αριστερά από τον τίτλο. Την ρυθμίζουμε με το Ctrl+T. Από κάτω από αυτό το κείμενο δημιουργούμε ορθογώνια με το Rectangular Marquee Tool και τα χρωματίζουμε κόκκινα. Δημιουργούμε 3 συνολικά.Αφού τα χρωματίσουμε μπορούμε να τα ρυθμίσουμε με το Ctrl + T. Ένα ορθογώνιο από αυτά είναι κάτω από το κείμενο και φαίνονται τα γράμματα πάνω στο ορθογώνιο. Ανοίγουμε μια εικόνα και την σέρνουμε στο αρχείο μας. Την τοποθετούμε κάτω δεξιά και την ρυθμίζουμε (Ctrl+T) και δημιουργείται καινούριο layer και το ονομάζουμε «εικόνα 2». Ανοίγουμε μια εικόνα σε νέα καρτέλα και την σέρνουμε στο αρχείο μας. Την τοποθετούμε κάτω αριστερά και την ρυθμίζουμε (Ctrl+T). To layer της εικόνας που δημιουργείται το ονομάζουμε «εικόνα 3». Το κείμενο είναι τοποθετημένο πάνω στο τρίτο ορθογώνιο. Τέλος δημιουργούμε ένα νέο layer και δημιουργούμε ένα μακρόστενο κουτί με το εργαλείο Rectangular Marquee Tool και μέσα σε αυτό δημιουργούμε μία γραμμή με το Gadient Tool και επιλέγουμε την δεύτερη επιλογή που σβήνει. To layer θα το μετονομάσουμε σε «line». Αποθηκεύουμε το αρχείο με το όνομα «αλλα ζωα» και σε αρχείο photoshop και σε αρχείο εικόνας jpeg.

#### **Άλλα ζώα: τι δεν ξέρατε για αυτά – Δεύτερη Σελίδα**

Δημιουργούμε ένα νέο αρχείο photoshop. Το αρχείο αυτό θα έχει ύψος : 2012 pixels και πλάτος :1463 pixels. Επιλέγουμε το background contents να είναι λευκό. Δημιουργούμε ένα νέο layer και με το Rectangular Marquee Tool δημιουργούμε ένα ορθογώνιο. Το layer το ονομάζουμε box 1. Ανοίγουμε σε νέα καρτέλα μια εικόνα και την σέρνουμε στο αρχείο μας. Την τοποθετούμε στο αριστερό μέρος του αρχείου. Δημιουργείται ένα νέο layer εικόνας το οποίο το μετονομάζουμε «indiko xoiridio». Δημιουργούμε ένα νέο layer και με το Rectangular Marquee Tool δημιουργούμε ένα ορθογώνιο. Το layer το ονομάζουμε box 2. Ανοίγουμε σε νέα καρτέλα μια εικόνα και την σέρνουμε στο αρχείο μας. Την τοποθετούμε στο δεξί κάτω μέρος του αρχείου. Δημιουργείται ένα νέο layer εικόνας το οποίο το μετονομάζουμε «αλογο». Δημιουργούμε ένα νέο layer και με το Rectangular Marquee Tool δημιουργούμε ένα ορθογώνιο. Το layer το ονομάζουμε box 3. Τέλος δημιουργούμε ένα νέο layer και δημιουργούμε ένα μακρόστενο κουτί με το εργαλείο Rectangular Marquee Tool και μέσα σε αυτό δημιουργούμε μία γραμμή με το Gadient Tool και επιλέγουμε την δεύτερη επιλογή που σβήνει. To layer θα το μετονομάσουμε σε «line». Αποθηκεύουμε το αρχείο με το όνομα « αλλα ζωα-2 » και σε αρχείο photoshop και σε αρχείο εικόνας jpeg.

#### **Αχρωματοψία ή απλός μύθος; - Πρώτη Σελίδα**

Δημιουργούμε ένα νέο αρχείο photoshop. Το αρχείο αυτό θα έχει ύψος : 2012 pixels και πλάτος : 1463 pixels. Επιλέγουμε το background contents να είναι λευκό. Ανοίγουμε ένα αρχείο εικόνας σε νέα καρτέλα και με το Elliptical Marquee Tool επιλέγουμε το σημείο που θέλουμε να βάλουμε στο αρχείο. Σέρνουμε την εικόνα στο αρχείο μας. Δημιουργείται ένα νέο layer εικόνας με το όνομα «Layer 1». Την τοποθετούμε αριστερά. Εισάγουμε και άλλη εικόνα και την σέρνουμε στο αρχείο μας δημιουργώντας το «Layer 2». Την ρυθμίζουμε με τα πλήκτρα Ctrl+T. Τέλος, δημιουργούμε ένα νέο layer και δημιουργούμε ένα μακρόστενο κουτί με το εργαλείο Rectangular Marquee Tool και μέσα σε αυτό δημιουργούμε μία γραμμή με το Gadient Tool και επιλέγουμε την δεύτερη επιλογή που σβήνει. To layer θα το μετονομάσουμε σε «line». Αποθηκεύουμε το αρχείο με το όνομα «achromatopsia» και σε αρχείο photoshop και σε αρχείο εικόνας jpeg.

#### **Αχρωματοψία ή απλός μύθος; - Δεύτερη Σελίδα**

Δημιουργούμε ένα νέο αρχείο photoshop. Το αρχείο αυτό θα έχει ύψος : 2012 pixels και πλάτος : 1463 pixels. Επιλέγουμε το background contents να είναι λευκό. Ανοίγουμε μια εικόνα και την σέρνουμε στο αρχείο μας και δημιουργείται ένα νέο layer με όνομα «Layer 1». Ανοίγουμε και άλλη εικόνα και την σέρνουμε στο αρχείο και το layer που δημιουργείται είναι το «Layer 2». Δημιουργούμε ένα νέο layer με την εισαγωγή νέα εικόνας και το ονομάζουμε «Layer 3». Ανοίγουμε και άλλη εικόνα και την σέρνουμε στο αρχείο και το layer που δημιουργείται είναι το «Layer 4». Τέλος δημιουργούμε ένα νέο layer και δημιουργούμε ένα μακρόστενο κουτί με το εργαλείο Rectangular Marquee Tool και μέσα σε αυτό δημιουργούμε μία γραμμή με το Gadient Tool και επιλέγουμε την δεύτερη επιλογή που σβήνει. To layer θα το μετονομάσουμε σε «line». Αποθηκεύουμε το αρχείο με το όνομα «achromatopsia-2» και σε αρχείο photoshop και σε αρχείο εικόνας jpeg.

#### **5 tips : Πως να περιποιηθείτε τον σκύλο σας – Πρώτη Σελίδα**

Δημιουργούμε ένα νέο αρχείο photoshop. Το αρχείο αυτό θα έχει ύψος : 2012 pixels και πλάτος : 1463 pixels. Επιλέγουμε το background contents να είναι λευκό. Δημιουργείται ένα layer εικόνας με την εισαγωγή της στο αρχείο από την επιλογή File-Place. Το layer το ονομάζουμε «image\_1» και το τοποθετούμε δίπλα στο κείμενο. Φτιάχνουμε και άλλο layer εικόνας με την εισαγωγή της στο αρχείο από την επιλογή File-Place και το ονομάζουμε «image\_2» και το τοποθετούμε δίπλα στο «Περιποιηθείτε τα νύχια του». Την κάνουμε λίγο πλάγια την εικόνα. Φτιάχνουμε ένα layer εικόνας με την εισαγωγή της στο αρχείο από την επιλογή File-Place και το ονομάζουμε «image\_4» και το τοποθετούμε δίπλα. Δημιουργούμε ένα νέο layer εικόνας με την εισαγωγή της στο αρχείο από την επιλογή File-Place. Το layer το ονομάζουμε «image\_3» και το τοποθετούμε δίπλα στο κείμενο. Τέλος δημιουργούμε ένα νέο layer και δημιουργούμε ένα μακρόστενο κουτί με το εργαλείο Rectangular Marquee Tool και μέσα σε αυτό δημιουργούμε μία γραμμή με το Gadient Tool και επιλέγουμε την δεύτερη επιλογή που σβήνει. To layer θα το μετονομάσουμε σε «line». Αποθηκεύουμε το αρχείο με το όνομα «tips\_1» και σε αρχείο photoshop και σε αρχείο εικόνας jpeg.

#### **5 tips : Πως να περιποιηθείτε τον σκύλο σας – Δεύτερη Σελίδα**

Δημιουργούμε ένα νέο αρχείο photoshop. Το αρχείο αυτό θα έχει ύψος : 2012 pixels και πλάτος :1463 pixels. Επιλέγουμε το background contents να είναι λευκό. Δημιουργείται ένα layer εικόνας με την εισαγωγή της στο αρχείο από την επιλογή File-Place. Το layer το ονομάζουμε «image\_1» και το τοποθετούμε δίπλα ακριβώς. Δημιουργείται ένα layer εικόνας με την εισαγωγή της στο αρχείο από την επιλογή File-Place. Το layer το ονομάζουμε «image\_2» και το τοποθετούμε δίπλα στο κείμενο. Δημιουργείται ένα layer εικόνας με την εισαγωγή της στο αρχείο από την επιλογή File-Place. Το layer το ονομάζουμε «image\_3» και το τοποθετούμε δίπλα ακριβώς. Γυρίζουμε λίγο την εικόνα. Δημιουργείται ένα layer εικόνας με την εισαγωγή της στο αρχείο από την επιλογή File-Place. Το layer το ονομάζουμε «image\_4» και το τοποθετούμε δίπλα στο κείμενο. Δημιουργείται ένα layer εικόνας με την εισαγωγή της στο αρχείο από την επιλογή File-Place. Το layer το ονομάζουμε «image\_5» και το τοποθετούμε δίπλα ακριβώς. Γυρίζουμε λίγο την εικόνα. Δημιουργείται ένα layer εικόνας με την εισαγωγή της στο αρχείο από την επιλογή File-Place. Το layer το ονομάζουμε «image\_6» και το τοποθετούμε δίπλα στο κείμενο. Τέλος, δημιουργούμε ένα νέο layer και δημιουργούμε ένα μακρόστενο κουτί με το εργαλείο Rectangular Marquee Tool και μέσα σε αυτό δημιουργούμε μία γραμμή με το Gadient Tool και επιλέγουμε την δεύτερη επιλογή που σβήνει. To layer θα το μετονομάσουμε σε «line». Αποθηκεύουμε το αρχείο με το όνομα «tips\_2» και σε αρχείο photoshop και σε αρχείο εικόνας jpeg.

#### **Πως να εκπαιδεύσετε τον σκύλο σας**

Δημιουργούμε ένα νέο αρχείο photoshop. Το αρχείο αυτό θα έχει ύψος : 2012 pixels και πλάτος :1463 pixels. Επιλέγουμε το background contents να είναι λευκό. Επιλέγουμε το Gradient Tool και από την πάνω αριστερή γωνία κάνουμε μια γραμμή αφού έχουμε επιλέξει πρώτα ένα ανοιχτό ροζ χρώμα. Επιλέγουμε την δεύτερη επιλογή στο Gradient που σβήνει. Εισάγουμε μια εικόνα και δημιουργείται ένα καινούριο layer. Την ονομάζουμε «image\_1». Δίπλα στο κείμενο ακριβώς δημιουργούμε νέο layer εικόνας κάνοντας File-Place και εισάγουμε μια εικόνα. Την ονομάζουμε «image\_2». Την τοποθετούμε από την αριστερή μεριά του αρχείου. Δίπλα ακριβώς δημιουργούμε νέο layer εικόνας κάνοντας File-Place και εισάγουμε μια εικόνα. Την ονομάζουμε «image\_3». Την τοποθετούμε από την δεξιά μεριά του αρχείου. Τέλος δημιουργούμε ένα νέο layer και δημιουργούμε ένα μακρόστενο κουτί με το εργαλείο Rectangular Marquee Tool και μέσα σε αυτό δημιουργούμε μία γραμμή με το Gadient Tool και επιλέγουμε την δεύτερη επιλογή που σβήνει. To layer θα το μετονομάσουμε σε «line». Αποθηκεύουμε το αρχείο με το όνομα «pws na to ekpaideysete» και σε αρχείο photoshop και σε αρχείο εικόνας jpeg.

#### **3 Γνωστές Ταινίες με Σκύλους**

Δημιουργούμε ένα νέο αρχείο photoshop.Το αρχείο αυτό θα έχει ύψος : 2012 pixels και πλάτος : 1463 pixels. Επιλέγουμε το background contents να είναι λευκό. Βάφουμε το background ρόζ με το Paint Bucket Tool. Επιλέγουμε το Gradient Tool και από την πάνω αριστερή γωνία κάνουμε μια γραμμή αφού έχουμε επιλέξει πρώτα ένα ανοιχτό γκρι χρώμα. Επιλέγουμε την δεύτερη επιλογή στο Gradient που σβήνει. Δίπλα ακριβώς εισάγουμε μια εικόνα και δημιουργείται ένα καινούριο layer «Layer 1». Δίπλα στο κείμενο ακριβώς εισάγουμε μια εικόνα και δημιουργείται ένα καινούριο layer «Layer 2». Δίπλα ακριβώς εισάγουμε μια εικόνα και δημιουργείται ένα καινούριο layer «Layer 3». Όλες οι εικόνες είναι τοποθετημένες στην δεξιά μεριά του αρχείου. Τέλος δημιουργούμε ένα νέο layer και δημιουργούμε ένα μακρόστενο κουτί με το εργαλείο Rectangular Marquee Tool και μέσα σε αυτό δημιουργούμε μία γραμμή με το Gadient Tool και επιλέγουμε την δεύτερη επιλογή που σβήνει. To layer θα το μετονομάσουμε σε «line». Αποθηκεύουμε το αρχείο με το όνομα «ταινίες με σκύλους» και σε αρχείο photoshop και σε αρχείο εικόνας jpeg.

# **Σε ποιες ασθένειες είναι επιρρεπής ο καλύτερος φίλος του ανθρώπου ανάλογα με την ράτσα του - Πρώτη Σελίδα**

Δημιουργούμε ένα νέο αρχείο photoshop. Το αρχείο αυτό θα έχει ύψος : 2012 pixels και πλάτος : 1463 pixels. Επιλέγουμε το background contents να είναι λευκό. Εισάγουμε μία εικόνα και δημιουργούμε καινούριο layer. Το ονομάζουμε «image\_1». Ανοίγουμε μία εικόνα σε νέα καρτέλα και με το Elliptical Marquee Tool κυκλώνουμε το σημείο που θέλουμε να σύρουμε στο αρχείο μας και δημιουργούμε ένα καινούριο layer. Το ονομάζουμε «image\_2». Ανοίγουμε μία εικόνα σε νέα καρτέλα και με το Lasso Tool χαράζουμε το σημείο που θέλουμε να σύρουμε στο αρχείο μας και δημιουργούμε ένα καινούριο layer. Το ονομάζουμε «image\_3». Την τοποθετούμε στο δεξί μέρος του αρχείου. Τέλος δημιουργούμε ένα νέο layer και δημιουργούμε ένα μακρόστενο κουτί με το εργαλείο Rectangular Marquee Tool και μέσα σε αυτό δημιουργούμε μία γραμμή με το Gadient Tool και επιλέγουμε την δεύτερη επιλογή που σβήνει. To layer θα το μετονομάσουμε σε «line». Αποθηκεύουμε το αρχείο με το όνομα «epirepis se asthenies» και σε αρχείο photoshop και σε αρχείο εικόνας jpeg.

# **Σε ποιες ασθένειες είναι επιρρεπής ο καλύτερος φίλος του ανθρώπου ανάλογα με την ράτσα του - Δεύτερη Σελίδα**

Δημιουργούμε ένα νέο αρχείο photoshop.Το αρχείο αυτό θα έχει ύψος : 2012 pixels και πλάτος :1463 pixels. Επιλέγουμε το background contents να είναι λευκό.Ανοίγουμε μία εικόνα σε νέα καρτέλα και με το Lasso Tool χαράζουμε το σημείο που θέλουμε να σύρουμε στο αρχείο μας και δημιουργούμε ένα καινούριο layer. Το ονομάζουμε «image\_1». Την τοποθετούμε στην αριστερή μεριά του αρχείου. Ανοίγουμε μια εικόνα σε νέα καρτέλα και χαράσουμε με το Lasso Tool το σημείο που θέλουμε να χρησιμοποιήσουμε. Σέρνουμε το σημείο που έχει χαραχθεί και δημιουργούμε ένα νέο layer. Το ονομάζουμε «image\_2». Και την τοποθετούμε δίπλα από το κείμενο. Τέλος δημιουργούμε ένα νέο layer και δημιουργούμε ένα μακρόστενο κουτί με το εργαλείο Rectangular Marquee Tool και μέσα σε αυτό δημιουργούμε μία γραμμή με το Gadient Tool και επιλέγουμε την δεύτερη επιλογή που σβήνει. To layer θα το μετονομάσουμε σε «line». Αποθηκεύουμε το αρχείο με το όνομα «epirepis se asthenies-2» και σε αρχείο photoshop και σε αρχείο εικόνας jpeg.

#### **Οπισθόφυλλο**

Δημιουργούμε ένα νέο αρχείο photoshop.Το αρχείο αυτό θα έχει ύψος : 2012 pixels και πλάτος :1463 pixels. Επιλέγουμε το background contents να είναι λευκό. Βάφουμε το background μαύρο με το Paint Bucket Tool. Ανοίγουμε σε νέα καρτέλα μια εικόνα και την χαράσουμε με το Lasso Tool. Το σημείο που χαράσουμε το σέρνουμε στο αρχείο μας και δημιουργείται ένα layer εικόνας. Το ονομάζουμε «image\_1». Ανοίγουμε σε νέα καρτέλα μια εικόνα και χαράζουμε το σημείο που θέλουμε και το τοποθετούμε στο αρχείο μας. Δημιουργούμε ένα νέο layer «bone\_1». Tα 2 layer «bone\_2» και «bone\_3» δημιουργούνται με τον ίδιο τρόπο όπως το «bone\_1». Τα τοποθετούμε το ένα κάτω από το άλλο. Τους αλλάζουμε το μέγεθος με το Ctrl+T. Δίπλα από το κείμενο «Περισσότερες Βιταμίνες» τοποθετούμε το layer «bone\_2». Tο κείμενο « Περισσότερα θρεπτικά στοιχεία » είναι τοποθετημένο δίπλα στο «bone\_3». Τέλος, ανοίγουμε μια εικόνα και ανοίγει νέα καρτέλα και χαράσουμε με το Lasso Tool το σημείο που θέλουμε να σύρουμε στο αρχείο. Δημιουργείται νέο layer εικόνας και το τοποθετούμε κάτω δεξιά της εικόνας. Το ονομάζουμε «image\_2». Το ρυθμίζουμε με το Ctrl+T.

#### **1.2.2. Εισαγωγή γραμματοσειρών μέσω Illustrator**

#### **Εξώφυλλο**

Δημιουργούμε ένα αρχείο Illustrator και το μέγεθος της σελίδας είναι Α4. Εισάγουμε την εικόνα που έχουμε φτιάξει από το Photoshop. Δημιουργούμε ένα αρχείο Illustrator και τοποθετούμε την εικόνα πάνω του. Δημιουργούμε καινούριο layer και γράφουμε πάνω στο πλαίσιο που βρίσκεται κάτω από τον τίτλο «Τεύχος 1», «Τιμή 3,50 ευρώ», «Αύγουστος 2014» ανάμεσα τους έχουν κενό και η γραμματοσειρά του είναι Arial Regular 7 pt λευκού χρώματος. Πάνω στην εικόνα γράφουμε «Νοσος Καλαζάρ : Τι είναι και πως μπορεί να αντιμετωπιστεί;» με γραμματοσειρά Mistral Regular 21 pt και κόκκινο χρώμα. Στην άλλη μεριά της σελίδας αλλά σε χαμηλότερο σημείο πληκτρολογούμε τον αριθμό «3» με γραμματοσειρά Rosewood Std Regular 48pt και κόκκινο χρώμα. Δίπλα ακριβώς πληκτρολογούμε «Γνωστές ταινίες με σκύλους» με γραμματοσειρά Mistral Regular 21 pt και κόκκινο χρώμα. Πιο κάτω γράφουμε «Πώς να εκπαιδεύσετε τον σκύλο σας» με γραμματοσειρά Mistral Regular 21 pt κόκκινου χρώματος και δεξιάς στοίχισης. Στην άλλη μεριά της σελίδας γράφουμε «Έχει ο σκύλος αχρωματοψία ή όχι;» με γραμματοσειρά Mistral Regular 21 pt και κόκκινο χρώμα. Από κάτω πληκτρολογούμε « Σε ποιές ασθένειες είναι επιρρεπής ο καλύτερος φίλος του ανθρώπου ανάλογα με την ράτσα του; » με γραμματοσειρά Mistral Regular 21 pt κόκκινου χρώματος και δεξιάς στοίχισης.

#### **Περιεχόμενα**

Δημιουργούμε ένα αρχείο Illustrator και το μέγεθος της σελίδας είναι Α4. Εισάγουμε την εικόνα που έχουμε δημιουργεί με το Photoshop και την τοποθετούμε σε νέο layer. Η εισαγωγή της εικόνας γίνεται από το File-Place. Ρυθμίζουμε το μέγεθος της εικόνας. Δημιουργούμε ένα layer γράφοντας την λέξη « Περιεχόμενα » και επιλέγουμε κόκκινα γράμματα με γραμματοσειρά Arial Regular και μέγεθος 21 pt. Στο ίδιο layer δημιουργούμε νέο layer γράφοντας την λέξη «Στήλες» αυτή την φορά και επιλέγουμε το Reflect Tool για να περιστρέψουμε την λέξη και να είναι αναγνώσιμη από κάτω προς τα πάνω. Η γραμματοσειρά θα είναι Arial Regular χρώματος κόκκινου με μέγεθος 36 pt και Opacity 51 %. Το τοποθετούμε λίγο πιο κάτω από την λέξη «Περιεχόμενα» στην δεξιά πλευρά του αρχείου. Δημιουργούμε ένα νέο layer μέσα στο ήδη υπάρχον layer γράφοντας τις στήλες που πρόκειται να δούμε στο περιοδικό στην συνέχεια αλλά και τις σελίδες τους. Όπως «Εντοπίζοντας τον καρκίνο Σελ. 4 κτλ ». Οι στήλες θα έχουν γραμματοσειρά Arial Regular με μέγεθος 14 pt κόκκινου χρώματος. Δημιουργούμε και άλλο layer γράφοντας την λέξη «Θέματα» και αυτή με κόκκινα γράμματα και γραμματοσειρά Arial Regular με μέγεθος 36 pt και Opacity 51 %. Επίσης και αυτή την λέξη την περιστρέφουμε με το Reflect Tool. Δημιουργούμε ένα άλλο layer κειμένου που θα λέει τα θέματα που θα ακολουθήσουν. Και θα έχει γραμματοσειρά Arial Regular με μέγεθος 14 pt κόκκινου χρώματος. Δίπλα στο layer αυτό θα δημιουργήσουμε ένα άλλο layer κειμένου για να γράψουμε τις σελίδες. Θα έχουν και αυτά γραμματοσειρά Arial Regular με μέγεθος 14 pt κόκκινου χρώματος. Δίπλα στην γραμμή που είχαμε δημιουργήσει στο Photoshop με το Gradient Tool δημιουργούμε ένα καινούριο layer κειμένου πληκτρολογώντας τον αριθμό « 3 » με γραμματοσειρά Arial Regular και μέγεθος 12 pt κόκκινου χρώματος.

#### **Εντοπίζοντας τον καρκίνο - Πρώτη Σελίδα**

Δημιουργούμε ένα αρχείο Illustrator και το μέγεθος της σελίδας είναι Α4. Δημιουργούμε ένα layer και εισάγουμε κειμένου γράφοντας τον τίτλο «Εντοπίζοντας τον καρκίνο» η γραμματοσειρά θα είναι Arial Bold και το μέγεθος 36 pt μαύρου χρώματος. Στο ίδιο layer γράφουμε «Όσο απίθανο και να φαίνεται στον ανθρώπινο νου...κτλ» με γραμματοσειρά

Arial Italic με μέγεθος 18 pt μαύρου χρώματος. Μέσα στο ίδιο layer γράφουμε «Μετά από 22 χρόνια...» και γραμματοσειρά Arial Bold με μέγεθος 18 pt μαύρου χρώματος. Στο ίδιο πλαίσιο κειμένου γράφουμε από κάτω «Μια νέα μελέτη που έγινε από Γερμανούς ερευνητές επιβεβαίωσε...κτλ» η γραμματοσειρά θα είναι Arial Italic με μέγεθος 18 pt μαύρου χρώματος. Δίπλα στο κόκκινο πλαίσιο που έχουμε δημιουργήσει από το Photoshop πληκτρολογούμε τον αριθμό « 4 » με γραμματοσειρά Arial Regular και μέγεθος 10 pt κόκκινου χρώματος.

#### **Εντοπίζοντας τον καρκίνο - Δεύτερη Σελίδα**

Δημιουργούμε ένα αρχείο Illustrator και το μέγεθος της σελίδας είναι Α4. Δημιουργούμε ένα layer και πληκτρολογούμε «Η όσφρηση του σκύλου» η γραμματοσειρά θα είναι Arial Bold 24 pt και στο ίδιο layer κειμένου από κάτω μέρος πληκτρολογούμε «Τα σκυλιά έχουν την χιλιαπλάσια όσφρηση..κλπ» με γραμματοσειρά Arial Italic 18 pt. Ακριβώς δίπλα στο κόκκινο πλαίσιο που έχουμε δημιουργήσει με το Photoshop πληκτρολογούμε τον αριθμό «5» με γραμματοσειρά Arial Regular και μέγεθος 10 pt κόκκινου χρώματος.

#### **Υιοθετώντας ένα αδέσποτο**

Δημιουργούμε ένα αρχείο Illustrator και το μέγεθος της σελίδας είναι Α4. Εισάγουμε ένα layer και πληκτρολογούμε «Υιοθετώντας ένα αδέσποτο» , η γραμματοσειρά θα είναι Arial Bold 24 pt μαύρου χρώματος. Σε άλλο πλαίσιο κειμένου γράφουμε «Και φτάνει η στιγμή..κλπ», με γραμματοσειρά Arial Regular 18 pt μαύρου χρώματος. Αφήνουμε κενά ανάμεσα στις παραγράφους για να είναι πιο ξεκούραστο ως προς το διάβασμα. Ακριβώς δίπλα δημιουργούμε ένα καινούριο layer κειμένου πληκτρολογώντας τον αριθμό «6» με γραμματοσειρά Arial Regular και μέγεθος 10 pt κόκκινου χρώματος.

#### **Νόσος Καλαζάρ (Λεισμανίαση)**

Δημιουργούμε ένα αρχείο Illustrator και το μέγεθος της σελίδας είναι Α4. Εισάγουμε ένα layer και γράφουμε «Νόσος Καλαζάρ (Λεισμανίαση)» με γραμματοσειρά Arial Bold 36 pt λευκού χρώματος. Σε άλλο πλαίσιο κειμένου γράφουμε «Μια σοβαρή νόσος...κλπ» με γραμματοσειρά Arial Italic 18 pt λευκού χρώματος. Στην συνέχεια γράφουμε και άλλο πλαίσιο κειμένου «Τι είναι η Λεισμανίαση (Καλαζάρ);» με γραμματοσειρά Arial Bold 18 pt λευκού χρώμα. Στο ίδιο πλαίσιο γράφουμε «Είναι η νόσος που μεταδίδεται από μολυσμένη σκνίπα....κλπ», η γραμματοσειρά θα είναι Arial Italic 18 pt λευκού χρώματος. Στο τελευταίο πλαίσιο κειμένου γράφουμε «Πως καταλαβαίνω ότι ο σκύλος μου πάσχει από την νόσο Καλαζάρ» με γραμματοσειρά Arial Bold 18 pt λευκού χρώματος. Στο ίδιο πλαίσιο γράφουμε «Για να καταλάβουμε αν ο σκύλος μας έχει την συγκεκριμένη ασθένεια θα πρέπει να υπάρχουν κάποια συμπτώματα....κλπ», η γραμματοσειρά θα είναι Arial Italic 18 pt λευκού χρώματος. Ακριβώς δίπλα στην κόκκινη γραμμή που έχουμε φτιάξει με το Photoshop πληκτρολογούμε τον αριθμό «7» με γραμματοσειρά Arial Regular και μέγεθος 10 pt κόκκινου χρώματος.

#### **Εχθροί ή συγκάτοικοι - Πρώτη Σελίδα**

Δημιουργούμε ένα αρχείο Illustrator και το μέγεθος της σελίδας είναι Α4. Εισάγουμε ένα νέο layer και γράφουμε τον τίτλο «Εχθροί ή συγκάτοικοι», με γραμματοσειρά Arial Bold 36 pt και χρώμα κόκκινο. Δημιουργούμε νέο κειμένου «Πως όμως ένας σκύλος μπορεί να γίνει συγκάτοικος με μια γάτα;.....κλπ» με γραμματοσειρά Arial Italic 18 pt και χρώμα μαύρο. Στο ίδιο πλαίσιο γράφουμε «Όπως είπαμε και πριν η πρώτη επαφή είναι το παν. Αν δούμε τον σκύλο μας να είναι επιθετικός προς την γάτα...κλπ» είναι γραμματοσειρά Arial Regular 18 pt. Ακριβώς δίπλα στην γραμμή που έχουμε φτιάξει από το Photoshop, δημιουργούμε ένα νέο layer κειμένου πληκτρολογώντας τον αριθμό «8» με γραμματοσειρά Arial Regular και μέγεθος 10 pt κόκκινου χρώματος.

#### **Εχθροί ή συγκάτοικοι - Δεύτερη Σελίδα**

Δημιουργούμε ένα αρχείο Illustrator και το μέγεθος της σελίδας είναι Α4. Εισάγουμε ένα νέο layer και γράφουμε «Δείτε το παρακάτω βίντεο:» με γραμματοσειρά Arial Bold 36 pt. Σε άλλο πλαίσιο κειμένου, γράφουμε δίπλα από την κόκκινη γραμμή που έχουμε φτιάξει από το Photoshop, τον αριθμό «9» με γραμματοσειρά Arial Regular 10 pt κόκκινου χρώματος.

#### **Παιδιά και σκύλοι - Πρώτη Σελίδα**

Δημιουργούμε ένα αρχείο Illustrator και το μέγεθος της σελίδας είναι Α4. Εισάγουμε ένα νέο layer και πληκτρολογούμε «Παιδιά και σκύλοι», με γραμματοσειρά Arial Bold 36 pt και χρώμα κόκκινο. Σε άλλο πλαίσιο κειμένου πληκτρολογούμε «Καλώς ή κακώς πολλοί γονείς φοβούνται να αγοράσουν κάποιο κατοικίδιο...κλπ», με γραμματοσειρά Arial Regular 18 pt μαύρου χρώματος. Επίσης γράφουμε σε διαφορετικό πλαίσιο «Για να υπάρχει όμως ομαλή συμβίωση μεταξύ των παιδιών και του κατοικιδίου...κλπ» με γραμματοσειρά Arial Regular 18 pt μαύρου χρώματος. Επίσης γράφουμε δίπλα από την κόκκινη γραμμή που έχουμε φτιάξει από το Photoshop, τον αριθμό «10» με γραμματοσειρά Arial Regular 10 pt κόκκινου χρώματος.

#### **Παιδιά και σκύλοι - Δεύτερη Σελίδα**

Δημιουργούμε ένα αρχείο Illustrator και το μέγεθος της σελίδας είναι Α4. Εισάγουμε ένα layer και γράφουμε «Ποια ράτσα όμως θα ήταν κατάλληλη για μια οικογένεια με παιδιά ;», με γραμματοσειρά Arial Italic 18 pt μαύρου χρώματος. Σε διαφορετικό πλαίσιο κειμένου γράφουμε «Ανάλογα και με τις απαιτήσεις...κλπ», με γραμματοσειρά Arial Italic 14 pt σε μαύρο χρώμα. Στο ίδιο layer γράφουμε «Το Αζαγουάκ» , με γραμματοσειρά Arial Bold 18 pt και κόκκινο χρώμα. Στο πλαίσιο επίσης πληκτρολογούμε «Αν και είναι μεγαλόσωμο...κλπ», με γραμματοσειρά Arial Italic 18 pt κόκκινου χρώματος. Σε νέο πλαίσιο γράφουμε «Rat Terrier» με γραμματοσειρά Arial Bold 18 pt και κόκκινο χρώμα. Από κάτω στο ίδιο πληκτρολογούμε «Το τεριερ που έχει διακριθεί...κλπ», με γραμματοσειρά Arial Italic 18 pt και κόκκινο χρώμα. Στην συνέχεια γράφουμε «Bulldog» με γραμματοσειρά Arial Bold 18 pt κόκκινου χρώματος. Στο ίδιο πλαίσιο από κάτω πληκτρολογούμε «Αν και φαίνονται άσχημα για μερικούς..κλπ» με γραμματοσειρά Arial Italic 18 pt και κόκκινο χρώμα. Δημιουργούμε ένα νέο πλαίσιο κειμένου και γράφουμε «Yorkshire terrier» με γραμματοσειρά Arial Bold 18 pt κόκκινου χρώματος. Στο ίδιο γράφουμε «Το γλυκό και μικρόσωμο σκυλάκι είναι κατάλληλο για οικογένειες...κλπ», με γραμματοσειρά Arial Italic 18 pt και κόκκινου χρώματος. Δημιουργούμε και άλλο και γράφουμε «Για το τέλος αφήσαμε σκυλιά τα οποία μπορεί να μην είναι κάποιας συγκεκριμένης ράτσας....κλπ», με γραμματοσειρά Arial Italic 14 pt μαύρου χρώματος. Ακριβώς δίπλα στην κόκκινη γραμμή που έχουμε φτιάξει στο Photoshop, δημιουργούμε ένα καινούριο layer κειμένου πληκτρολογώντας τον αριθμό «11», με γραμματοσειρά Arial Regular και μέγεθος 10 pt κόκκινου χρώματος.

#### **Άλλα ζώα : Τι δεν ξέρατε για αυτά - Πρώτη Σελίδα**

Δημιουργούμε ένα αρχείο Illustrator και το μέγεθος της σελίδας είναι Α4. Εισάγουμε καινούριο layer. Γράφουμε μέσα σε αυτό « Άλλα ζώα : Τι δεν ξέρατε για αυτά.» με γραμματοσειρά Arial Ιtalic Bold 24 pt. Δίπλα στην πρώτη εικόνα γράφουμε τίτλο « Κάθε ράτσα διαφέρει » με γραμματοσειρά Arial Bold 21 pt μαύρου χρώματος. Μέσα στο κόκκινο τετράγωνο πλαίσιο που έχουμε δημιουργήσει από το Photoshop, γράφουμε «Μια γάτα Περσίας δεν είναι τόσο παιχνιδιάρα γάτα....κλπ», με γραμματοσειρά Arial Regular 14 pt και χρώμα λευκό. Από κάτω δίπλα στην άλλη φωτογραφία πληκτρολογούμε «Οι κρικητοί» με γραμματοσειρά Arial Bold 21 pt και μαύρο χρώμα. Στο δεύτερο κόκκινο πλαίσιο γράφουμε «Οι κρικητοί ειναι ένα είδος χάμστερ του οποίου ο χώρος διαβίωσης..κλπ», με γραμματοσειρά Arial Regular 14 pt λευκού χρώματος. Δίπλα στην τρίτη εικόνα γράφουμε «Παπαγάλοι εν δράση» με γραμματοσειρά Arial Bold 21 pt και μαύρο χρώμα. Από κάτω στο τρίτο κόκκινο πλαίσιο γράφουμε «Αφήστε τα να δραστηριοποιούνται παίζοντας παιχνίδια για να μην νιώθουν ανία....κλπ», με γραμματοσειρά Arial Regular 14 pt λευκού χρώματος. Δίπλα στην κόκκινη γραμμή που έχουμε δημιουργήσει από το Photoshop, πληκτρολογούμε τον αριθμό «12» με γραμματοσειρά Arial Regular 10 pt και κόκκινο χρώμα.

#### **Άλλα ζώα : Τι δεν ξέρατε για αυτά - Δεύτερη Σελίδα**

Δημιουργούμε ένα αρχείο Illustrator και το μέγεθος της σελίδας είναι Α4. Εισάγουμε ένα καινούριο layer. Πάνω στο κόκκινο πλαίσιο που έχουμε φτιάξει στο Photoshop, γράφουμε σε ένα πλαίσιο τον τίτλο «Τσιντσιλά - το περίεργο», με γραμματοσειρά Arial Bold 24 pt. Μέσα στο κόκκινο πλαίσιο γράφουμε «Το Τσιντσιλά είναι ένα περίεργο κατοικίδιο γιατί μοιάζει με σκίουρο....κλπ», με γραμματοσειρά Arial Regular 14pt λευκού χρώματος. Στο επόμενο κόκκινο πλαίσιο πληκτρολογούμε από πάνω «Το ινδικό χοιρίδιο», με γραμματοσειρά Arial Bold 24 pt. Μέσα σε αυτό γράφουμε «Το ινδικό χοιρίδιο έχει 3 ράτσες : αυτό με την κοντη τρίχα, με το παχύ τρίχωμα και το μακρύτριχο...κλπ», με γραμματοσειρά Arial Regular και 14pt. Πάνω στο τρίτο πλαίσιο πληκτρολογούμε « Ο ίππος της ασφάλτου », με γραμματοσειρά Arial Bold 24 pt. Μέσα στο κόκκινο πλαίσιο γράφουμε «3 ράτσες αλόγων είναι οι εξής: a) Ισπανικό άλογο (spanish horse)....κλπ», με γραμματοσειρά Arial Regular 14pt και λευκό χρώμα. Δίπλα στην κόκκινη γραμμή που έχουμε φτιάξει από το Photoshop, πληκτρολογούμε «13», με γραμματοσειρά Arial Regular 10 pt και κόκκινο χρώμα.

#### **Αχρωματοψία ή απλός μύθος – Πρώτη Σελίδα**

Δημιουργούμε ένα αρχείο Illustrator και το μέγεθος της σελίδας είναι Α4. Εισάγουμε ένα νέο layer και γράφουμε σε ένα πλαίσιο κειμένου «Αχρωματοψία ή απλός μύθος; », με γραμματοσειρά Arial Bold 36 pt. Σε άλλο πλαίσιο δίπλα στην φωτογραφία γράφουμε «Τελικά ο τετράποδος φίλος του ανθρώπου έχει αχρωματοψία;», με γραμματοσειρά Arial Bold 21 pt. Από κάτω στο ίδιο πλαίσιο πληκτρολογούμε «Θυμάμαι μικρή που...κλπ», με γραμματοσειρά Arial Regular 14 pt. Δίπλα στην κόκκινη γραμμή γράφουμε τον αριθμό «14» με γραμματοσειρά Arial Regular 10 pt κόκκινου χρώματος.

#### **Αχρωματοψία ή απλός μύθος – Δεύτερη Σελίδα**

Δημιουργούμε ένα αρχείο Illustrator και το μέγεθος της σελίδας είναι Α4. Πάνω σε αυτό δημιουργούμε ένα layer με την εισαγωγή της εικόνας στο αρχείο. Δημιουργούμε ένα νέο layer και μέσα σε αυτό γράφουμε «Παρατηρείται ότι τα σκυλιά δεν βλέπουν τόσο έντονα τα χρώματα όσο ο άνθρωπος διότι έχουν ένα λιγότερο φωτοϋποδοχέα από εμάς δηλαδή έχουν 2 φωτοϋποδοχείς στα μάτια τους.», με γραμματοσειρά Arial Regular 18 pt. Το κείμενο το τοποθετούμε στο κενό μέρος πάνω από τις φωτογραφίες. Ενδιάμεσα από τις φωτογραφίες γράφουμε «Ένα θετικό που όμως έχουν τα σκυλιά (και οι γάτες) είναι ότι μπορούν να δουν στο σκοτάδι. Ενώ ο άνθρωπος δεν έχει την δυνατότητα να βλέπει στο σκοτάδι όσο ο σκύλος. Μπορεί οι φωτουποδοχείς να είναι λιγότεροι αλλά η όραση τους στο σκοτάδι είναι πολύ καλύτερη από του ανθρώπου. Ενα συνηθισμένο φαινόμενο που παρατηρούμε είναι ότι τα μάτια τους λάμπουν στο σκοτάδι. Αυτό συμβαίνει γιατί έχουν κάποια κύτταρα πίσω από τον αμφιβληστροειδή χιτώνα τα οποία συμπεριφέρονται σαν καθρέπτες.», με γραμματοσειρά Arial Regular 14 pt. Στο κάτω μέρος της σελίδας δίπλα στην κόκκινη γραμμή που έχουμε φτιάξει στο Photoshop, γράφουμε τον αριθμό «15» με γραμματοσειρά Arial Regular 10 pt κόκκινου χρώματος.

#### **5 Tips : Πως να περιποιηθείτε τον σκύλο σας – Πρώτη Σελίδα**

Δημιουργούμε ένα αρχείο Illustrator και το μέγεθος της σελίδας είναι Α4. Πάνω σε αυτό δημιουργούμε ένα layer με την εισαγωγή της εικόνας στο αρχείο. Εισάγουμε νέο layer και πληκτρολογούμε «5» με γραμματοσειρά Arial Bold 60 pt, δίπλα ακριβώς στο ίδιο πλαίσιο κειμένου γράφουμε «tips : Πώς να περιποιηθείτε τον σκύλο σας», με γραμματοσειρά Arial Bold 24 pt και μαύρο χρώμα. Κάτω ακριβώς γράφουμε «1.», με γραμματοσειρά Arial Bold 36pt κόκκινου χρώματος και «Περιποιηθείτε τα νύχια του.» με γραμματοσειρά Arial Bold 21 pt σε μαύρο χρώμα. Από κάτω σε διαφορετικό πλαίσιο κειμένου πληκτρολογούμε «Το κόψιμό των νυχιών αν και φαίνεται βαρετή διαδικασία για τον ιδιοκτήτη αλλά και ανεπιθύμητη διαδικασία για τον σκύλο...κλπ», με γραμματοσειρά Arial Regular 12 pt. Σε άλλο πλαίσιο κειμένου γράφουμε «2.», με γραμματοσειρά Arial Bold 36pt κόκκινου χρώματος και «Χτενίστε το!!» με γραμματοσειρά Arial Bold 21 pt σε μαύρο χρώμα. Από κάτω ακριβώς πληκτρολογούμε «Το κάθε τρίχωμα έχει και διαφορετική χτένα....κλπ», με γραμματοσειρά Arial Regular 12 pt. Στο κάτω μέρος της σελίδας δίπλα στην κόκκινη γραμμή που έχουμε φτιάξει στο Photoshop, γράφουμε τον αριθμό «16», με γραμματοσειρά Arial Regular 10 pt κόκκινου χρώματος.

#### **5 Tips: Πως να περιποιηθείτε τον σκύλο σας – Δεύτερη Σελίδα**

Δημιουργούμε ένα αρχείο Illustrator και το μέγεθος της σελίδας είναι Α4. Πάνω σε αυτό δημιουργούμε ένα layer με την εισαγωγή της εικόνας στο αρχείο. Δημιουργούμε νέο layer και πληκτρολογούμε «3.» με γραμματοσειρά Arial Bold 36 pt σε κόκκινο χρώμα και «Διατροφή» με γραμματοσειρά Arial Bold 21 pt και μαύρο χρώμα. Από κάτω ακριβώς γράφουμε «Τα σνάκ και τα μπισκότα βοηθούν στην πρόληψη της πέτρας των δοντιών...κλπ», με γραμματοσειρά Arial Regular 14 pt. Πληκτρολογούμε «4.», με γραμματοσειρά Arial Bold 36 pt κόκκινου χρώματος και «Βόλτα στο παρκάκι», με γραμματοσειρά Arial Bold 21 pt σε μαύρο χρώμα. Γράφουμε «Μια βόλτα στο πάρκο μπορεί να κάνει χαρούμενο τον σκύλο σας καθώς....κλπ», με γραμματοσειρά Arial Regular 12 pt. Από κάτω σε διαφορετικό πλαίσιο κειμένου πληκτρολογούμε « 5.», με γραμματοσειρά Arial Bold 36 pt σε κόκκινο χρώμα και « Κάντε το μπάνιο» με γραμματοσειρά Arial Bold 21 pt μαύρου χρώματος. Σε άλλο πλαίσιο από κάτω ακριβώς γράφουμε «Για να διατηρείσετε το σκυλάκι σας καθαρό πρέπει να το κάνετε μπάνιο....κλπ», με γραμματοσειρά Arial Regular 12 pt. Στο κάτω μέρος της σελίδας δίπλα στην κόκκινη γραμμή που έχουμε φτιάξει στο Photoshop, γράφουμε τον αριθμό «17», με γραμματοσειρά Arial Regular 10 pt κόκκινου χρώματος.

#### **Πως να εκπαιδεύσετε το σκύλο σας**

Δημιουργούμε ένα αρχείο Illustrator και το μέγεθος της σελίδας είναι Α4. Πάνω σε αυτό δημιουργούμε ένα layer με την εισαγωγή της εικόνας στο αρχείο. Δημιουργούμε νέο layer και πληκτρολογούμε «Πως να εκπαιδεύσετε τον σκύλο σας στο σπίτι», με γραμματοσειρά Arial Italic 24 pt κόκκινου χρώματος. Από κάτω σε άλλο πλαίσιο κειμένου «Η εκπαίδευση του μικρού μας φίλου πρέπει να ξεκινήσει...κλπ», με γραμματοσειρά Arial Regular 14 pt. Από κάτω ακριβώς σε διαφορετικό πλαίσιο κειμένου «1. "Εδώ" ή "Έλα":», με γραμματοσειρά Arial Bold 18 pt και «Όταν πρωτοέρθει το σκυλί στο σπίτι μας θα πρέπει να το φωνάζουμε με το όνομα του...κλπ» με γραμματοσειρά Arial Italic 14 pt. Πληκτρολογούμε «2. "Κάτσε":», με γραμματοσειρά Arial Bold 18 pt και «Γίνεται με απλή πίεση του χεριού μας...κλπ», με γραμματοσειρά Arial Italic 14 pt. Από κάτω σε άλλο πλαίσιο κειμένου γράφουμε «3. "Μείνε" (άσκηση αναμονής) : », με γραμματοσειρά Arial Bold 18 pt και «Αφού έχει εκτονωθεί και έχει τρέξει μπορούμε να ξεκινήσουμε...κλπ», με γραμματοσειρά Arial Italic 14 pt. Στο κάτω μέρος της σελίδας δίπλα στην κόκκινη γραμμή που έχουμε φτιάξει στο Photoshop, γράφουμε τον αριθμό «18» με γραμματοσειρά Arial Regular 10 pt κόκκινου χρώματος.

#### **3 γνωστές ταινίες με σκύλους**

Δημιουργούμε ένα αρχείο Illustrator και το μέγεθος της σελίδας είναι Α4. Πάνω σε αυτό δημιουργούμε ένα layer με την εισαγωγή της εικόνας στο αρχείο. Δημιουργούμε νέο layer και πληκτρολογούμε «3», με γραμματοσειρά Rosewood Std Regular 100 pt. Δίπλα ακριβώς σε διαφορετικό πλαίσιο «Γνωστές Ταινίες με Σκύλους», με γραμματοσειρά Arial Bold 36pt. Πληκτρολογούμε «1. Hachi (Χάτσικο)», με γραμματοσειρά Arial Bold 24 pt. Από κάτω ακριβώς «Θεωρείται μια από τις πιο συγκινητικές ταινίες...κλπ», με γραμματοσειρά Arial Regular 12 pt. Δίπλα στην δεύτερη φωτογραφία πληκτρολογούμε «2. Τα 101 σκυλιά της Δαλματίας», με γραμματοσειρά Arial Bold 24 pt. Γράφουμε ακριβώς από κάτω «Πρόκειται για μια ταινία που πρωταγωνιστεί σκυλιά ράτσας Δαλματίας. Η ιστορία αναφέρεται...κλπ», με γραμματοσειρά Arial Regular 12 pt. Γράφουμε «3. Cats and Dogs (Σαν τον σκύλο με την γάτα)» με γραμματοσειρά Arial Bold 24 pt. Από κάτω ακριβώς «Πρόκειται για την μάχη ανάμεσα στον σκύλο και την γάτα. Στην συγκεκριμένη ταινία ο σκύλος είναι αυτός που προσπαθεί να σώσει τους ανθρώπους...κλπ», με γραμματοσειρά Arial Regular 12 pt. Στο κάτω μέρος της σελίδας δίπλα στην κόκκινη γραμμή που έχουμε φτιάξει στο Photoshop, γράφουμε τον αριθμό «19» με γραμματοσειρά Arial Regular 10 pt κόκκινου χρώματος.

# **Σε ποιες ασθένειες είναι επιρρεπής ο καλύτερος φίλος του ανθρώπου ανάλογα με την ράτσα του - Πρώτη Σελίδα**

Δημιουργούμε ένα αρχείο Illustrator και το μέγεθος της σελίδας είναι Α4. Πάνω σε αυτό δημιουργούμε ένα layer με την εισαγωγή της εικόνας στο αρχείο. Δημιουργούμε νέο layer και πληκτρολογούμε «Σε ποιές ασθένειες είναι επιρρεπής ο καλύτερος φίλος του ανθρώπου ανάλογα με την ράτσα του.», με γραμματοσειρά Arial Bold 24pt κόκκινου χρώματος. Γράφουμε «Αυτό το γλυκό σκυλάκι το γνωστό σε όλους μας Pomeranian..κλπ», με γραμματοσειρά Arial Italic 14pt. Κάτω από την πρώτη εικόνα ακριβώς γράφουμε «Pomeranian», με γραμματοσειρά Bickham Script Pro Bold 36 pt κόκκινου χρώματος. Από κάτω γράφουμε « Ασθένειες » με γραμματοσειρά Arial Bold 14pt και « Η συγκεκριμένη ράτσα είναι επιρρεπής στις ασθένειες που προσβάλουν τα μάτια...κλπ », με γραμματοσειρά Arial Italic 14 pt. Στο πλάι της σελίδας πληκτρολογούμε «Μικρόσωμες ράτσες» με γραμματοσειρά Arial Italic 24 pt. Τις συγκεκριμένες λέξεις τις περιστρέψαμε με το Reflect Tool. Δίπλα στην δεύτερη εικόνα πληκτρολογούμε «Yorkshire», με γραμματοσειρά Arial Bold 14 pt και «To Yorkshire ή αλλιώς Yorkie είναι και αυτό επίσης ένα μικρόσωμο σκυλάκι που έχει βάρος 3 κιλά...κλπ», με γραμματοσειρά Arial Italic 14 pt. Από κάτω από την εικόνα γράφουμε «Yorkshire», με γραμματοσειρά Bickham Script Pro Bold 36pt. Από κάτω «Ασθένειες», με γραμματοσειρά Arial Bold 14 pt και «Όπως και το Pomeranian που αναφέραμε παραπάνω έτσι και το Yorkie...κλπ», με γραμματοσειρά Arial Italic 14 pt. Στο κάτω μέρος της σελίδας δίπλα στην κόκκινη γραμμή που έχουμε φτιάξει στο Photoshop, γράφουμε τον αριθμό «20», με γραμματοσειρά Arial Regular 10 pt κόκκινου χρώματος.

# **Σε ποιες ασθένειες είναι επιρρεπής ο καλύτερος φίλος του ανθρώπου ανάλογα με την ράτσα του - Δεύτερη Σελίδα**

Δημιουργούμε ένα αρχείο Illustrator και το μέγεθος της σελίδας είναι Α4. Πάνω σε αυτό δημιουργούμε ένα layer με την εισαγωγή της εικόνας στο αρχείο. Δημιουργούμε νέο layer και πληκτρολογούμε « Η συγκεκριμένη ράτσα έχει ύψος...κλπ », με γραμματοσειρά Arial Italic 14 pt. Πάνω στην εικόνα γράφουμε « German » και « Shepherd », με γραμματοσειρά Bickham Script Pro Bold 36 pt κόκκινου χρώματος. Τις λέξεις τις περιστρέφουμε με το Reflect Tool. Από κάτω πληκτρολογούμε « Άσθένειες: », με γραμματοσειρά Arial Bold 14 pt και « Οι πιο συνηθισμένες ασθένειες που μπορεί να έχει ένας Γερμανικός Ποιμενικός είναι δυσπλασία..κλπ », με γραμματοσειρά Arial Italic 14 pt. Δίπλα στην δεύτερη εικόνα πληκτρολογούμε « Στο Labrador Retriever ανάλογα με το φύλο του διαφέρει το ύψος..κλπ », με γραμματοσειρά Arial Italic 14 pt. Πάνω στην εικόνα γράφουμε « Labrador » και

«Retriever », με γραμματοσειρά Bickham Script Pro Bold 36 pt κόκκινου χρώματος. Από κάτω ακριβώς «Ασθένειες : », με γραμματοσειρά Arial Bold 14 pt και « Μπορεί να έχει προβλήματα δυσπλασίας....κλπ », με γραμματοσειρά Arial Italic 14 pt. Στο κάτω μέρος της σελίδας δίπλα στην κόκκινη γραμμή που έχουμε φτιάξει στο Photoshop, γράφουμε τον αριθμό « 21 » με γραμματοσειρά Arial Regular 10 pt κόκκινου χρώματος.

#### **Οπισθόφυλλο**

Δημιουργούμε ένα αρχείο Illustrator και το μέγεθος της σελίδας είναι Α4. Πάνω σε αυτό δημιουργούμε ένα layer με την εισαγωγή της εικόνας στο αρχείο. Δημιουργούμε νέο layer και πληκτρολογούμε « Περισσότερη δύναμη », με γραμματοσειρά Arial Bold 18 pt. Επίσης πληκτρολογούμε και « Περισσότερες Βιταμίνες», « Περισσότερα θρεπτικά στοιχεία », με γραμματοσειρά Arial Bold 18 pt.

#### **1.3. Adobe InDesign**

Ανοίγω το πρόγραμμα Adobe Ιn design. Δημιουργώ ένα νέο αρχείο (File – New -Document). Το μέγεθος της σελίδας ( Page Format ) θα είναι Α5 και τα margins (top, bottoms, inside, outside) είναι 1p3. Δηλαδή οι ιδιότητες θα πρέπει:

Δημιουργείται μία σελίδα.

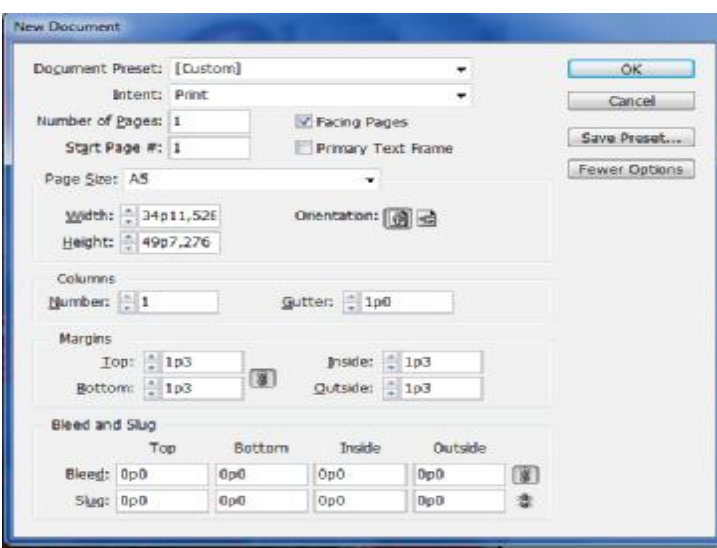

Εισάγουμε την εικόνα του μπροστινού εξωφύλλου που έχουμε κάνει την έχουμε φτιάξει από το photoshop. Ρυθμίζουμε το μέγεθος της εικόνας μικραίνοντας και μεγαλώνοντας την. Πηγαίνουμε στις Pages και επιλέγουμε τις σελίδες Α-Master και τις σέρνουμε στο «εικονικό» διάγραμμα του προγράμματος ( βρίσκεται στην επιλογή Pages ). Ανοίγουμε νέα εικόνα (File - Place) και την προσθέτουμε στην πρώτη σελίδα Master. Στην προκειμένη περίπτωση η εικόνα είναι τα «Περιεχόμενα». Ρυθμίζουμε το μέγεθος της. Ανοίγουμε κι άλλο αρχείο δηλαδή την δίπλα σελίδα των περιεχομένων και την τοποθετούμε στην δεύτερη σελίδα Master. Το ίδιο κάνουμε και για τα υπόλοιπα. Δηλαδή σέρνουμε τις Α-Master και τοποθετούμε-ρυθμίζουμε τις εικόνες που έχουμε φτιάξει από το photoshop. Πηγαίνουμε στην σελίδα 9 του αρχείου μας η οποία είναι η δεύτερη σελίδα που έχει ως θέμα «Εχθροί ή συγκάτοικοι». Θέλουμε στην συγκεκριμένη σελίδα να τοποθετήσουμε κάποιο βίντεο. Ανοίγουμε το panel του Media και επιλέγουμε το Place a video or a file. Πηγαίνουμε στον φάκελο «Εικόνες περιοδικού». Δημιουργούμε ένα τρίγωνο στο σημείο που θέλουμε να παίζει το βίντεο. Επιλέγουμε στο Poster την επιλογή: From Current Frame και στο Controller το SkinOverPlaySeekFullScreen. Κάνουμε κλικ στo Show Controller on Rollover και στο Options το Play on Page Load. Και έτοιμο το βίντεο. Αν θέλουμε να δούμε πως θα είναι η σελίδα μας όταν αποθηκευτεί το αρχείο πατάμε το Preview Spread.

Στην συνέχεια πάμε στην σελίδα 15 του αρχείου μας η οποία είναι η δεύτερη σελίδα που έχει ως θέμα την αχρωματοψία. Θέλουμε και αυτή η σελίδα να έχει βίντεο. Ανοίγουμε το panel του Media και επιλέγουμε το Place a video or a file. Επιλέγουμε στο Poster την επιλογή From Current Frame. Στο Controller θα επιλέξουμε το SkinOverPlaySeekFullScreen. Κάνουμε κλικ στο Show Controller on Rollover και στο Options το Play on Page Load.

Πηγαίνουμε στο μπροστινό εξώφυλλο και δημιουργούμε ένα κουμπί για να πηγαίνει στην τελευταία σελίδα. Για να φτιάξουμε ένα κουμπί πηγαίνουμε στο panel του Buttons and Forms και πατάμε το :

#### $\overline{\mathbf{v}}$

Επιλέγουμε το Sample Buttons And Form και επιλέγουμε το βέλος με τον αριθμό 150. Το σέρνουμε στο εξώφυλλο μας και το τοποθετούμε. Στο Type στο panel του Buttons and Forms επιλέγουμε το button. To ονομάζουμε button 1 και στο Event επιλέγουμε το On Release or Tap. Πατάμε το plus στο Action και επιλέγουμε το Go To Last Page. Στο Appearance επιλέγουμε το Normal. Πηγαίνουμε στο οπισθόφυλλο και δημιουργούμε ένα κουμπί για να πηγαίνει στην τελευταία σελίδα. Για να φτιάξουμε ένα κουμπί πηγαίνουμε στο panel του Buttons and Forms και πατάμε το ίδιο που πατήσαμε και πριν. Επιλέγουμε το Sample Buttons And Form και επιλέγουμε το βέλος με τον αριθμό 149. Το σέρνουμε στο οπισθόφυλλο μας και το τοποθετούμε. Στο Type στο panel του Buttons and Forms επιλέγουμε το button. To ονομάζουμε button 2 και στο Event επιλέγουμε το On Release or Tap. Πατάμε το plus στο Action και επιλέγουμε το Go To First Page. Στο Appearance επιλέγουμε το Normal.

Τέλος κάνουμε File - Export και επιλέγουμε να αποθηκευτεί ως Flash Player (SWF). Επίσης το αποθηκεύουμε και σε αρχείο In design.

# **Βιβλιογραφία**

# **Μέρος Α'**

- 1. Μ. Καρποζήλου, *Ελληνικά Οικογενειακά Φιλολογικά Περιοδικά (1847-1900)*, Εκδόσεις Καστανιώτη, Ιωάννινα 1991
- 2. Petley, Julian, *Ζητήματα του 21ου αιω. ΜΜΕ Παράθυρο στον κόσμο ή παραμορφωτικός καθρέφτης*, μετάφραση Κλαίρη Παπαμιχαήλ, Εκδόσεις Σαββάλα, Αθήνα 2004
- 3. Μάγερ, Κώστας, *Η ιστορία του ελληνικού τύπου Τόμος Α' 1790 1900*, Α. ΔΗΜΟΠΟΥΛΟΣ, Εκδόσεις Αθήναι 1957
- 4. Μάγερ, Κώστας, *Η ιστορία του ελληνικού τύπου-Τόμος Γ' Εφημερίδες και Περιοδικά 1901-1959*, Α. ΔΗΜΟΠΟΥΛΟΣ, Εκδόσεις Αθήναι 1960
- 5. Krys Spain Midgett, *The History of Magazine Publication*, [http://www.ehow.com/facts\\_5229744\\_history-magazine-publication.html](http://www.ehow.com/facts_5229744_history-magazine-publication.html)
- 6. Hal R. Varian, *The Future of Electronic Journals*, [http://people.ischool.berkeley.edu/~hal/Papers/publish.html,](http://people.ischool.berkeley.edu/~hal/Papers/publish.html) June 1, 1997
- 7. Minot Pettinato, *Advantages & Disadvantages of Online Magazines*, [http://www.ehow.com/info\\_8304884\\_advantages-disadvantages-online-magazines.html](http://www.ehow.com/info_8304884_advantages-disadvantages-online-magazines.html), May 02 2014
- 8. Μαρία Μονόπωλη, David Nicholas, Παναγιώτης Γεωργίου, *ΧΡΗΣΗ ΚΑΙ ΑΞΙΟΛΟΓΗΣΗ ΤΗΣ ΥΠΗΡΕΣΙΑΣ « ΗΛΕΚΤΡΟΝΙΚΑ ΠΕΡΙΟΔΙΚΑ* »-ΒΙΒΛΙΟΘΗΚΗ ΚΑΙ ΥΠΗΡΕΣΙΑ ΠΛΗΡΟΦΟΡΙΚΗΣ (ΒΥΠ), ΠΑΝΕΠΙΣΤΗΜΙΟΥ ΠΑΤΡΩΝ, <http://eprints.rclis.org/9365/1/12psab021.pdf>
- 9. Kaitlin Jue, *MAJOR TRENDS IN DIGITAL MAGAZINES*, Graphic Communication Department College of Liberal Arts California Polytechnic State University, <http://digitalcommons.calpoly.edu/cgi/viewcontent.cgi?article=1008&context=grcsp>, 2009
- 10. American Foundation for the Blind, <http://www.acbohio.org/resources/links.html>
- 11. Ηλιάδης Δημήτριος, *Η εξέλιξη των έντυπων μέσων ενημέρωσης*, Σύγχρονη Άποψη, <http://magazine.apopsi.com.cy/2010/03/2617,2008-2010>
- 12. Dora SANTOS SILVA, *The Future of Digital Magazine Publishing*, [http://elpub.scix.net/data/works/att/109\\_elpub2012.content.pdf](http://elpub.scix.net/data/works/att/109_elpub2012.content.pdf)
- 13. Sotiropoulos, Trifon N., *Περιοδικά & Internet : εκεί που υπάρχει Στρατηγική*, neo2.gr, [http://www.neo2.gr/web/neo2.gr/views/-](http://www.neo2.gr/web/neo2.gr/views/) /asset\_publisher/Ep0Q/content/%CF%80%CE%B5%CF%81%CE%B9%CE%BF%CE% B4%CE%B9%CE%BA%CE%B1-&-internet:-%CE%B5%CE%BA%CE%B5%CE%B9- %CF%80%CE%BF%CF%85- %CF%85%CF%80%CE%B1%CF%81%CF%87%CE%B5%CE%B9- %CF%83%CF%84%CF%81%CE%B1%CF%84%CE%B7%CE%B3%CE%B9%CE%B A%CE%B7, 20/08/2010
- 14. *Online vs Print Publishing*, iml.jou.ufl.edu/projects/Fall2000/Delgado/addisprint.html
- 15. Paul Suggett, *Print Advertising*, about money, <http://advertising.about.com/od/advertisingglossary/g/Print-Advertising.htm>
- 16. *Online Publishing*, Colorado State University, <http://onlinevsprint.weebly.com/advantages-and-disadvantages-of-publishing.html>
- 17. Τσιρώνης Βασίλειος, *Ελληνική Τυπογραφία*, Ιστορικά στοιχεία, http://1lykkarpen.eyr.sch.gr/tech/ellhnikh%20typografia.pdf
- 18. Δημήτρης Αρβανίτης, Γιώργος Δ. Ματθιόπουλος, «*ΑΝΘΟΛΟΓΙΟ ΕΛΛΗΝΙΚΗΣ ΤΥΠΟΓΡΑΦΙΑΣ. ΣΥΝΟΠΤΙΚΗ ΙΣΤΟΡΙΑ ΤΗΣ ΤΕΧΝΗΣ ΤΟΥ ΕΝΤΥΠΟΥ ΕΛΛΗΝΙΚΟΥ ΒΙΒΛΙΟΥ ΑΠΟ ΤΟ 15<sup>ο</sup> ΕΩΣ ΤΟΝ 20<sup>ο</sup> ΑΙΩΝΑ*», Εταιρεία Ελληνικών Τυπογραφικών Στοιχείων, ΠΑΝΕΠΙΣΤΗΜΙΑΚΕΣ ΕΚΔΟΣΕΙΣ ΚΡΗΤΗΣ, ΗΡΑΚΛΕΙΟ 2009
- 19. <http://www.dotprint.gr/typohistory.html>
- 20. *History of the Magazines*, <http://www.magazinedesigning.com/history-of-the-magazines/> , 26 March 2013

21. Χριστοδούλου Σωτήριος, *Simeiwseis\_diadiktyakos\_programmatismos*, 2011-2012

# **Μέρος Β'**

#### **Εικόνες από Google**

- 1. Για την φωτογραφία εξωφύλου, <https://www.google.gr/search?q=%CF%83%CE%BA%CF%8D%CE%BB%CE%BF%C> F%82&source=lnms&tbm=isch&sa=X&ei=RUf3U4rNAZLeauSmgtgM&ved=0CAYQ\_ AUoAQ&biw=1366&bih=643#q=%CF%83%CE%BA%CF%8D%CE%BB%CE%BF% CE%B9+%CF%87%CE%AC%CF%83%CE%BA%CE%BF%CE%B9&tbm=isch&facrc  $=$  &imgdii= &imgrc=251YHzajFShDM%253A%3BShlUdn2ldGsWoM%3Bhttp%253A%252F%252Fupload.wikimedia.org %252Fwikipedia%252Fcommons%252F3%252F36%252FSydney\_girl.JPG%3Bhttp%25 3A%252F%252Fel.wikipedia.org%252Fwiki%252F%2525CE%2525A7%2525CE%252 5AC%2525CF%252583%2525CE%2525BA%2525CF%252585%3B1848%3B1394
- 2. Για την φωτογραφία της σελίδας « Παιδιά και Σκύλοι », <https://www.google.gr/search?q=%CF%83%CE%BA%CF%8D%CE%BB%CE%BF%C> F%82&source=lnms&tbm=isch&sa=X&ei=RUf3U4rNAZLeauSmgtgM&ved=0CAYQ\_ AUoAQ&biw=1366&bih=643#q=%CF%80%CE%B1%CE%B9%CE%B4%CE%B9%C E%AC+%CE%BA%CE%B1%CE%B9+%CF%83%CE%BA%CF%8D%CE%BB%CE% BF%CE%B9&tbm=isch&facrc=\_&imgdii=\_&imgrc=e09XJ7d0sNsqxM%253A%3BeiJP xK7K5DF-HM%3Bhttp%253A%252F%252Fperierga.gr%252Fwpcontent%252Fuploads%252F2012%252F02%252Fkidspets1.jpg%3Bhttp%253A%252F %252Fperierga.gr%252F2012%252F02%252F%2525CF%252580%2525CE%2525B1% 2525CE%2525B9%2525CE%2525B4%2525CE%2525B9%2525CE%2525AC- %2525CE%2525BA%2525CE%2525B1%2525CE%2525B9-%2525CF%252583%2525CE%2525BA%2525CF%252585%2525CE%2525BB%2525C E%2525B9%2525CE%2525AC-%2525CF%252583%2525CE%2525B5- %2525CE%2525B1%2525CF%252580%2525CE%2525AF%2525CE%2525B8%2525C E%2525B1%2525CE%2525BD%2525CE%2525B5%2525CF%252582- %2525CF%252580%2525CF%25258C%2525CE%2525B6%2525CE%2525B5%2525C F%252582%252F%3B575%3B369
- 3. Για την φωτογραφία της σελίδας « Παιδιά και Σκύλοι» 2 φωτογραφία 1, <https://www.google.gr/search?q=%CF%83%CE%BA%CF%8D%CE%BB%CE%BF%C> F%82&source=lnms&tbm=isch&sa=X&ei=RUf3U4rNAZLeauSmgtgM&ved=0CAYQ\_ AUoAQ&biw=1366&bih=643#q=%CE%B1%CE%B6%CE%B1%CE%B3%CE%BF%C F%85%CE%AC%CE%BA&tbm=isch&facrc=\_&imgdii=\_&imgrc=2BYRPLKQx-O9WM%253A%3BaK-g-iHGp\_dPZM%3Bhttp%253A%252F%252Fkatoikidia.thepetz.com%252Fwp-content%252Fuploads%252F2008%252F12%252Fazawakh-houndcopy-e1314117773585.png%3Bhttp%253A%252F%252Fkatoikidia.thepetz.com%252F%253Fp%253D131%3B700%3B318
- 4. Για την φωτογραφία της σελίδας « Παιδιά και Σκύλοι » 2 φωτογραφία 2, <https://www.google.gr/search?q=%CF%83%CE%BA%CF%8D%CE%BB%CE%BF%C> F%82&source=lnms&tbm=isch&sa=X&ei=RUf3U4rNAZLeauSmgtgM&ved=0CAYQ\_ AUoAQ&biw=1366&bih=643#q=rat+terrier&tbm=isch&facrc=\_&imgdii=\_&imgrc=3V y5ltlY3hpiiM%253A%3B\_imy3O2NwTJhSM%3Bhttp%253A%252F%252Fwww.yourp urebredpuppy.com%252Fdogbreeds%252Fphotos-RS%252Fratterriers3.jpg%3Bhttp%253A%252F%252F[www.yourpurebredpuppy.com%2](http://www.yourpurebredpuppy.com%2)

52Ffaq%252Fratterriers.html%3B178%3B213

- 5. Για την φωτογραφία της σελίδας « Παιδιά και Σκύλοι » 2 φωτογραφία 3, <https://www.google.gr/search?q=%CF%83%CE%BA%CF%8D%CE%BB%CE%BF%C> F%82&source=lnms&tbm=isch&sa=X&ei=RUf3U4rNAZLeauSmgtgM&ved=0CAYQ\_ AUoAQ&biw=1366&bih=643#q=bull+dog&tbm=isch&facrc=\_&imgdii=\_&imgrc=iBW OpVDygb\_W\_M%253A%3BbzyKQfLbMcInZM%3Bhttp%253A%252F%252Fupload. wikimedia.org%252Fwikipedia%252Fcommons%252F1%252F13%252FClyde\_The\_Bul ldog.jpg%3Bhttp%253A%252F%252Fen.wikipedia.org%252Fwiki%252FBulldog%3B1 552%3B1551
- 6. Για την φωτογραφία της σελίδας « Παιδιά και Σκύλοι » 2 φωτογραφία 4, <https://www.google.gr/search?q=%CF%83%CE%BA%CF%8D%CE%BB%CE%BF%C> F%82&source=lnms&tbm=isch&sa=X&ei=RUf3U4rNAZLeauSmgtgM&ved=0CAYQ\_ AUoAQ&biw=1366&bih=643#q=yorkshire+terrier&tbm=isch&facrc=\_&imgdii=\_&img rc=8SzMKeReDFjUAM%253A%3BtW89FVrWsGljxM%3Bhttp%253A%252F%252Fw ww.just4mypet.com%252Fmedia%252Fwysiwyg%252Fyorkshire\_terrier.jpg%3Bhttp%2 53A%252F%252F[www.just4mypet.com%252Fdog-breeds%252Fyorkshire](http://www.just4mypet.com%252Fdog-breeds%252Fyorkshire)terrier.html%3B693%3B693
- 7. Για την φωτογραφία της σελίδας « 5 tips : Πως να περιποιηθείτε τον σκύλο σας » Φωτογραφία 1, <https://www.google.gr/search?q=%CF%83%CE%BA%CF%8D%CE%BB%CE%BF%C> F%82&source=lnms&tbm=isch&sa=X&ei=RUf3U4rNAZLeauSmgtgM&ved=0CAYQ\_ AUoAQ&biw=1366&bih=643#q=%CE%BD%CF%85%CF%87%CE%BF%CE%BA%C F%8C%CF%80%CF%84%CE%B7%CF%82%20%CF%83%CE%BA%CF%8D%CE%B B%CE%BF%CF%85&tbm=isch&facrc=\_&imgdii=\_&imgrc=OKG0aC8Myu9oKM%25 3A%3BQl25Vsiiep5INM%3Bhttp%253A%252F%252Fb.scdn.gr%252Fimages%252Fsk u\_main\_images%252F002290%252F2290032%252Fmedium\_7502846orig.jpg%3Bhttp%253A%252F%252[Fwww.skroutz.gr%252Fc%252F1679%252FNycho](http://www.skroutz.gr%252Fc%252F1679%252FNycho) koptes-Skylon.html%3B150%3B150

8. Για την φωτογραφία της σελίδας « 5 tips: Πως να περιποιηθείτε τον σκύλο σας » - Φωτογραφία 2, <https://www.google.gr/search?q=%CF%83%CE%BA%CF%8D%CE%BB%CE%BF%C> F%82&source=lnms&tbm=isch&sa=X&ei=RUf3U4rNAZLeauSmgtgM&ved=0CAYQ\_ AUoAQ&biw=1366&bih=643#q=%CE%BD%CF%85%CF%87%CE%B9+%CF%83%C  $E\%BA\%CF\%8D\%CE\%BB\%CE\%BF\%CF\%85\&tbm=isch\&facrc=$  &imgdii= &imgrc= \_0uliDYeOJZVSM%253A%3BwzMdrAgDFybAuM%3Bhttp%253A%252F%252F2.bp. blogspot.com%252F-UTJ45OG\_wQ8%252FT0EeJB823cI%252FAAAAAAAAAJo%252FvhLJOMuW2a0%2 52Fs1600%252FScreen%252Bshot%252B2012-02- 19%252Bat%252B6.04.54%252BPM.png%3Bhttp%253A%252F%252Fcaninedemyst.bl ogspot.com%252F%3B329%3B274

9. Για την φωτογραφία της σελίδας « 5 tips: Πως να περιποιηθείτε τον σκύλο σας » - Φωτογραφία 3, <https://www.google.gr/search?q=%CF%83%CE%BA%CF%8D%CE%BB%CE%BF%C> F%82&source=lnms&tbm=isch&sa=X&ei=RUf3U4rNAZLeauSmgtgM&ved=0CAYQ\_ AUoAQ&biw=1366&bih=643#q=%CF%87%CF%84%CE%AD%CE%BD%CE%B1+% CF%83%CE%BA%CF%8D%CE%BB%CE%BF%CF%85+%CF%83%CE%BA%CF%8 D%CE%BB%CE%BF%CF%85&tbm=isch&facrc=\_&imgdii=\_&imgrc=KB0L8Pw6ELP OZM%253A%3Bm4bFRaVWrDdWoM%3Bhttp%253A%252F%252Fwww.antemisaris. gr%252FUploads%252FImages%252F10870%252F%2525CE%252592%2525CE%2525 BF%2525CF%25258D%2525CF%252581%2525CF%252584%2525CF%252583%2525

CE%2525B1-Furminator-Large-Dog-

enlarge.jpg%3Bhttp%253A%252F%252F[www.antemisaris.gr%252Fproduct.aspx%253Fi](http://www.antemisaris.gr%252Fproduct.aspx%253Fi) id%253D10870%3B600%3B600

10. Για την φωτογραφία της σελίδας « 5 tips: Πως να περιποιηθείτε τον σκύλο σας » - Φωτογραφία 4,

<https://www.google.gr/search?q=%CF%83%CE%BA%CF%8D%CE%BB%CE%BF%C> F%82&source=lnms&tbm=isch&sa=X&ei=RUf3U4rNAZLeauSmgtgM&ved=0CAYQ\_ AUoAQ&biw=1366&bih=643#q=%CE%BC%CE%B1%CE%BA%CF%81%CF%8C%C F%84%CF%81%CE%B9%CF%87%CE%BF%CF%82+%CF%83%CE%BA%CF%8D% CE%BB%CE%BF%CF%82+%CF%87%CF%84%CE%AD%CE%BD%CE%B9%CF%8 3%CE%BC%CE%B1&tbm=isch&facrc=\_&imgdii=\_&imgrc=w90mDP52wJHaNM%25 3A%3BHerfbKi\_\_M-X9M%3Bhttp%253A%252F%252[Fwww.bark.gr%252Fwp](http://www.bark.gr%252Fwp)content%252Fuploads%252F2013%252F03%252Fdog-hair-300x242.jpg%3Bhttp%253A%252F%252F[www.bark.gr%252Fhairdo-](http://www.bark.gr%252Fhairdo)1298%252F%3B300%3B242

- 11. Για την φωτογραφία της σελίδας « 5 tips: Πως να περιποιηθείτε τον σκύλο σας » Δεύτερη σελίδα - Φωτογραφίες 3 και 4, <https://www.google.gr/search?q=yorkshire&source=lnms&tbm=isch&sa=X&ei=1j6MU9> CpJobo7Abt24GACA&ved=0CAYQ\_AUoAQ&biw=1242&bih=585#q=%CE%B2%CF %8C%CE%BB%CF%84%CE%B1+%CF%83%CE%BA%CF%8D%CE%BB%CE%BF %CF%85&tbm=isch&facrc=\_&imgdii=\_&imgrc=S6XUbjvuCqivjM%253A%3BDYL3D HJ-91BoM%3Bhttp%253A%252F%252F[www.crazydeals.gr%252Fimages%252F2013%252F03](http://www.crazydeals.gr%252Fimages%252F2013%252F03) %252Flouri.jpg%3Bhttp%253A%252F%252F[www.crazydeals.gr%252Floyri-skyloy-gia](http://www.crazydeals.gr%252Floyri-skyloy-gia)to-agapimeno-sas-katoikidio-p-2632.html%3B668%3B341
- 12. Για την φωτογραφία της σελίδας « 5 tips: Πως να περιποιηθείτε τον σκύλο σας » Δεύτερη σελίδα -Φωτογραφία 5, <https://www.google.gr/search?q=yorkshire&source=lnms&tbm=isch&sa=X&ei=1j6MU9> CpJobo7Abt24GACA&ved=0CAYQ\_AUoAQ&biw=1242&bih=585#q=%CE%BC%CF %80%CE%B1%CE%BD%CE%B9%CE%BF+%CE%B3%CE%B9%CE%B1+%CF%83 %CE%BA%CF%8D%CE%BB%CE%BF%CF%85%CF%82&tbm=isch&facrc=\_&imgd ii=\_&imgrc=s5MydSfOyCBvCM%253A%3BhHUwgegdHv5DFM%3Bhttp%253A%252 F%252Fwww.astore.gr%252Fimages%252Fstories%252Fvirtuemart%252Fproduct%252F489151678\_1 69.jpg%3Bhttp%253A%252F%252[Fwww.a-store.gr%252F0201](http://www.a-store.gr%252F0201) detail.html%3B500%3B500
- 13. Για την φωτογραφία της σελίδας « 5 tips: Πως να περιποιηθείτε τον σκύλο σας » Δεύτερη σελίδα - Φωτογραφία 6, <https://www.google.gr/search?q=yorkshire&source=lnms&tbm=isch&sa=X&ei=1j6MU9> CpJobo7Abt24GACA&ved=0CAYQ\_AUoAQ&biw=1242&bih=585#q=%CE%84%CE %BC%CF%80%CE%AC%CE%BD%CE%B9%CE%BF+%CF%83%CE%BA%CF%8D %CE%BB%CE%BF%CF%85&tbm=isch&facrc=\_&imgdii=\_&imgrc=puMewLzIb0Vqr M%253A%3Be1o2IhwfyvianM%3Bhttp%253A%252F%252[Fwww.adespoto.gr%252Fi](http://www.adespoto.gr%252Fi) mages%252Fstories%252F2010%252F12- 11%252Fdog\_bath.jpg%3Bhttp%253A%252F%252F[www.adespoto.gr%252Findex.php](http://www.adespoto.gr%252Findex.php) %253Foption%253Dcom\_content%2526view%253Darticle%2526id%253D3933%253A dog-tips-to-mpanio-toy-skyloy%2526catid%253D97%253Asymboules-gia-takatikoidia%2526Itemid%253D70%3B350%3B350
- 14. Για την φωτογραφία της σελίδας « Υιοθετησε ενα αδεσποτο » φωτογραφία 1, <https://www.google.gr/search?q=yorkshire&source=lnms&tbm=isch&sa=X&ei=1j6MU9>
CpJobo7Abt24GACA&ved=0CAYQ\_AUoAQ&biw=1242&bih=585#q=adespoto&tbm= isch&facrc=\_&imgdii=\_&imgrc=JXydOArE9pxFHM%253A%3BgO1PD84aZfVlDM% 3Bhttp%253A%252F%252Fratses.gr%252Fsites%252Fdefault%252Ffiles%252Fadespot o%252520(1).jpg%3Bhttp%253A%252F%252Fratses.gr%252F%2525CF%252583%252 5CE%2525BA%2525CF%25258D%2525CE%2525BB%2525CE%2525BF%2525CF%2 52582%252F%2525CE%2525B1%2525CE%2525B4%2525CE%2525AD%2525CF%25 2583%2525CF%252580%2525CE%2525BF%2525CF%252584%2525CE%2525BF%25 2F%2525CF%252580%2525CE%2525BB%2525CE%2525B7%2525CF%252581%2525 CE%2525BF%2525CF%252586%2525CE%2525BF%2525CF%252581%2525CE%252 5AF%2525CE%2525B5%2525CF%252582%3B640%3B314

15. Για την φωτογραφία της σελίδας « 5 tips: Πως να περιποιηθείτε τον σκύλο σας » - Δεύτερη σελίδα - Φωτογραφία 2, <https://www.google.gr/search?q=%CF%83%CE%BA%CF%8D%CE%BB%CE%BF%C> F%82+%CE%BC%CE%B5+%CF%80%CE%B5%CF%84%CF%83%CE%AD%CF%84 %CE%B1&hl=el&source=lnms&tbm=isch&sa=X&ei=dlL3U $jVNpbWaHHgQgM&ved=0CAYQAUoAO&biw=1366&bih=643#hl=el&q=%CF%86$ 

%CE%B1%CE%B3%CE%B7%CF%84%CE%BF+%CE%BA%CE%B1%CE%B9+%C  $F%83\%CE\%BA\%CF\%85\%CE\%BB\%CE\%BF\%CF\%82\&tbm=isch\&facrc=$   $\&imgdiij=$ &imgrc=nGLaWgcMGcpZ\_M%253A%3B3fmj4RVzMYRb7M%3Bhttp%253A%252F %252F[www.helloladies.gr%252Fwp](http://www.helloladies.gr%252Fwp)content%252Fuploads%252F2013%252F07%252Fomi-diatrofi-

skylos.jpg%3Bhttp%253A%252F%252[Fwww.helloladies.gr%252Fspiti%252Fzoa](http://www.helloladies.gr%252Fspiti%252Fzoa)spiti%252Fomi-diatrofi-skylos%252F%3B665%3B345

16. Για την φωτογραφία της σελίδας « 5 tips: Πως να περιποιηθείτε τον σκύλο σας » - Δεύτερη σελίδα -Φωτογραφία 2,

<https://www.google.gr/search?q=%CF%83%CE%BA%CF%8D%CE%BB%CE%BF%C> F%82+%CE%BC%CE%B5+%CF%80%CE%B5%CF%84%CF%83%CE%AD%CF%84 %CE%B1&hl=el&source=lnms&tbm=isch&sa=X&ei=dlL3UjVNpbWaIHLgOgM&ved=0CAYQ\_AUoAQ&biw=1366&bih=643#hl=el&q=friskies&t bm=isch&facrc=\_&imgdii=\_&imgrc=EnNy\_c2GPIeQjM%253A%3BlglL1y4WxKY2b M%3Bhttp%253A%252F%252Fexternal.webstorage.gr%252Fimages%252F0680118%2 52FFRISKIES-BALANCE-ME-KOTO11100087-1440- 0680118.jpg%3Bhttp%253A%252F%252Fssl.getitnow.gr%252Fprod%252Fme-and-mypet%252Fskylos%252Ftrofes%252Ftrofi-skyloy-friskies-balance-me-kotopoylo-kailahanika-15kg%252Fprod2540061pp%252F%3B1440%3B1047

- 17. Για την φωτογραφία της σελίδας « Άλλα ζώα: Τι δεν ξέρατε για αυτά » Φωτογραφία 1, <https://www.google.gr/search?q=%CF%83%CE%BA%CF%8D%CE%BB%CE%BF%C> F%82+%CE%BC%CE%B5+%CF%80%CE%B5%CF%84%CF%83%CE%AD%CF%84 %CE%B1&hl=el&source=lnms&tbm=isch&sa=X&ei=dlL3UjVNpbWaIHLgOgM&ved=0CAYQ\_AUoAQ&biw=1366&bih=643#hl=el&q=%CE%B3 %CE%B1%CF%84%CE%AC%CE%BA%CE%B9&tbm=isch&facrc=\_&imgdii=\_&img rc=98whzd1\_vi1lM%253A%3BrIMBGCAQ9ip6oM%3Bhttp%253A%252F%252F[www.piperies.gr%25](http://www.piperies.gr%25) 2Fsites%252Fdefault%252Ffiles%252Fphotos%252F2013%252F05%252F1369930329\_ 4.jpg%3Bhttp%253A%252F%252F[www.piperies.gr%252Fposts%252Fxaritomena](http://www.piperies.gr%252Fposts%252Fxaritomena)gatakia%3B640%3B640
- 18. Φωτογραφία «Τσιντσιλά» ,

<https://www.google.gr/search?q=%CE%BA%CF%81%CE%B9%CE%BA%CE%B7%C> F%84%CE%BF%CE%AF&hl=el&source=lnms&tbm=isch&sa=X&ei=cHr3U4yCNM7T aMvVgJAP&ved=0CAYQ\_AUoAQ&biw=1366&bih=643#hl=el&q=%CF%84%CF%83 %CE%B9%CE%BD%CF%84%CF%83%CE%B9%CE%BB%CE%AC&tbm=isch&facr

c=\_&imgdii=\_&imgrc=xKyyriKv8t6ncM%253A%3BBzrJT1H4bVbz2M%3Bhttp%253 A%252F%252Fikypros.com%252Fwp-content%252Fuploads%252Fchinchilla-furscoats-menblackglama.jpg%3Bhttp%253A%252F%252Fikypros.com%252F%253Fp%253D20224 %3B435%3B324

19. Φωτογραφία «Αλογο» ,

<https://www.google.gr/search?q=%CE%BA%CF%81%CE%B9%CE%BA%CE%B7%C> F%84%CE%BF%CE%AF&hl=el&source=lnms&tbm=isch&sa=X&ei=cHr3U4yCNM7T aMvVgJAP&ved=0CAYQ\_AUoAQ&biw=1366&bih=643#hl=el&q=%CE%BB%CE%B 5%CF%85%CE%BA%CF%8C+%CE%AC%CE%BB%CE%BF%CE%B3%CE%BF&tb m=isch&facrc=\_&imgdii=\_&imgrc=0h0phKn5J9p0uM%253A%3B9StZMCsCneUb\_M %3Bhttp%253A%252F%252Falogo.pblogs.gr%252Ffiles%252Ff%252F427239- Aspro%252520alogo.JPG%3Bhttp%253A%252F%252Falogo.pblogs.gr%252Ftags%252 Faspro-alogo-gr.html%3B650%3B443

20. Φωτογραφία « Ινδικό χοιρίδιο »,

<https://www.google.gr/search?q=%CE%BA%CF%81%CE%B9%CE%BA%CE%B7%C> F%84%CE%BF%CE%AF&hl=el&source=lnms&tbm=isch&sa=X&ei=cHr3U4yCNM7T aMvVgJAP&ved=0CAYQ\_AUoAQ&biw=1366&bih=643#hl=el&q=%CE%B9%CE%B D%CE%B4%CE%B9%CE%BA%CF%8C+%CF%87%CE%BF%CE%B9%CF%81%CE %AF%CE%B4%CE%B9%CE%BF&tbm=isch&facrc=\_&imgdii=\_&imgrc=mAMOhbM PJBEAmM%253A%3BmtsomJvtYNZIeM%3Bhttp%253A%252F%252Fwww.bluefisha quariums.gr%252Fimages%252Findikaxoiridia.jpg%3Bhttp%253A%252F%252[Fwww.bluefishaquariums.gr%252Findika](http://www.bluefishaquariums.gr%252Findika)xoiridia.html%3B500%3B333

21. Φωτογραφία « Κρικητοί »,

<https://www.google.gr/search?q=%CE%BA%CF%81%CE%B9%CE%BA%CE%B7%C> F%84%CE%BF%CE%AF&hl=el&source=lnms&tbm=isch&sa=X&ei=cHr3U4yCNM7T aMvVgJAP&ved=0CAYQ\_AUoAQ&biw=1366&bih=643#hl=el&q=%CF%87%CE%A C%CE%BC%CF%83%CF%84%CE%B5%CF%81&tbm=isch&facrc=\_&imgdii=\_&img rc=OrFRMFfmsTKMVM%253A%3BbVnc1MkjZNEdfM%3Bhttp%253A%252F%252F [www.newsbeast.gr%252Ffiles%252Ftemp%252F4351D03FD05AFD38EEA0EC683991](http://www.newsbeast.gr%252Ffiles%252Ftemp%252F4351D03FD05AFD38EEA0EC683991) 8496.jpg%3Bhttp%253A%252F%252[Fwww.newsbeast.gr%252Fworld%252Farthro%25](http://www.newsbeast.gr%252Fworld%252Farthro%25) 2F49174%252Fkatadikastike-epeidi-skotose-to-hamster-tou%252F%3B500%3B375

22. Φωτογραφία « Παπαγάλος »,

<https://www.google.gr/search?q=%CE%BA%CF%81%CE%B9%CE%BA%CE%B7%C> F%84%CE%BF%CE%AF&hl=el&source=lnms&tbm=isch&sa=X&ei=cHr3U4yCNM7T aMvVgJAP&ved=0CAYQ\_AUoAQ&biw=1366&bih=643#hl=el&q=%CF%80%CE%B1 %CF%80%CE%B1%CE%B3%CE%AC%CE%BB%CE%BF%CF%82&tbm=isch&facrc  $=$  &imgdii=E2bjuwAkoShQ0M%3A%3BE7al1\_50CiVDMM%3BE2bjuwAkoShQ0M% 3A&imgrc=E2bjuwAkoShQ0M%253A%3BfCKfWKrNIKxoGM%3Bhttp%253A%252F %252Fperierga.gr%252Fwp-

content%252Fuploads%252F2011%252F11%252Fbird1.jpg%3Bhttp%253A%252F%252 Fperierga.gr%252F2011%252F12%252F%2525CE%2525BE%2525CE%2525B5%2525 CE%2525BD%2525CF%25258E%2525CE%2525BD%2525CE%2525B1%2525CF%25 2582-

%2525CE%2525B3%2525CE%2525B5%2525CE%2525BC%2525CE%2525AC%2525 CF%252584%2525CE%2525BF%2525CF%252582-

%2525CE%2525AC%2525CE%2525B3%2525CF%252581%2525CE%2525B9%2525C E%2525BF%2525CF%252585%2525CF%252582-

%2525CF%252580%2525CE%2525B1%2525CF%252580%2525CE%2525B1%2525CE %2525B3%2525CE%2525AC%2525CE%2525BB%2525CE%2525BF%2525CF%2525

85%2525CF%252582%252F%3B600%3B400

23. Περιεχόμενα, φωτογραφία 2,

<https://www.google.gr/search?q=%CE%BA%CF%81%CE%B9%CE%BA%CE%B7%C> F%84%CE%BF%CE%AF&hl=el&source=lnms&tbm=isch&sa=X&ei=cHr3U4yCNM7T aMvVgJAP&ved=0CAYQ\_AUoAQ&biw=1366&bih=643#hl=el&q=%CE%B3%CE%B 5%CF%81%CE%BC%CE%B1%CE%BD%CE%B9%CE%BA%CF%8C%CF%82+%C F%80%CE%BF%CE%B9%CE%BC%CE%B5%CE%BD%CE%B9%CE%BA%CF%8C %CF%82&tbm=isch&facrc=\_&imgdii=\_&imgrc=erM9n2NBqsePqM%253A%3Bu3hew hG\_5JERlM%3Bhttp%253A%252F%252Fupload.wikimedia.org%252Fwikipedia%252F commons%252F5%252F54%252FBerger\_allemand\_en\_montagne\_2.jpg%3Bhttp%253A %252F%252Fel.wikipedia.org%252Fwiki%252F%2525CE%252593%2525CE%2525B5 %2525CF%252581%2525CE%2525BC%2525CE%2525B1%2525CE%2525BD%2525C E%2525B9%2525CE%2525BA%2525CF%25258C%2525CF%252582\_%2525CF%252 580%2525CE%2525BF%2525CE%2525B9%2525CE%2525BC%2525CE%2525B5%25 25CE%2525BD%2525CE%2525B9%2525CE%2525BA%2525CF%25258C%2525CF% 252582%3B1318%3B1079

24. Περιεχόμενα, φωτογραφία 1,

<https://www.google.gr/search?q=%CE%BA%CF%81%CE%B9%CE%BA%CE%B7%C> F%84%CE%BF%CE%AF&hl=el&source=lnms&tbm=isch&sa=X&ei=cHr3U4yCNM7T aMvVgJAP&ved=0CAYQ\_AUoAQ&biw=1366&bih=643#hl=el&q=%CE%BA%CE%B F%CF%85%CF%84%CE%B1%CE%B2%CE%AC%CE%BA%CE%B9&tbm=isch&fac rc=\_&imgdii=\_&imgrc=nwvkEnb2Fm8agM%253A%3B2pnwyRpF5Q7UGM%3Bhttp% 253A%252F%252Feirinika.gr%252Fimages%252Fdatafiles1%252F49999.jpg%3Bhttp% 253A%252F%252Feirinika.gr%252Fgr%252Fblog%252Firenesfavourite%252Fkatoikidi a%252Fkoutavi.asp%3B400%3B300

25. Φωτογραφία « Χατσικο »,

<https://www.google.gr/search?q=%CE%BA%CF%81%CE%B9%CE%BA%CE%B7%C> F%84%CE%BF%CE%AF&hl=el&source=lnms&tbm=isch&sa=X&ei=cHr3U4yCNM7T aMvVgJAP&ved=0CAYQ\_AUoAQ&biw=1366&bih=643#hl=el&q=hachi&tbm=isch&f acrc=\_&imgdii=\_&imgrc=09fezcsr\_os5uM%253A%3BcLMZFEMIbLJHHM%3Bhttp% 253A%252F%252F1.bp.blogspot.com%252F-

sYZWk2EP474%252FTdFGo6t6AGI%252FAAAAAAAAAHI%252Fq3naHAdTV0%252Fs1600%252Fhachi1.jpg%3Bhttp%253A%252F%252Ftheinquisitiveloon.blo gspot.com%252F2012%252F10%252Fhachi-dogs-tale-2009.html%3B516%3B729

26. Φωτογραφία « 101 δαλματιας »,

<https://www.google.gr/search?q=%CE%BA%CF%81%CE%B9%CE%BA%CE%B7%C> F%84%CE%BF%CE%AF&hl=el&source=lnms&tbm=isch&sa=X&ei=cHr3U4yCNM7T aMvVgJAP&ved=0CAYQ\_AUoAQ&biw=1366&bih=643#hl=el&q=101+%CF%83%C E%BA%CF%85%CE%BB%CE%AC%CE%BA%CE%B9%CE%B1+%CF%84%CE%B 7%CF%82+%CE%B4%CE%B1%CE%BB%CE%BC%CE%B1%CF%84%CE%AF%CE %B1%CF%82+%CE%B1%CF%86%CE%AF%CF%83%CE%B1+%CF%84%CE%B1% CE%B9%CE%BD%CE%AF%CE%B1%CF%82&tbm=isch&facrc=\_&imgdii=\_&imgrc =wQ76063Fz5JYiM%253A%3BfIytPjls7dsEBM%3Bhttp%253A%252F%252F1.bp.blog spot.com%252F-hW\_ mE80DKE%252FTxmTD8Iey4I%252FAAAAAAAAJx0%252FKJYks9x-Ub8%252Fs1600%252F101-

dalmatians.jpg%3Bhttp%253A%252F%252F3otiko.blogspot.com%252F2012%252F01% 252F20-war-horse.html%3B460%3B622

27. Φωτογραφία « Σαν τον σκύλο με την γάτα » - ταινια, <https://www.google.gr/search?q=%CE%BA%CF%81%CE%B9%CE%BA%CE%B7%C> F%84%CE%BF%CE%AF&hl=el&source=lnms&tbm=isch&sa=X&ei=cHr3U4yCNM7T aMvVgJAP&ved=0CAYQ\_AUoAQ&biw=1366&bih=643#hl=el&q=%CF%83%CE%B1 %CE%BD+%CF%84%CE%BF%CE%BD+%CF%83%CE%BA%CF%8D%CE%BB%C E%BF+%CE%BC%CE%B5+%CF%84%CE%B7%CE%BD+%CE%B3%CE%AC%CF %84%CE%B1&tbm=isch&facrc=\_&imgdii=\_&imgrc=3r14T21RLyPlgM%253A%3B\_b aHRDBjXQsWmM%3Bhttp%253A%252F%252F[www.sevenart.gr%252Fdynamicpics](http://www.sevenart.gr%252Fdynamicpics)% 252Fmovies%252Fposter%252F949\_catsanddogs1.jpg%3Bhttp%253A%252F%252Fww w.sevenart.gr%252Fmovie.php%253Fid%253D949%3B236%3B331

28. Φωτογραφία « Γερμανικός Ποιμενικός » - Ασθένειες ,

<https://www.google.gr/search?q=%CE%BA%CF%81%CE%B9%CE%BA%CE%B7%C> F%84%CE%BF%CE%AF&hl=el&source=lnms&tbm=isch&sa=X&ei=cHr3U4yCNM7T aMvVgJAP&ved=0CAYQ\_AUoAQ&biw=1366&bih=643#hl=el&q=%CE%B3%CE%B 5%CF%81%CE%BC%CE%B1%CE%BD%CE%B9%CE%BA%CF%8C%CF%82%20 %CF%80%CE%BF%CE%B9%CE%BC%CE%B5%CE%BD%CE%B9%CE%BA%CF %8C%CF%82&tbm=isch&facrc=\_&imgdii=\_&imgrc=DpGQ-

j5djkEvdM%253A%3BGKvteFRI7WlN8M%3Bhttp%253A%252F%252F3.bp.blogspot. com%252F-VodGb0H56y0%252FTm9-

fcrjd\_I%252FAAAAAAAAAGE%252F8lCUp0lCmuo%252Fs1600%252FGER2.jpg%3 Bhttp%253A%252F%252Fskylogato.blogspot.com%252F2011%252F09%252Fblogpost\_13.html%3B270%3B402

29. Φωτογραφία «Μάτια σκύλου»,

<https://www.google.gr/search?q=%CE%BA%CF%81%CE%B9%CE%BA%CE%B7%C> F%84%CE%BF%CE%AF&hl=el&source=lnms&tbm=isch&sa=X&ei=cHr3U4yCNM7T aMvVgJAP&ved=0CAYQ\_AUoAQ&biw=1366&bih=643#hl=el&q=%CF%87%CE%A C%CF%83%CE%BA%CE%B9+%CE%BC%CE%AC%CF%84%CE%B9%CE%B1&tb m=isch&facrc=\_&imgdii=\_&imgrc=OjQDsq5Ij2AZrM%253A%3BtEmobkWu3kyGxM %3Bhttp%253A%252F%252F3.bp.blogspot.com%252F-

050DFdAnE9U%252FUQxK8CEwLmI%252FAAAAAAAAAFs%252FG1gYoZpz78o %252Fs1600%252Fimages-

11.jpeg%3Bhttp%253A%252F%252Fworkwydog.blogspot.com%252F2013\_02\_01\_arch ive.html%3B266%3B190

30. Φωτογραφία «Όραση ανθρώπου και σκύλου» φωτογραφία 1, <https://www.google.gr/search?q=%CE%BA%CF%81%CE%B9%CE%BA%CE%B7%C> F%84%CE%BF%CE%AF&hl=el&source=lnms&tbm=isch&sa=X&ei=cHr3U4yCNM7T aMvVgJAP&ved=0CAYQ\_AUoAQ&biw=1366&bih=643#hl=el&q=%CE%BF%CF%8 1%CE%B1%CF%83%CE%B7+%CE%B1%CE%BD%CE%B8%CF%81%CF%89%CF %80%CE%BF%CF%85+%CE%BA%CE%B1%CE%B9+%CF%83%CE%BA%CF%8D %CE%BB%CE%BF%CF%85&tbm=isch&facrc=\_&imgdii=\_&imgrc=EyDDp59P6aKna M%253A%3B49dRd3ITPyv-

mM%3Bhttp%253A%252F%252F3.bp.blogspot.com%252F-

YtzgOygcazU%252FUZIqLkO1gcI%252FAAAAAAAAEMU%252Fd9zeB0n\_Xlg%252 Fs1600%252F%2525CE%25259F%2525CE%2525A1%2525CE%252591%2525CE%25 25A3%2525CE%252597.bmp%3Bhttp%253A%252F%252F[www.koutavaki.gr%252F20](http://www.koutavaki.gr%252F20) 13%252F05%252Forasi-skulou-pws-vlepoun-ta-skulia.html%3B535%3B283

31. Φωτογραφία «Όραση ανθρώπου και σκύλου» φωτογραφία 2, <https://www.google.gr/search?q=dog+view&hl=el&source=lnms&tbm=isch&sa=X&ei=> Kdb3U9XRJeyW0QX2koDwAg&ved=0CAYQ\_AUoAQ&biw=1366&bih=643#hl=el&q  $=$ what+dogs+see&tbm=isch&facrc=\_&imgdii=zpvGKg3dIdwyM%3A%3BBWe3n8davD\_InM%3BzpvGKg3-dIdwyM%3A&imgrc=zpvGKg3 dIdwyM%253A%3BRA3TK0T6wjMQ7M%3Bhttp%253A%252F%252Fwww.webansw ers.com%252Fpost-images%252F1%252F1C%252FFF3E5302-4920-451391719E645E0CEF7C.jpg%3Bhttp%253A%252F%252F[www.webanswers.com%252Fpet](http://www.webanswers.com%252Fpet) s%252Fdogs%252Fcan-dogs-in-general-see-in-color-8af950%3B341%3B500

32. Φωτογραφία «Γυαλιστερά μάτια σκύλου»,

<https://www.google.gr/search?q=%CE%BA%CF%81%CE%B9%CE%BA%CE%B7%C> F%84%CE%BF%CE%AF&hl=el&source=lnms&tbm=isch&sa=X&ei=cHr3U4yCNM7T aMvVgJAP&ved=0CAYQ\_AUoAQ&biw=1366&bih=643#hl=el&q=%CE%BF%CF%8 1%CE%B1%CF%83%CE%B7+%CE%B1%CE%BD%CE%B8%CF%81%CF%89%CF %80%CE%BF%CF%85+%CE%BA%CE%B1%CE%B9+%CF%83%CE%BA%CF%8D %CE%BB%CE%BF%CF%85&tbm=isch&facrc=\_&imgdii=\_&imgrc=\_TDIlmYGywSZ pM%253A%3B32imRd37xi1j-

M%3Bhttp%253A%252F%252F3.bp.blogspot.com%252F-

RO1nZb9EU7I%252FTZtGXIQ5X7I%252FAAAAAAAAEuU%252FGpLjN5nvO3Q%2 52Fs1600%252Fdog%252Bvision.jpg%3Bhttp%253A%252F%252Fanimalspress.blogsp ot.com%252F2011%252F04%252Fblog-post\_05.html%3B320%3B157

33. Φωτογραφία «Αχρωματοψία» φωτογραφία 4 σελιδα 2,

<https://www.google.gr/search?q=%CE%BA%CF%81%CE%B9%CE%BA%CE%B7%C> F%84%CE%BF%CE%AF&hl=el&source=lnms&tbm=isch&sa=X&ei=cHr3U4yCNM7T aMvVgJAP&ved=0CAYQ\_AUoAQ&biw=1366&bih=643#hl=el&q=what+humans+see +and+dogs&tbm=isch&facrc=\_&imgdii=\_&imgrc=K3rjWLXnLfJRNM%253A%3BRb0 ipnWpIJAzIM%3Bhttp%253A%252F%252Fspoodle.co.nz%252Fwpcontent%252Fstuff%252F2012%252F05%252Fnightview.jpg%3Bhttp%253A%252F%252Fspoodle.co.nz%252Fcan-dogs-see-in-thedark%252F%3B800%3B1200

34. Φωτογραφία «Labrador»,

<https://www.google.gr/search?q=%CF%83%CE%BA%CF%8D%CE%BB%CE%BF%C> E%B9+%CF%80%CE%BF%CF%85+%CE%B5%CE%BD%CF%84%CE%BF%CF%80 %CE%AF%CE%B6%CE%BF%CF%85%CE%BD+%CF%84%CE%BF%CE%BD+%C E%BA%CE%B1%CF%81%CE%BA%CE%AF%CE%BD%CE%BF&source=lnms&tbm =isch&sa=X&ei=b7X3U5OvE4fearm7gZgK&ved=0CAYQ\_AUoAQ&biw=1366&bih=6  $43#facrc =$  &imgdii= &imgrc=8kmGpW-

I8pHo9M%253A%3Bfd0gMs2AeDjpVM%3Bhttp%253A%252F%252F3.bp.blogspot.co m%252F-

Q7O0JWU5kfs%252FUBD6SaI6s8I%252FAAAAAAAAE6w%252FjjTqU8fhpOs%252 Fs1600%252Flabrador-blond.jpg%3Bhttp%253A%252F%252Fneoiorizontespress.blogspot.com%252F2012%252F07%252Fblog-post\_26.html%3B640%3B496

35. Φωτογραφία «Pomeranian»,

<https://www.google.gr/search?q=%CF%83%CE%BA%CF%8D%CE%BB%CE%BF%C> E%B9+%CF%80%CE%BF%CF%85+%CE%B5%CE%BD%CF%84%CE%BF%CF%80 %CE%AF%CE%B6%CE%BF%CF%85%CE%BD+%CF%84%CE%BF%CE%BD+%C E%BA%CE%B1%CF%81%CE%BA%CE%AF%CE%BD%CE%BF&source=lnms&tbm =isch&sa=X&ei=b7X3U5OvE4fearm7gZgK&ved=0CAYQ\_AUoAQ&biw=1366&bih=6 43#q=%CF%80%CE%BF%CE%BC%CE%B5%CF%81%CE%AC%CE%BD%CE%B9 %CE%B1%CE%BD&tbm=isch&facrc=\_&imgdii=\_&imgrc=0wMhsZNZTlQuvM%253 A%3BFXjhEMHjMfAFeM%3Bhttp%253A%252F%252F4.bp.blogspot.com%252F\_mO  $Bg-$ 

LI9zKE%252FStC\_6\_0CBlI%252FAAAAAAAACNY%252FeqsmZCim82I%252Fs320 %252Fpomeranian.JPG%3Bhttp%253A%252F%252Fanimalslife2.blogspot.com%252F2 009%252F10%252Fblog-post\_4627.html%3B314%3B320

36. Φωτογραφία «Yorkshire»,

<https://www.google.gr/search?q=%CF%83%CE%BA%CF%8D%CE%BB%CE%BF%C>

E%B9+%CF%80%CE%BF%CF%85+%CE%B5%CE%BD%CF%84%CE%BF%CF%80 %CE%AF%CE%B6%CE%BF%CF%85%CE%BD+%CF%84%CE%BF%CE%BD+%C E%BA%CE%B1%CF%81%CE%BA%CE%AF%CE%BD%CE%BF&source=lnms&tbm =isch&sa=X&ei=b7X3U5OvE4fearm7gZgK&ved=0CAYQ\_AUoAQ&biw=1366&bih=6 43#q=yorkshire&tbm=isch&facrc=\_&imgdii=\_&imgrc=di8huhoUKxxnnM%253A%3Bo eE14LuBxkToxM%3Bhttp%253A%252F%252Fstatic.animalzoo.ro%252Fuploads%252 F2013%252F02%252FYorkshire-Terrier-puppies-for-sale-Illinois.jpg%3Bhttp%253A%252F%252[Fwww.animalzoo.ro%252Fyorkshire-terrier-un](http://www.animalzoo.ro%252Fyorkshire-terrier-un)caine-mare-captiv-intr-un-corp-mic%252F%3B1110%3B1140

- 37. Για την φωτογραφία της σελίδας «Εχθροι ή συγκάτοικοι» 1, <https://www.google.gr/search?q=%CF%83%CE%BA%CF%8D%CE%BB%CE%BF%C> E%B9+%CF%80%CE%BF%CF%85+%CE%B5%CE%BD%CF%84%CE%BF%CF%80 %CE%AF%CE%B6%CE%BF%CF%85%CE%BD+%CF%84%CE%BF%CE%BD+%C E%BA%CE%B1%CF%81%CE%BA%CE%AF%CE%BD%CE%BF&source=lnms&tbm =isch&sa=X&ei=b7X3U5OvE4fearm7gZgK&ved=0CAYQ\_AUoAQ&biw=1366&bih=6 43#q=%CE%B3%CE%AC%CF%84%CE%B5%CF%82+%CE%BA%CE%B1%CE%B9 +%CF%83%CE%BA%CF%8D%CE%BB%CE%BF%CE%B9+%CE%B5%CF%87%C E%B8%CF%81%CE%BF%CE%AF+%CE%AE+%CF%83%CF%85%CE%B3%CE%B A%CE%AC%CF%84%CE%BF%CE%B9%CE%BA%CE%BF%CE%B9&tbm=isch&fa crc=\_&imgdii=\_&imgrc=04oH7SfehCp2kM%253A%3B4nhwgODzGjZpPM%3Bhttp% 253A%252F%252F2.bp.blogspot.com%252F-GuIL0v6qut8%252FUyWXXXxLrFI%252FAAAAAAAAA1s%252Fu7-2fU\_T-F0%252Fs1600%252Fdog-cat-death-of-a-pet-thinkstock-160786552.jpg%3Bhttp%253A%252F%252Fkatoikidiolover.blogspot.com%252F%3B16 00%3B1346
- 38. Για την φωτογραφία της σελίδας «Εχθροι ή συγκάτοικοι» 2, <https://www.google.gr/search?q=%CF%83%CE%BA%CF%8D%CE%BB%CE%BF%C> E%B9+%CF%80%CE%BF%CF%85+%CE%B5%CE%BD%CF%84%CE%BF%CF%80 %CE%AF%CE%B6%CE%BF%CF%85%CE%BD+%CF%84%CE%BF%CE%BD+%C E%BA%CE%B1%CF%81%CE%BA%CE%AF%CE%BD%CE%BF&source=lnms&tbm =isch&sa=X&ei=b7X3U5OvE4fearm7gZgK&ved=0CAYQ\_AUoAQ&biw=1366&bih=6 43#q=%CF%83%CE%BA%CF%8D%CE%BB%CE%BF%CF%82+%CE%B1%CE%B3 %CE%BA%CE%B1%CE%BB%CE%B9%CE%AC+%CE%BC%CE%B5+%CE%B3% CE%AC%CF%84%CE%B1&tbm=isch&facrc=\_&imgdii=\_&imgrc=5rO7w86I5z91xM %253A%3BxREgaZK4s6vFaM%3Bhttp%253A%252F%252[Fwww.patrasevents.gr%252](http://www.patrasevents.gr%252) Fimgsrv%252Ff%252Ffull%252F835679.jpg%3Bhttp%253A%252F%252Fwww.patrase vents.gr%252Farticle%252F105821-ereuna-oi-skiloi-ke-oi-gates-agapoun-san-tousanthropous%3B1024%3B768
- 39. Για την φωτογραφία της σελίδας «Λεισμανίαση» 2, [https://www.google.gr/search?q=leismaniasi&source=lnms&tbm=isch&sa=X&ei=\\_733U](https://www.google.gr/search?q=leismaniasi&source=lnms&tbm=isch&sa=X&ei=_733U)

- LrPIvaaOPegYAM&ved=0CAYQ\_AUoAQ&biw=1366&bih=643#facrc=\_&imgdii=BU gTCnJs\_QSYKM%3A%3BaHTXVsZ4AZV5zM%3BBUgTCnJs\_QSYKM%3A&imgrc =BUgTCnJs\_QSYKM%253A%3BpINxMrfaFEZ3LM%3Bhttp%253A%252F%252Fww w.chiosnews.com%252Fimages%252Fskilos\_leismaniasi.JPG%3Bhttp%253A%252F%2 52[Fwww.chiosnews.com%252Fcn3152010539530.asp%3B333%3B250](http://www.chiosnews.com%252Fcn3152010539530.asp%3B333%3B250)

40. Για την φωτογραφία της σελίδας « Λεισμανίαση» - 1, [https://www.google.gr/search?q=leismaniasi&source=lnms&tbm=isch&sa=X&ei=\\_733U](https://www.google.gr/search?q=leismaniasi&source=lnms&tbm=isch&sa=X&ei=_733U) - LrPIvaaOPegYAM&ved=0CAYO\_AUoAQ&biw=1366&bih=643#facrc=\_&imgdii=\_&i

mgrc=1OsJhvokbShLYM%253A%3Bc9HzmoOXQrlAZM%3Bhttp%253A%252F%252 [Fwww.ihunt.gr%252Fsites%252Fdefault%252Ffiles%252Ffield%252Fimage%252Fkalaz](http://www.ihunt.gr%252Fsites%252Fdefault%252Ffiles%252Ffield%252Fimage%252Fkalaz) ar.jpg%3Bhttp%253A%252F%252F[www.ihunt.gr%252F%2525CE%25259B%2525CE](http://www.ihunt.gr%252F%2525CE%25259B%2525CE) %2525B5%2525CF%25258A%2525CF%252583%2525CE%2525BC%2525CE%2525B 1%2525CE%2525BD%2525CE%2525B9%2525CE%2525B1%2525CF%252583%2525 CE%2525B7-%2525CF%252584%2525CE%2525BF%2525CF%252585- %2525CF%252583%2525CE%2525BA%2525CF%252585%2525CE%2525BB%2525C E%2525BF%2525CF%252585- %2525CE%2525BA%2525CE%2525B1%2525CE%2525BB%2525CE%2525B1%2525 CE%2525B6%2525CE%2525B1%2525CF%252581%3B600%3B445

41. Για την φωτογραφία της σελίδας «Εντοπίζοντας τον καρκίνο» φωτογραφία 3 - σελιδα δευτερη,

<https://www.google.gr/search?q=%CF%83%CE%BA%CF%8D%CE%BB%CE%BF%C> E%B9+%CF%80%CE%BF%CF%85+%CE%B5%CE%BD%CF%84%CE%BF%CF%80 %CE%AF%CE%B6%CE%BF%CF%85%CE%BD+%CF%84%CE%BF%CE%BD+%C E%BA%CE%B1%CF%81%CE%BA%CE%AF%CE%BD%CE%BF&source=lnms&tbm =isch&sa=X&ei=b7X3U5OvE4fearm7gZgK&ved=0CAYQ\_AUoAQ&biw=1366&bih=6 43#q=%CE%BA%CE%B1%CF%81%CE%BA%CE%AF%CE%BD%CE%BF%CF%82 +%CF%80%CE%BD%CE%B5%CF%8D%CE%BC%CE%BF%CE%BD%CE%B1&tb m=isch&facrc=\_&imgdii=\_&imgrc=iWoQkyMVWcDiLM%253A%3BIMOodTVBHyaj 0M%3Bhttp%253A%252F%252Fi225.photobucket.com%252Falbums%252Fdd233%25 2Fstefanogiannis%252Fpissa.jpg%3Bhttp%253A%252F%252Fwww.greekhealth.gr%252F2010%252F12%252Fblog-post\_21.html%3B416%3B300

42. Για την φωτογραφία της σελίδας « Εντοπίζοντας τον καρκίνο » φωτογραφία 1 - σελίδα δεύτερη,

<https://www.google.gr/search?q=%CF%83%CE%BA%CF%8D%CE%BB%CE%BF%C> E%B9+%CF%80%CE%BF%CF%85+%CE%B5%CE%BD%CF%84%CE%BF%CF%80 %CE%AF%CE%B6%CE%BF%CF%85%CE%BD+%CF%84%CE%BF%CE%BD+%C E%BA%CE%B1%CF%81%CE%BA%CE%AF%CE%BD%CE%BF&source=lnms&tbm =isch&sa=X&ei=b7X3U5OvE4fearm7gZgK&ved=0CAYQ\_AUoAQ&biw=1366&bih=6 43#q=%CE%BC%CF%8D%CF%84%CE%B7+%CF%83%CE%BA%CF%8D%CE%B B%CE%BF%CF%85&tbm=isch&facrc=\_&imgdii=\_&imgrc=MIS-5g0M3iNcTM%253A%3B4VEyxw4LW12HwM%3Bhttp%253A%252F%252Fratses.gr %252Fsites%252Fdefault%252Ffiles%252Fstyles%252F728croped%252Fpublic%252F mediayoutube%252FblM\_jTIKNRA.jpg%253Fitok%253DznqT8XUr%3Bhttp%253A%252F% 252Fratses.gr%252Ftags%252F%2525CF%252585%2525CE%2525B3%2525CF%2525 81%2525CE%2525AE- %2525CE%2525BC%2525CF%25258D%2525CF%252584%2525CE%2525B7-%2525CF%252583%2525CE%2525BA%2525CF%25258D%2525CE%2525BB%2525C E%2525BF%2525CF%252585%3B726%3B360

43. Για την φωτογραφία της σελίδας « Εντοπίζοντας καρκίνο » φωτογραφία 2 -δευτερη σελιδα,

<https://www.google.gr/search?q=%CF%83%CE%BA%CF%8D%CE%BB%CE%BF%C> E%B9+%CF%80%CE%BF%CF%85+%CE%B5%CE%BD%CF%84%CE%BF%CF%80 %CE%AF%CE%B6%CE%BF%CF%85%CE%BD+%CF%84%CE%BF%CE%BD+%C E%BA%CE%B1%CF%81%CE%BA%CE%AF%CE%BD%CE%BF&source=lnms&tbm =isch&sa=X&ei=b7X3U5OvE4fearm7gZgK&ved=0CAYQ\_AUoAQ&biw=1366&bih=6 43#facrc=\_&imgdii=\_&imgrc=H9kVUBcu5Sn5jM%253A%3Bl763G10Tz1yz6M%3Bht tp%253A%252F%252F[www.sigmalive.com%252Ffiles%252Fimagecache%252Fnew\\_he](http://www.sigmalive.com%252Ffiles%252Fimagecache%252Fnew_he) adline%252Ffiles%252Fnode\_images%252F1%252F0%252F1%252F354101%252F129 2Health1.jpg%3Bhttp%253A%252F%252F[www.sigmalive.com%252Flifestyle%252Fhe](http://www.sigmalive.com%252Flifestyle%252Fhe)

alth%252F354101%3B468%3B253

,

44. Για την φωτογραφία της σελίδας «Εντοπίζοντας τον καρκίνο» πρώτη σελίδα φωτογραφία 1,

<https://www.google.gr/search?q=%CF%83%CE%BA%CF%8D%CE%BB%CE%BF%C> E%B9+%CF%80%CE%BF%CF%85+%CE%B5%CE%BD%CF%84%CE%BF%CF%80 %CE%AF%CE%B6%CE%BF%CF%85%CE%BD+%CF%84%CE%BF%CE%BD+%C E%BA%CE%B1%CF%81%CE%BA%CE%AF%CE%BD%CE%BF&source=lnms&tbm =isch&sa=X&ei=b7X3U5OvE4fearm7gZgK&ved=0CAYQ\_AUoAQ&biw=1366&bih=6 43#facrc=\_&imgdii=\_&imgrc=OEOIl5k19BLc8M%253A%3BfHfeDstVdmIeTM%3Bhtt p%253A%252F%252F[www.advancehealth.gr%252Fsystem%252Fassets%252F000%25](http://www.advancehealth.gr%252Fsystem%252Fassets%252F000%25) 2F001%252F365%252Ffeatured\_sophienose.jpg%253F1314001302%3Bhttp%253A%252F%252[Fwww.advancehealth.gr%252F](http://www.advancehealth.gr%252F) el%252Fsections%252F6%252Farticles%252F1460-skuloi-entopizoun-me-ten-osphreseton-karkino-tou-pneumona%3B200%3B158

- 45. Για την φωτογραφία της σελίδας «Εντοπίζοντας καρκίνο» πρώτη σελίδα -φωτογραφία 2, <https://www.google.gr/search?q=%CF%83%CE%BA%CF%8D%CE%BB%CE%BF%C> E%B9+%CF%80%CE%BF%CF%85+%CE%B5%CE%BD%CF%84%CE%BF%CF%80 %CE%AF%CE%B6%CE%BF%CF%85%CE%BD+%CF%84%CE%BF%CE%BD+%C E%BA%CE%B1%CF%81%CE%BA%CE%AF%CE%BD%CE%BF&source=lnms&tbm =isch&sa=X&ei=b7X3U5OvE4fearm7gZgK&ved=0CAYQ\_AUoAQ&biw=1366&bih=6 43#facrc=\_&imgdii=\_&imgrc=KT4L8o7VSL\_lpM%253A%3BWLt31tASgoZ8- M%3Bhttp%253A%252F%252[Fwww.iefimerida.gr%252Fsites%252Fdefault%252Ffiles](http://www.iefimerida.gr%252Fsites%252Fdefault%252Ffiles) %252Fimagecache%252Fnode\_image660%252Farticle-2626965-1dccb17a00000578-387\_634x412.jpg%3Bhttp%253A%252F%252F[www.iefimerida.gr%252Fnode%252F15](http://www.iefimerida.gr%252Fnode%252F15) 4646%3B660%3B300
- 46. Για την φωτογραφία της σελίδας «Πως να εκπαιδεύσετε τον σκύλο σας» φωτογραφία 1

[https://www.google.gr/search?q=leismaniasi&source=lnms&tbm=isch&sa=X&ei=\\_733U](https://www.google.gr/search?q=leismaniasi&source=lnms&tbm=isch&sa=X&ei=_733U) - LrPIvaaOPegYAM&ved=0CAYQ\_AUoAQ&biw=1366&bih=643#q=%CE%B5%CE%B D%CF%84%CE%BF%CE%BB%CE%AE+%22%CE%AD%CE%BB%CE%B1%22+% CF%83%CF%84%CE%BF+%CF%83%CE%BA%CF%8D%CE%BB%CE%BF&tbm=is ch&facrc=\_&imgdii=\_&imgrc=xmNn5VchqIhfLM%253A%3Bf6iUlfgy5PeDM%3Bhttp%253A%252F%252F2.bp.blogspot.com%252FjvUKmeDKjYs%252FUDTTVhUQJ4I%252FAAAAAAAAEzE%252Fv24tYiMHdr0%2 52Fs400%252Fdogcall.jpg%3Bhttp%253A%252F%252Fanthroposkaiskylos.blogspot.com%252F2012%252 F08%252Fblog-post\_23.html%3B248%3B317

47. Για την φωτογραφία της σελίδας «Πως να εκπαιδεύσετε τον σκύλο σας» φωτογραφία 2, [https://www.google.gr/search?q=leismaniasi&source=lnms&tbm=isch&sa=X&ei=\\_733U](https://www.google.gr/search?q=leismaniasi&source=lnms&tbm=isch&sa=X&ei=_733U)

- LrPIvaaOPegYAM&ved=0CAYQ\_AUoAQ&biw=1366&bih=643#q=%CE%B5%CE%B D%CF%84%CE%BF%CE%BB%CE%AE+%22%CE%BA%CE%AC%CF%84%CF%8 3%CE%B5%22+%CF%83%CF%84%CE%BF+%CF%83%CE%BA%CF%8D%CE%B B%CE%BF&tbm=isch&facrc=\_&imgdii=\_&imgrc=T24EeC3Ws9fUFM%253A%3Bhvn L\_V3nrw6-

7M%3Bhttp%253A%252F%252Fdogstyletraining.weebly.com%252Fuploads%252F7%2 52F8%252F7%252F9%252F7879602%252F5975367\_orig.jpg%3Bhttp%253A%252F%2 52Fdogstyletraining.weebly.com%252Fpirhoomicronchiomegarhoetamu941nuetabetaalphasigmaiotakappa942epsilonkappapialpha943deltaepsilonupsilonsigmaeta.html%3B1066%3B800

48. Για την φωτογραφία της σελίδας «Πως να εκπαιδεύσετε τον σκύλο σας» φωτογραφία 3, [https://www.google.gr/search?q=leismaniasi&source=lnms&tbm=isch&sa=X&ei=\\_733U](https://www.google.gr/search?q=leismaniasi&source=lnms&tbm=isch&sa=X&ei=_733U)

- LrPIvaaOPegYAM&ved=0CAYQ\_AUoAQ&biw=1366&bih=643#q=%CE%B5%CE%B D%CF%84%CE%BF%CE%BB%CE%AE+%22%CE%BC%CE%B5%CE%AF%CE%B D%CE%B5%22+%CF%83%CF%84%CE%BF+%CF%83%CE%BA%CF%8D%CE%B B%CE%BF&tbm=isch&facrc=\_&imgdii=\_&imgrc=p84L5TjoIra3dM%253A%3BQnVb ApX564xmAM%3Bhttp%253A%252F%252F3.bp.blogspot.com%252FoOkmasOr1Gg%252FURgcYQKuoyI%252FAAAAAAAAeC8%252FYy2Cbqg2WoY% 252Fs1600%252Ftraining-your-puppystay.jpg%3Bhttp%253A%252F%252Fgermanikos.blogspot.com%252F2013\_02\_01\_arch ive.html%3B250%3B200

49. Για την φωτογραφία της σελίδας «Σελίδα δίπλα από περιεχόμενα» φωτογραφία 1, [https://www.google.gr/search?q=leismaniasi&source=lnms&tbm=isch&sa=X&ei=\\_733U](https://www.google.gr/search?q=leismaniasi&source=lnms&tbm=isch&sa=X&ei=_733U) -

LrPIvaaOPegYAM&ved=0CAYQ\_AUoAQ&biw=1366&bih=643#q=dog+swimming&t bm=isch&facrc=\_&imgdii=\_&imgrc=wRgW\_sjAeE9maM%253A%3BLl7xAhaZF9ffE M%3Bhttp%253A%252F%252F2.bp.blogspot.com%252F-YZAZyyeV\_sE%252FT7fH0N9DLkI%252FAAAAAAAAACM%252F8obRrsqqYs8%2 52Fs1600%252Fswimming%252Bdog.jpg%3Bhttp%253A%252F%252Ffluffnsudspetsal on.blogspot.com%252F2012%252F05%252Fhow-to-care-for-your-swimmingdog.html%3B1600%3B1200

50. Για την φωτογραφία της σελίδας «Σελίδα δίπλα από περιεχόμενα» φωτογραφία 4, [https://www.google.gr/search?q=leismaniasi&source=lnms&tbm=isch&sa=X&ei=\\_733U](https://www.google.gr/search?q=leismaniasi&source=lnms&tbm=isch&sa=X&ei=_733U) -

LrPIvaaOPegYAM&ved=0CAYQ\_AUoAQ&biw=1366&bih=643#q=running+dog&tbm =isch&facrc=\_&imgdii=\_&imgrc=24J1MKoycmB34M%253A%3BFuK5fkNYze4gKM %3Bhttp%253A%252F%252Fblog-photos.dogvacay.com%252Fwpcontent%252Fuploads%252F2012%252F03%252Fdogrunning7.jpg%3Bhttp%253A%252F%252Fdogvacay.com%252Fblog%252Fget-fit-whyrunning-is-great-for-your-dog-and-you%252F%3B420%3B293

51. Για την φωτογραφία της σελίδας «Σελίδα δίπλα από περιεχόμενα» φωτογραφία 2, [https://www.google.gr/search?q=leismaniasi&source=lnms&tbm=isch&sa=X&ei=\\_733U](https://www.google.gr/search?q=leismaniasi&source=lnms&tbm=isch&sa=X&ei=_733U)

- LrPIvaaOPegYAM&ved=0CAYQ\_AUoAQ&biw=1366&bih=643#q=dog+with+red+ros e&tbm=isch&facrc=\_&imgdii=eeqOxgGPCVj-- M%3A%3Bhr7m7NrZR6D8KM%3BeeqOxgGPCVj--M%3A&imgrc=eeqOxgGPCVj-- M%253A%3BVnKXf0bZ9ItyXM%3Bhttp%253A%252F%252Fwfiles.brothersoft.com% 252Fd%252Fdear-dog-and-red-rose\_192244- 1600x900.jpg%3Bhttp%253A%252F%252Fwallpapers.brothersoft.com%252Fdear-dogand-red-rose-192244-1600x900.html%3B1600%3B900

52. Για την φωτογραφία της σελίδας «Οπισθόφυλλο» - Φωτογραφία 1, <https://www.google.gr/search?q=yorkshire&source=lnms&tbm=isch&sa=X&ei=1j6MU9> CpJobo7Abt24GACA&ved=0CAYQ\_AUoAQ&biw=1242&bih=585#q=%CF%83%CE %BA%CF%8D%CE%BB%CE%BF%CF%82+%CF%80%CE%BF%CF%85+%CF%84 %CF%81%CF%8E%CE%B5%CE%B9+%CF%84%CF%81%CE%BF%CF%86%CE% AE&tbm=isch&facrc=\_&imgdii=6C1Lhi8A0\_heUM%3A%3BDT9J7h66dn4tFM%3B6 C1Lhi8A0\_heUM%3A&imgrc=6C1Lhi8A0\_heUM%253A%3BicwNPmC4OcPciM%3B http%253A%252F%252F4.bp.blogspot.com%252F-

rUpWjU2AYAo%252FUIKhk\_0Sf\_I%252FAAAAAAAAIzw%252F84Wmv2tGrBo%2 52Fs640%252Fdogfood.jpg%3Bhttp%253A%252F%252Fanthroposkaiskylos.blogspot.com%252F2012%25 2F10%252Fblog-post\_22.html%3B640%3B425

- 53. Για την φωτογραφία της σελίδας «Οπισθόφυλλο» Φωτογραφία 5, <https://www.google.gr/search?q=yorkshire&source=lnms&tbm=isch&sa=X&ei=1j6MU9> CpJobo7Abt24GACA&ved=0CAYQ\_AUoAQ&biw=1242&bih=585#q=friskies&tbm=is ch&facrc=\_&imgdii=\_&imgrc=2qLlWpU3XzP0\_M%253A%3BPHt0XntHPncMFM%3 Bhttp%253A%252F%252Fi01.i.aliimg.com%252Fphoto%252Fv9%252F131378615%25 2FFRISKIES.jpg%3Bhttp%253A%252F%252F[www.alibaba.com%252Fproduct](http://www.alibaba.com%252Fproduct)detail%252FFRISKIES\_131378615%252Fshowimage.html%3B325%3B490
- 54. Για την φωτογραφία της σελίδας «Οπισθόφυλλο» Φωτογραφία 2,3,4, <https://www.google.gr/search?q=yorkshire&source=lnms&tbm=isch&sa=X&ei=1j6MU9> CpJobo7Abt24GACA&ved=0CAYQ\_AUoAQ&biw=1242&bih=585#q=friskies+dog+% CE%BC%CF%80%CE%B9%CF%83%CE%BA%CF%8C%CF%84%CE%B1&tbm=isc h&facrc=\_&imgdii=\_&imgrc=FgqHqLfEOmAdBM%253A%3BxoKtK4GQ3MQ3\_M% 3Bhttp%253A%252F%252[Fwww.eshopkatoikidio.gr%252Fimages%252Fwatermarked%](http://www.eshopkatoikidio.gr%252Fimages%252Fwatermarked) 252Fdetailed%252F2%252F400g-Pack-Shapes.jpg%3Bhttp%253A%252F%252[Fwww.eshopkatoikidio.gr%252Ffriskies](http://www.eshopkatoikidio.gr%252Ffriskies)shapes.html%3B600%3B889

## **Σχετικά με θέματα περιοδικού**

- 1. *Πως βλέπει ο σκύλος;,* [http://www.livingwithdogs.gr/about-dogs/95-pos-vlepei-o-skilos,](http://www.livingwithdogs.gr/about-dogs/95-pos-vlepei-o-skilos) 25/4/2013
- 2. *Σκυλιά που εντοπίζουν καρκίνους;,* [http://www.24wro.eu/2014/05/blog-post\\_8721.html,](http://www.24wro.eu/2014/05/blog-post_8721.html) 15/5/2014
- 3. Γιώργος Φραντζεσκάκη*ς*, *Σκυλιά που εντοπίζουν καρκίνους;,* [http://www.trihes.gr/%CF%83%CE%BA%CF%85%CE%BB%CE%B9%CE%AC-](http://www.trihes.gr/%CF%83%CE%BA%CF%85%CE%BB%CE%B9%CE%AC) %CF%80%CE%BF%CF%85- %CE%B5%CE%BD%CF%84%CE%BF%CF%80%CE%AF%CE%B6%CE%BF%CF% 85%CE%BD- %CE%BA%CE%B1%CF%81%CE%BA%CE%AF%CE%BD%CE%BF%CF%85%CF %82/, 5/5/2014
- 4. *Γιατί Να Υιοθετήσεις Ένα Αδέσποτο*, <http://www.misswebbie.gr/giati-na-uiothetiseis-ena>adespoto/
- 5. *Λεισμανίαση (Καλαζάρ) στον σκύλο : Πρόληψη, συμπτώματα και θεραπεία,* [http://petfriends.gr/articles.html/\\_/skylos/ygeia/%CE%BB%CE%B5%CF%8A%CF%83](http://petfriends.gr/articles.html/_/skylos/ygeia/%CE%BB%CE%B5%CF%8A%CF%83) %CE%BC%CE%B1%CE%BD%CE%AF%CE%B1%CF%83%CE%B7- %CE%BA%CE%B1%CE%BB%CE%B1%CE%B6%CE%AC%CF%81- %CF%83%CF%84%CE%BF%CE%BD-%CF%83%CE%BA%CF%8D%CE%BB%CE%BF- %CF%80%CF%81%CF%8C%CE%BB%CE%B7%CF%88%CE%B7-%CF%83%CF%85%CE%BC%CF%80%CF%84%CF%8E-r448, 2/8/2013
- 6. *Καλαζάρ (Λεισμανίαση) στον σκύλο : Πρόληψη, συμπτώματα και θεραπεία,* [http://www.healthyliving.gr/2013/08/09/kalazar-leismaniash/,](http://www.healthyliving.gr/2013/08/09/kalazar-leismaniash/) 9/8/2013
- 7. Α.Νταβλούρου*, Θεραπευτικές αγωγές κατά της Λεισμανίασης (Καλα-ζαρ),* [http://www.vasilikianimalclinic.gr/index.php?option=com\\_content&view=article&id=11](http://www.vasilikianimalclinic.gr/index.php?option=com_content&view=article&id=11) 8&Itemid=35&lang=el
- 8. <http://www.controlkalaazar.gr/kalaazar.php>
- 9. Σαν τον σκύλο με την γάτα, [http://blog.eshopkatoikidio.gr/%CF%83%CE%B1%CE%BD-%CF%84%CE%BF-](http://blog.eshopkatoikidio.gr/%CF%83%CE%B1%CE%BD-%CF%84%CE%BF) %CF%83%CE%BA%CF%8D%CE%BB%CE%BF-%CE%BC%CE%B5- %CF%84%CE%B7-%CE%B3%CE%AC%CF%84%CE%B1/, 1/5/2011
- 10. *Dogs Annoying Cats with their Friendship Huffington Post* [http://www.youtube.com/watch?v=xXAy\\_QU5WE8](http://www.youtube.com/watch?v=xXAy_QU5WE8)
- 11. Κατοικίδια και παιδιά, <http://www.paidorama.com/katoikidia-kai-paidia.html> 12. *Σκυλιά φιλικά με τα παιδιά,* [http://ratses.gr/%CF%86%CE%B9%CE%BB%CE%B9%CE%BA%CF%8C%CF%82-](http://ratses.gr/%CF%86%CE%B9%CE%BB%CE%B9%CE%BA%CF%8C%CF%82) %CE%BC%CE%B5-%CF%84%CE%B1-%CF%80%CE%B1%CE%B9%CE%B4%CE%B9%CE%AC/%CF%83%CE%BA%CF% 85%CE%BB%CE%B9%CE%AC- %CF%86%CE%B9%CE%BB%CE%B9%CE%BA%CE%AC-%CE%BC%CE%B5- %CF%84%CE%B1-%CF%80%CE%B1%CE%B9%CE%B4%CE%B9%CE%AC
- 13. *Οι ιδιαιτερότητες στον χαρακτήρα της γάτας,*  [http://mybeautifulcataris.blogspot.gr/2012/04/blog-post\\_5703.html,](http://mybeautifulcataris.blogspot.gr/2012/04/blog-post_5703.html) 7/4/2012
- 14. *Κρικήτος (Χάμστερ),* [http://animalsurgery.gr/index.php?option=com\\_content&view=article&id=14:2010-12-](http://animalsurgery.gr/index.php?option=com_content&view=article&id=14:2010-12) 13-18-44-16&catid=1:2010-12-13-18-26-27&Itemid=13
- 15. Τα παιχνίδια και η συμβολή τους στην ανάπτυξη των παπαγάλων, <http://petbirds.gr/threads/17867/>
- 16. *Όραση σκύλου & γάτας : τι ιδιαιτερότητες έχουν τα μάτια τους,* <http://coolweb.gr/orasi>skylia-gates-vlepoun/
- 17. *Can Dogs See in Color?,* <http://www.youtube.com/watch?v=QVjeeJrE4Q0>
- 18. Μάρα Κρητικού, 10 συγκινητικές ταινίες, <http://www.mama365.gr/4372/sygkinhtikes>tainies.html, 1/10/2012
- 19. *Οι σκύλοι στον κινηματογράφο και την τηλεόραση (Dogs movie and tv Stars ! ),* <http://dogsidestories.blogspot.gr/2014/02/dogs-movie-and-tv-stars.html>, 4/2/2014
- 20. Μαρία Παρασκευούδη*, Όταν τα ζώα πρωταγωνιστούν στην μεγάλη οθόνη,* [http://www.tsemperlidou.gr/maro-paraskevoudi/pets/otan-ta-zwa-prwtagwnistoun,](http://www.tsemperlidou.gr/maro-paraskevoudi/pets/otan-ta-zwa-prwtagwnistoun) 24/2/2013
- 21. *Τσιντσιλά*,<http://el.wikipedia.org/wiki/>Τσιντσιλά
- 22. *Πομεράνιαν,* [http://animalslife2.blogspot.gr/2009/10/blog-post\\_4627.html](http://animalslife2.blogspot.gr/2009/10/blog-post_4627.html)
- 23. *Ποια βούρτσα είναι η καταλληλότερη για τον σκύλο σας?,*  <http://petshopsnoopy.wordpress.com/2012/05/16/%CF%80%CE%BF%CE%B9%CE%A> C-%CE%B2%CE%BF%CF%8D%CF%81%CF%84%CF%83%CE%B1- %CE%B5%CE%AF%CE%BD%CE%B1%CE%B9-%CE%B7- %CE%BA%CE%B1%CF%84%CE%B1%CE%BB%CE%BB%CE%B7%CE%BB%CF %8C%CF%84%CE%B5%CF%81%CE%B7-%CE%B3%CE%B9/
- 24. *Γιγαντόσωμοι σκύλοι, πραγματικά υπέροχοι,* [http://www.petmania.gr/index.php?dispatch=pages.view&page\\_id=67](http://www.petmania.gr/index.php?dispatch=pages.view&page_id=67)
- 25. *Πως να φροντίζετε τον σκύλο σας*, [http://www.filozwos.gr/2008-07-30-22-40-20/72-2008-](http://www.filozwos.gr/2008-07-30-22-40-20/72-2008) 07-30-22-34-02
- 26. *Κάθε πότε να κάνω μπάνιο τον σκύλο μου; Με τι να τον πλένω;,* <http://www.petzoo.gr/ktiniatrikes-simboules/articles/mpanio-skilos-sixnotita.html>
- 27. Γιατί η καθημερινή βόλτα είναι απαραίτητη για τον σκύλο μας, [http://ratses.gr/blog/%CE%B3%CE%B9%CE%B1%CF%84%CE%AF-%CE%B7-](http://ratses.gr/blog/%CE%B3%CE%B9%CE%B1%CF%84%CE%AF-%CE%B7) %CE%BA%CE%B1%CE%B8%CE%B7%CE%BC%CE%B5%CF%81%CE%B9%CE% BD%CE%AE-%CE%B2%CF%8C%CE%BB%CF%84%CE%B1- %CE%B5%CE%AF%CE%BD%CE%B1%CE%B9- %CE%B1%CF%80%CE%B1%CF%81%CE%B1%CE%AF%CF%84%CE%B7%CF%8 4%CE%B7-%CE%B3%CE%B9%CE%B1-%CF%84%CE%BF- %CF%83%CE%BA%CF%8D%CE%BB%CE%BF-%CE%BC%CE%B1%CF%82
- 28. *Άλογο,* <http://el.wiktionary.org/wiki/%CE%AC%CE%BB%CE%BF%CE%B3%CE%BF>
- 29. *ΑΖΑΟΥΑΚ, ΑΖΑΓΟΥΑΚ, ΑΤΖΑΓΟΥΑΚ, ΤΟΥΑΡΕΓΚΣΛΟΥΓΚΙ/AZAWAKHHOUND, TUAREGSLOUGHI,* <http://katoikidia.the-petz.com/?p=131>
- 30. *Ράτσες αλόγων*, <http://moshoglou.blogspot.gr/p/blog-page.html>
- 31. *Λίγα λόγια για το ινδικό χοιρίδιο*,<http://www.vethealthaid.gr/index.php/files/15-2012-03> 06-10-35-51
- 32. *Τσιντσιλά*,<http://el.wikipedia.org/wiki/>Τσιντσιλά
- 33. el.jsxys.com/reptiles-rodents-sma/chinchillas/1013004800.html#.U\_iAK\_nV9ci
- 34. [http://el.jsxys.com/dogs/dog-health/1013058860.html#.U\\_iA0PnV9ch](http://el.jsxys.com/dogs/dog-health/1013058860.html#.U_iA0PnV9ch)
- 35. Τι είναι η δυσπλασία ισχύων στο σκύλο, <http://www.queen.gr/KALYTERH>-ZWH/KATOIKIDIA/item/86420-ti-einai-i-dysplasia-ishyon-sto-skylo
- 36. *Εκφυλιστική μυελοπάθεια : Γερμανικά Shepherds πιο επιρρεπή σε αυτή την ασθένεια,*  <http://petscaregk.kiovok.com/%CE%B5%CE%BA%CF%86%CF%85%CE%BB%CE%B> 9%CF%83%CF%84%CE%B9%CE%BA%CE%AE- %CE%BC%CF%85%CE%B5%CE%BB%CE%BF%CF%80%CE%AC%CE%B8%CE% B5%CE%B9%CE%B1- %CE%B3%CE%B5%CF%81%CE%BC%CE%B1%CE%BD%CE%B9%CE%BA%CE %AC-shepherds.html
- 37. <http://el.jsxys.com/reptiles-rodents-sma/chinchillas/1013004800.html>